# **NEC**

# **User's Manual**

# **ID78K0**

**Integrated Debugger** 

**Guide (Windows™ based operation)** 

Target device 78K/0 series

Document No. U11649EJ1V2UM00 (1st edition) Date Published March 1998 J CP(K)

IBM PC/AT is a trademark of International Business Machines Corporation.

i386 and i486 are trademarks of Intel Corporation.

MS-DOS and Windows are either registered trademarks or trademarks of Microsoft Corporation in the United States and/or other countries.

Windows is an abbreviation of Microsoft™ Windows™ Operating System.

### The information in this document is subject to change without notice.

No part of this document may be copied or reproduced in any form or by any means without the prior written consent of NEC Corporation. NEC Corporation assumes no responsibility for any errors which may appear in this document

NEC Corporation does not assume any liability for infringement of patents, copyrights or other intellectual property rights of third parties by or arising from use of a device described herein or any other liability arising from use of such device. No license, either express, implied or otherwise, is granted under any patents, copyrights or other intellectual property rights of NEC Corporation or of others.

# **Regional Information**

Some information contained in this document may vary from country to country. Before using any NEC product in your application, please contact the NEC office in your country to obtain a list of authorized representatives and distributors. They will verify:

- · Device availability
- · Ordering information
- · Product release schedule
- Availability of related technical literature
- Development environment specifications (for example, specifications for third-party tools and components, host computers, power plugs, AC supply voltages, and so forth)
- · Network requirements

In addition, trademarks, registered trademarks, export restrictions, and other legal issues may also vary from country to country.

### **NEC Electronics Inc. (U.S.)**

Santa Clara, California Tel: 408-588-6000 800-366-9782 Fax: 408-588-6130 800-729-9288

### **NEC Electronics (Germany) GmbH**

Duesseldorf, Germany Tel: 0211-65 03 02 Fax: 0211-65 03 490

### **NEC Electronics (UK) Ltd.**

Milton Keynes, UK Tel: 01908-691-133 Fax: 01908-670-290

### NEC Electronics Italiana s.r.1.

Milano, Italy Tel: 02-66 75 41 Fax: 02-66 75 42 99

### **NEC Electronics (Germany) GmbH**

Benelux Office Eindhoven, The Netherlands Tel: 040-2445845 Fax: 040-2444580

### **NEC Electronics (France) S.A.**

Velizy-Villacoublay, France Tel: 01-30-67 58 00 Fax: 01-30-67 58 99

### **NEC Electronics (France) S.A.**

Spain Office Madrid, Spain Tel: 01-504-2787 Fax: 01-504-2860

### **NEC Electronics (Germany) GmbH**

Scandinavia Office Taeby, Sweden Tel: 08-63 80 820 Fax: 08-63 80 388

### **NEC Electronics Hong Kong Ltd.**

Hong Kong Tel: 2886-9318 Fax: 2886-9022/9044

### **NEC Electronics Hong Kong Ltd.**

Seoul Branch Seoul, Korea Tel: 02-528-0303 Fax: 02-528-4411

### **NEC Electronics Singapore Pte. Ltd.**

United Square, Singapore 1130

Tel: 65-253-8311 Fax: 65-250-3583

### **NEC Electronics Taiwan Ltd.**

Taipei, Taiwan Tel: 02-719-2377 Fax: 02-719-5951

### **NEC do Brasil S.A.**

Cumbica-Guarulhos-SP, Brasil

Tel: 011-6465-6810 Fax: 011-6465-6829

# **Preface**

Thank you for purchasing the ID78K0 integrated debugger.

Conventional debuggers are used by entering commands directly. The ID78K0 integrated debugger, on the other hand, runs under Windows to provide a friendly, easy-to-use GUI (<u>Graphical User Interface</u>). Its operation is mouse-based, and operation is possible without having to refer to the manual. Also, frequently used commands are represented as buttons, allowing their activation simply by clicking the button with the mouse.

# «Purpose»

The purpose of this manual is to provide the user with a brief explanation of how to use the ID78K0 integrated debugger. This manual should be read together with the "ID78K0 Integrated Debugger User's Manual (Reference)." For a detailed explanation of each window, refer to the "ID78K0 Integrated Debugger User's Manual (Reference)."

# «Files supplied with the integrated debugger»

### Files used with the integrated debugger

| File name   | Explanation                                                                      |
|-------------|----------------------------------------------------------------------------------|
| ID78K0.EXE  | Debugger main section.                                                           |
|             | The debugger is started by executing this file.                                  |
| ID78K0P.DLL | Contains the libraries used for link processing with Project Manager.            |
| DB78K0.DLL  | Contains libraries for file and symbol processing.                               |
| AS78K0.DLL  | Contains libraries for assembly and disassembly.                                 |
| EX78K0.DLL  | Contains libraries for communication with the in-circuit emulator.               |
| EX78K0.OM0  | Downloaded into the in-circuit emulator when the debugger starts.                |
| ID78K0.HLP  | Help file.                                                                       |
| EXPC.INI    | Initial file.                                                                    |
|             | Used to specify a set point and an interrupt address for the PC interface board. |

### Sample programs

| File name  | Explanation                                                                         |  |  |
|------------|-------------------------------------------------------------------------------------|--|--|
| SAMPLE.C   | Sample program written in C.                                                        |  |  |
| SUB.C      | Sample program written in C. Contains the subroutines of SAMPLE.C.                  |  |  |
| SAMPLE.LNK | Load module file for sample programs SAMPLE.C and SUB.C. Compiled by $\mu$ PD78014. |  |  |

# «Target device»

The device which is to be the target of debugging by the integrated debugger is called a target device. The table below lists target devices, their associated device files, microprograms, and the names of the CPUs which select the target devices.

| Target device | CPU name | Device file |
|---------------|----------|-------------|
| μPD78014      | 78014    | D014.78K    |
| μPD78044      | 78044    | D044.78K    |
| μPD78054      | 78054    | D054.78K    |
| µ₽D78064      | 78064    | D064.78K    |

Note: For details of other devices, contact your NEC sales representative or authorized dealer.

# «In-circuit emulator»

An in-circuit emulator and dedicated interface board are required to use the integrated debugger.

The table below lists the in-circuit emulator boards and interface boards that can be connected to host machines.

### In-circuit emulator

| Product name          | Explanation                    |
|-----------------------|--------------------------------|
| IE-78000-R-A          | In-circuit emulator main board |
| IE-78xxx-R-EM(Note 1) | Product type dependent board   |

Note 1. For details, contact your NEC sales representative or authorized dealer.

### Interface boards

| Product name             | Explanation                                         |
|--------------------------|-----------------------------------------------------|
| IE-70000-98-IF-A         | Interface board for PC-9801 and 9821 Series (C bus) |
| IE-70000-98-IF-B         | Interface board for PC-9801 and 9821 Series (C bus) |
| IE-70000-98N-IF(Note 2)  | Interface board for 98NOTE (110-pin expansion bus)  |
| IE-70000-PC-IF-B(Note 3) | Interface board for IBM-PC/AT Series (ISA bus)      |

Note 2. The IE-70000-98N-IF is corrected to the expansion bus (110-pin type) of 98NOTE.

Note 3. The IE-70000-PC-IF-A cannot be used.

# «Host machine»

The integrated debugger runs under Windows. The table below lists the requirements for the machine to be used.

| Item         | Requirement                                                     |
|--------------|-----------------------------------------------------------------|
| Host machine | PC-9801, 9821 or IBM-PC/AT Series                               |
| CPU          | i80386 or above (i80486, 33 MHz or above recommended)           |
| Main memory  | 4M bytes or more (8M bytes or more recommended)                 |
| os           | Windows 3.1 or Windows 95                                       |
| Screen size  | 640 x 400 dots or larger (800 x 600 dots or larger recommended) |

# «Configuration»

# Chapter 1 Overview

Explains general operations of the integrated debugger.

# Chapter 2 Basic Operations

Explains the relationships between windows and other information by purpose.

# Chapter 3 Advanced Use of ID78K0

Describes the terms used in the explanation of the integrated debugger.

# «Conventions»

The following explains the conventions used throughout this manual.

: Indicates a key to be pressed.

+ : Indicates keys which must be pressed at the same time.

" : Indicates a character string.
: Indicates a character.

[ ] : Indicates an optional parameter.

GRPH key : Representation of a key featured by the PC-9801 and 9821 Series.

The Alt key of the IBM-PC/AT Series has the same function.

All representations of keys in this manual are for the PC-9801 and 9821 Series. When using an IBM-PC/AT Series computer as a host machine, see **Appendix B**.

# «Screen»

The descriptions in this manual refer to Windows 95 screens unless specified otherwise.

The differences between Windows 3.1 screens and Windows 95 screens are as described below.

|                          | Windows<br>3.1 | Windows<br>95 | Remarks                                                                               |
|--------------------------|----------------|---------------|---------------------------------------------------------------------------------------|
| Control menu box         | 1              |               | Displays the control menu. With Windows 95, an icon or the Windows logo is displayed. |
| Window size modification | -              | 1             | Minimizes the window.                                                                 |
|                          |                |               | Maximizes the window.                                                                 |
|                          | <b>\$</b>      | 8             | Restores the window to its original size.                                             |
| Close button             | (None)         | ×             | Closes the window.                                                                    |
| Option                   |                |               | Multiple options can be selected.                                                     |
|                          | •              | 0             | Only one of the multiple options can be selected.                                     |

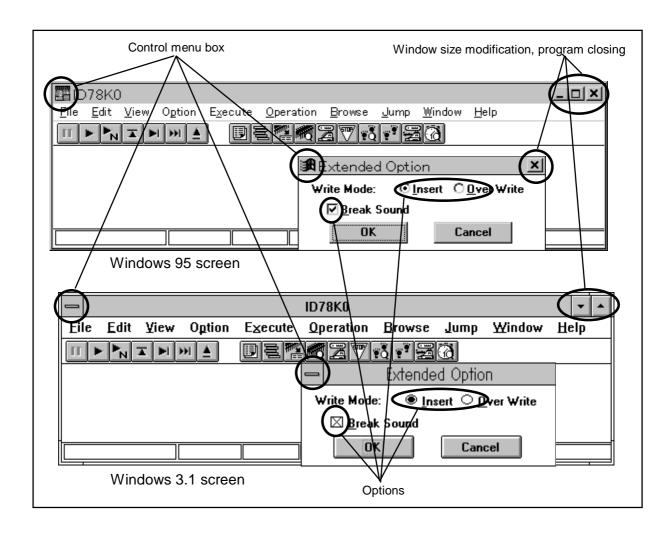

# «Cautions»

- To perform source debugging, add options for creating debug information whenever compiling, assembly, or linking is performed. Otherwise, source debugging may not be possible.
- When creating your own startup routine in C, add the symbols given below. Failing to do so may result in part of the step execution not being performed correctly.

| Where to add             | Symbol to be added |
|--------------------------|--------------------|
| Start of startup routine | _@cstart           |
| End of startup routine   | _@cend             |

# «Related Documents»

The documents (user's manuals) related to this manual are listed below:

| Document name                                       |           | Document number |          |
|-----------------------------------------------------|-----------|-----------------|----------|
|                                                     |           | Japanese        | English  |
| ID78K0 Integrated Debugger User's Manual, Reference |           | U11539J         | U11539E  |
| RA78K Series Assembler Package Language             |           | EEU-815         | EEU-1399 |
|                                                     | Operation | EEU-809         | EEU-1404 |
| RA78K Series Structured Assembler Preprocessor      |           | EEU-817         | EEU-1402 |
| CC78K Series C Compiler Language                    |           | EEU-655         | EEU-1280 |
|                                                     | Operation | EEU-656         | EEU-1284 |
| 78K/0 Series User's Manual, Instructions            |           | IEU-849         | EEU-1372 |
| µPD78014, 78014Y Sub-Series                         |           | U-10085JJ       | EEU-1343 |

Note: The above documents may be revised without notice. Use the latest versions when designing an application system.

| Chapter 1 | Overview-   |                                                                                   | 1   |
|-----------|-------------|-----------------------------------------------------------------------------------|-----|
| 1.1       | Starting    | and Terminating the Debugger                                                      | 2   |
|           | 1.1.1       | Starting                                                                          | 2   |
|           | 1.1.2       | Terminating                                                                       | 3   |
| 1.2       | Making N    | Maximum Use of the Main Window                                                    | 4   |
|           | 1.2.1       | Main Window Functions                                                             | . 4 |
|           | 1.2.2       | Making Maximum Use of Menus                                                       | - 5 |
|           | 1.2.3       | One-Touch Tool Bar Operation                                                      |     |
|           | 1.2.4       | Using Information Provided by the Status Bar                                      |     |
|           |             | ,                                                                                 |     |
| Chapter 2 | Basic Ope   | erations                                                                          | 8   |
| 2.1       | Establish   | ning the Environment                                                              | 9   |
|           | 2.1.1       | Selecting a Device                                                                | 10  |
|           | 2.1.2       | Selecting a CPU Clock                                                             |     |
|           | 2.1.3       | Mapping                                                                           |     |
|           | 2.1.4       | Specifying a Stack Area                                                           |     |
|           | 2.1.5       | Setting the Alternate Software Operation Clock                                    |     |
|           | 2.1.6       | Setting Memory Banks                                                              |     |
|           | 2.1.7       | Loading/Saving the Debugging Environment                                          |     |
| 2.2       |             | _evel Debugging                                                                   | 20  |
|           | 2.2.1       | Notes on Compilation, Assembly, and Linking                                       | 20  |
|           | 2.2.2       | Downloading a Program                                                             | 21  |
|           | 2.2.3       | Displaying a Source                                                               | 22  |
|           | 2.2.4       | Functions Supported by the Source Window                                          |     |
|           | 2.2.5       | Jump from the Source Window                                                       |     |
| 2.3       | Instruction | on Level Debugging                                                                |     |
|           | 2.3.1       | Assembly Language Display and Online Assembly                                     |     |
|           | 2.3.2       | Saving and Referencing Displayed Assembly Language Code                           |     |
|           | 2.3.3       | Functions Supported by the Assemble Window                                        |     |
|           | 2.3.4       | Jump from the Assemble Window                                                     |     |
| 2.4       |             | ating Memory                                                                      |     |
|           | 2.4.1       | Displaying and Modifying Memory Data                                              |     |
|           |             | Basic Memory Data Operations                                                      |     |
|           | 2.4.3       | Saving and Referencing Displayed Memory Data                                      |     |
|           | 2.4.4       | Functions Available in the Memory Window                                          |     |
|           | 2.4.5       | Jumping from the Memory Window                                                    |     |
| 2.5       | _           | ating Registers                                                                   |     |
| 2.5       | 2.5.1       | Displaying and Modifying Registers                                                |     |
|           | 2.5.1       | Saving and Referencing Displayed Register Data                                    |     |
|           |             | Functions Available in the Register Window                                        |     |
|           | 2.5.3       | Functions Available in the Register Window  Functions Available in the SFR Window |     |
|           | 2.5.4       |                                                                                   |     |
| 0.0       | 2.5.5       | Jumping from the Register Window Events                                           |     |
| 2.6       | J           |                                                                                   | 39  |
|           | 2.6.1       | Setting and Referencing Events in the Source Window and Assemble Window           | 40  |
|           | 2.6.2       | Creating Event Conditions                                                         |     |
|           | _           | Setting Events                                                                    |     |
|           | 2.6.3       | <u> </u>                                                                          |     |
|           | 2.6.4       | Saving and Restoring Event Conditions                                             |     |
|           | 2.6.5       | Functions Available in the Event Manager                                          |     |
|           | 2.6.6       | Jumping to an Event Setting Address                                               | 46  |

| 2.7         | Manipula  | ating Symbols (Variables)                              | 47 |
|-------------|-----------|--------------------------------------------------------|----|
|             | 2.7.1     | Displaying and Modifying Variables                     |    |
|             | 2.7.2     | Saving and Referencing Symbol Data                     | 50 |
|             | 2.7.3     | Functions Available in the Variable Window and         |    |
|             |           | Local Variable Window                                  |    |
| 2.8         | Using the | e Tracer Effectively                                   |    |
|             | 2.8.1     | Displaying Trace Results                               |    |
|             | 2.8.2     | Saving and Referencing Trace Results                   | 54 |
|             | 2.8.3     | Effective Trace Memory Usage 1 (Trace Mode Setting)    | 55 |
|             | 2.8.4     | Effective Trace Memory Usage 2                         |    |
|             |           | (Trace Full Break, Snapshot Trace)                     | 59 |
|             | 2.8.5     | Inter-Window Connection Functions                      |    |
|             |           | (Window Connection Function, Jump Function)            | 61 |
| 2.9         | Measurir  | ng the Execution Time                                  |    |
|             | 2.9.1     | Measuring Program Execution Time                       |    |
|             | 2.9.2     | Time Measurement Using the Tracer                      | 64 |
| Chapter 3 A |           | Jse of ID78K0                                          |    |
| 3.1         | Verifying | the Validity of Evaluation                             |    |
|             | 3.1.1     | Coverage                                               |    |
|             | 3.1.2     | Verifying the Validity of Evaluation Based on Coverage |    |
|             | 3.1.3     | Notes on Coverage Results                              | 69 |
| 3.2         | Using Ex  | kternal Sense Clips                                    | 70 |
|             | 3.2.1     | Tracing External Data                                  | 71 |
|             | 3.2.2     | Trigger Output                                         | 72 |
|             | 3.2.3     | Real-Time RAM Output                                   | 73 |
|             | 3.2.4     | Creating an Event by ANDing a Data Condition           | 74 |
| 3.3         | Measurir  | ng Time by Setting Conditions                          |    |
| Appendix A  | Error Me  | essages                                                | 77 |
| Appendix B  | Key Fun   | nctions                                                | 87 |
| B.1         | Function  | ns of Special Function Keys                            | 87 |
| B.2         | Function  | ns of Special Function Keys (CTRL+ Key)                | 88 |
| Appendix C  | Menus-    |                                                        | 89 |
|             |           |                                                        |    |

# [MEMO]

# **Chapter 1 Overview**

This chapter outlines the debugger.

# 1.1 Starting and Terminating the Debugger

This section explains how to start and terminate the debugger.

# 1.2 Making Maximum Use of the Main Window

The main window appears when the debugger is started. The main window supports many functions. By making full use of these functions, the efficiency of debugging can be significantly enhanced.

# 1.1 Starting and Terminating the Debugger

- The debugger can be started and terminated easily.
- To start the debugger, select the icon, shortcut key, or corresponding item in the start menu. These will have been registered when the software was installed.
- To terminate the debugger, select the corresponding item from the menu. When terminating the debugger, you may select saving of the debugging environment. Doing so allows the debugger to be used immediately the next time it is started.

# 1.1.1 Starting

- 1. Start Windows.
- 2. Turn on the in-circuit emulator.
- 3. Turn on the target, if being used.
- 4. Double-click the icon or shortcut key, registered when the debugger was installed.

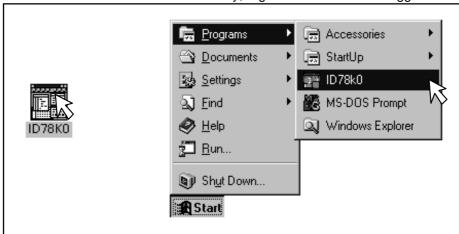

5. After the debugger starts, the configuration dialog box appears.

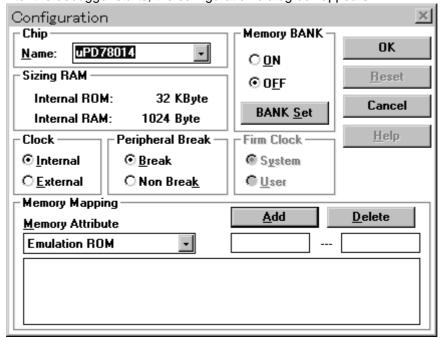

6. Select a debug target device.

(Note that the debug target device can be selected only when the debugger is being started.)

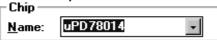

- 7. Set the clock source, memory mapping, and other required items.
- 8. Once all the necessary items have been set, click the device initialization and causes the required data to be downloaded to the in-circuit emulator.
- 9. Once downloading has been completed, the main window of the debugger opens. The main window is used as the core window for debugging.

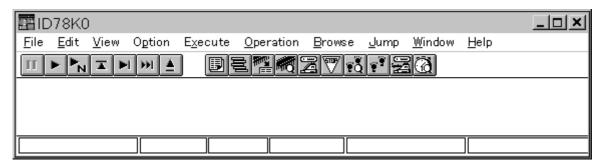

# 1.1.2 Terminating

- 1. Select File from the menu bar of the main window.
- 2. Select Exit from the File pull-down menu.
- 3. The Exit Debugger dialog box appears.

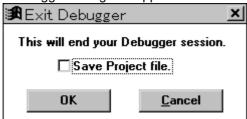

4. Click the button to terminate the debugger.

# 1.2 Making Maximum Use of the Main Window

- All debugger windows are based on the main window.
- The main window supports many functions, all of which are easy to use.

# 1.2.1 Main Window Functions

- The main window supports four major functions.
- Many debugger operations are performed from the main window. Remember the following four functions.

| Function            | Description                                                                                                    |  |
|---------------------|----------------------------------------------------------------------------------------------------|--|
| Menu bar            | Contains all the functions supported by the debugger. To perform some operation with the debugger, first check the contents of the menu bar.                           |  |
| Tool bar            | Contains the most-frequently used commands. While no target is connected, try clicking each of the buttons, and make a note of the graphic identifying each button.    |  |
| Window display area | Windows are displayed in this area. These windows include, for example, the Source window and Assemble window, both of which are used whenever debugging is performed. |  |
| Status bar          | The status of the in-circuit emulator (IE) is displayed in this area.  The IE status and break cause are particularly important.                                       |  |

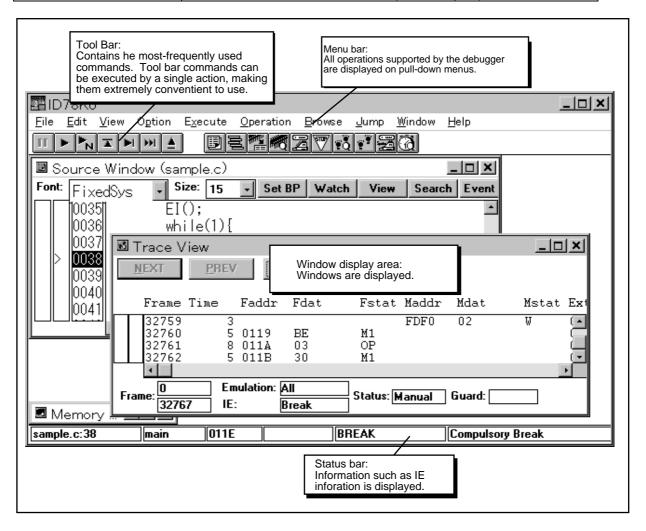

# 1.2.2 Making Maximum Use of Menus

- The menus contain all the functions supported by the debugger.
- Even when you are not familiar with the debugger's functions, briefly studying each of the pull-down menus will allow you to understand the range of functions available.
- The menus are outlined below.

| Menu              | Description                                                                                                    |  |
|-------------------|----------------------------------------------------------------------------------------------------|--|
| <u>F</u> ile      | Contains file operation commands. This menu enables the switching of the source displayed in the Source window, the loading and saving of project files, and other file operations. |  |
| <u>E</u> dit      | Provides commands for copying and pasting displayed data, as well as commands for memory editing.                                                                                   |  |
| <u>V</u> iew      | Contains display commands. Using this menu, you can retrieve variables, enter the display start address, and display variables.                                                     |  |
| O <u>p</u> tion   | Allows you to display and hide the tool bar, status bar, and buttons in each window, and to establish the debugger environment.                                                     |  |
| E <u>x</u> ecute  | Contains execution commands. Also, trace mode setting is performed from this menu.                                                                                                  |  |
| <u>O</u> peration | Allows you to perform window mode switching, and to specify connection to the trace window.                                                                                         |  |
| <u>B</u> rowse    | Contains the commands used to open each window. From this menu, you can display windows such as the event and coverage windows.                                                     |  |
| <u>J</u> ump      | Allows you to jump to the source window, assemble window, and memory window.                                                                                                    |  |
| <u>W</u> indow    | Allows you to specify how windows are to be displayed, the arrangement of icons, and also enables switching between windows.                                                        |  |
| <u>H</u> elp      | Displays help information.                                                                                                    |  |

# 1.2.3 One-Touch Tool Bar Operation

- The tool bar consists of buttons which correspond to frequently used commands. Commands are executed simply by clicking the corresponding button.
- The function of each button is identified by a suitably representative graphic.
- The commands assigned to the tool bar buttons can also be executed from the menu bar.

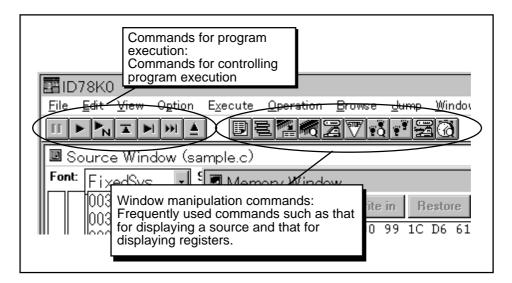

| Display   | Description                                                                                                    |
|-----------|----------------------------------------------------------------------------------------------------|
|           | Stops user program execution.                                                                                                    |
| П         | Glops user program excoduon.                                                                                                    |
| lan.      | Executes a user program.                                                                                                    |
|           | As soon as the break conditions are satisfied, the user program terminates.                                                                                                    |
|           | Executes a user program.                                                                                                    |
| <u> N</u> | Even when break conditions are satisfied, the user program does not terminate.                                                                                                    |
| I         | Executes the program in real time, until execution returns to the calling function.                                                                                                    |
|           | Executes the program, step by step.                                                                                                    |
|           | Every time this button is clicked, one step of the program is executed. For source level debugging, one step corresponds to one line. For instruction level debugging, one step corresponds to one instruction. |
| la la I   | Performs Next step execution of the program.                                                                                                    |
| PPI       | Every time this button is clicked, one step of the program is executed, by means of Next                                                                                                    |
|           | step execution. For source level debugging, one step corresponds to one line. For                                                                                                    |
|           | instruction level debugging, one step corresponds to one instruction.                                                                                                    |
|           | Initializes the debugger or emulation CPU.  Opens the Reset Debugger dialog box.                                                                                                    |
|           | Displays the source text.                                                                                                    |
|           | Opens the Source window.                                                                                                    |
|           | Displays the stack contents.                                                                                                    |
|           | Opens the Stack window.                                                                                                    |
| MANU!     | Displays a disassembled program.                                                                                                    |
|           | Opens the Assemble window.                                                                                                    |
| 400       | Displays the contents of memory.                                                                                                    |
|           | Opens the Memory window.                                                                                                    |
|           | Displays the register contents.                                                                                                    |
|           | Opens the Register window.                                                                                                    |
| <b>FF</b> | Registers and sets break events. Opens the Break dialog box.                                                                                                    |
|           | opone the Broak diding box.                                                                                                    |
| <b>'</b>  | Displays trace results.                                                                                                    |
| FQ        | Opens the Trace View window.                                                                                                    |
| 'E'       | Registers and sets trace events.                                                                                                    |
| 1         | Opens the Trace dialog box.                                                                                                    |
|           | Displays the SFR contents.                                                                                                    |
|           | Opens the SFR window.                                                                                                    |
| [P=2]     | Displays timer measurement results.                                                                                                    |
|           | Opens the Timer window.                                                                                                    |

# 1.2.4 Using Information Provided by the Status Bar

- The status bar displays important data including, for example, the status of the IE and the cause of a break.
- If a break occurs at a point where no break has been set, or if no source appears when a break occurs, for example, check this area first.

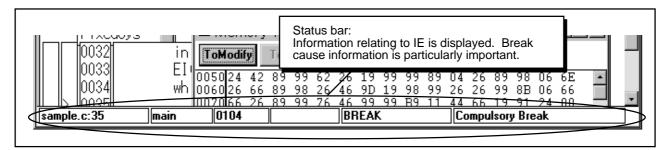

1. Source file name: Displays the source file name and source line number corresponding

to the indicated PC value. If no file information is available, "---" is

displayed.

2. Function name: Displays the function name corresponding to the indicated PC value.

If no function information is available, "---" is displayed.

3. PC value: Displays the current PC value.

4. **CPU status:** Displays the status of the CPU (µPD780xx: target device).

| CPU status | Description                                                                          |  |
|------------|--------------------------------------------------------------------------------------|--|
| TARGET     | The target is on.                                                                    |  |
| HOLD       | Bus hold mode                                                                        |  |
| STANDBY    | Halt or stop mode                                                                    |  |
| LUTCHUP    | Latch-up has been detected. Turn off the target and in-circuit emulator immediately. |  |

**5. IE status:** Displays the operation status of the in-circuit emulator.

| IE status | Description                        |  |
|-----------|------------------------------------|--|
| RUN       | Real-time execution in progress    |  |
| STEP      | Step-by-step execution in progress |  |
| BREAK     | Break status                       |  |
| TRACE     | Tracing in progress                |  |
| TIMER     | Timer measurement in progress      |  |

**6. Break cause:** Displays the reason for a break. The table below lists possible break causes.

| Cause              | Description                                             |  |
|--------------------|---------------------------------------------------------|--|
| Compulsory Break   | Normal break (manual break)                             |  |
| Temporally Break   | Normal break (break caused by internal processing)      |  |
| Event Break        | Break triggered by an event                             |  |
| Out Of Range Break | Break caused by procedure step termination              |  |
| Trace Full Break   | Break caused by trace full state                        |  |
| Non Map Break      | Access to a non-mapped area was attempted.              |  |
| SFR Illegal        | Illegal access to an SFR was attempted.                 |  |
| Stack Overflow     | Break caused by stack overflow                          |  |
| Write Protect      | An attempt was made to write to a write-protected area. |  |

# **Chapter 2 Basic Operations**

This chapter explains the basic operations of the ID78K0.

Each section clarifies how windows are related to each other.

### 2.1 Establishing the Environment

Explains how to establish a debugging environment.

### 2.2 Source Level Debugging

Explains the use of the Source window to debug a source program.

## 2.3 Instruction Level Debugging

Explains the use of the Assemble window to perform assembler level debugging.

## 2.4 Manipulating Memory

Explains the use of the Memory window to perform modification, initialization, and other operations on memory.

# 2.5 Manipulating Registers

Explains the functions of the Register window, used to manipulate general-purpose registers, and those of the SFR window, used to manipulate SFRs.

### 2.6 Creating Events

Events are very useful for debugging. Events can be used for program and trace control. This section explains how to set an event.

### 2.7 Manipulating Symbols (Variables)

The debugger supports the input of symbols as data. This section explains how to enter symbols and display variables.

### 2.8 Using the Tracer Effectively

The IE-78000-R-A contains 32K frames of trace memory. The tracer is used to trace data, making it very useful for detecting program problems. This section explains the use of the tracer.

### 2.9 Measuring the Execution Time

Explains the time required to execute a program from beginning to end, and time tags written in the tracer.

# 2.1 Establishing the Environment

- Establishing an environment allows the debugger to recognize the configuration of a target system. Establishing a debugging environment enables the maximum utilization of the debugger functions.
- The environment must be established whenever the debugger is started.
- Once an environment has been established, it can be saved to a file, subsequently eliminating the need to newly establish the environment. When the debugger is next started, the environment can be established simply by loading the file (project file).
- For the ID78K0 operating environment, set the following items:

| Item                           | Setting window           | Location in environment setup diagram | Remarks              |
|--------------------------------|--------------------------|---------------------------------------|----------------------|
| Device                         | Configuration dialog box | <1>CPU                                | Can be set           |
| CPU clock                      |                          | <2> <3> <4> <6>                       | only when            |
|                                |                          | <7> CLOCK                             | the                  |
| Peripheral equipment operation |                          | <1> CPU                               | debugger is<br>being |
| Memory bank switching          | Configuration dialog box | <1> CPU                               | started              |
|                                | Bank Set dialog box      | <8> MEMORY                            |                      |
| Alternate operation clock      | Configuration dialog box | <1> CPU                               |                      |
| Memory mapping                 | Configuration dialog box | < <b>5&gt; &lt;8&gt;</b> MEMORY       | Can be set           |
| Mask option                    | Mask Option dialog box   | <1> CPU                               | at any time          |

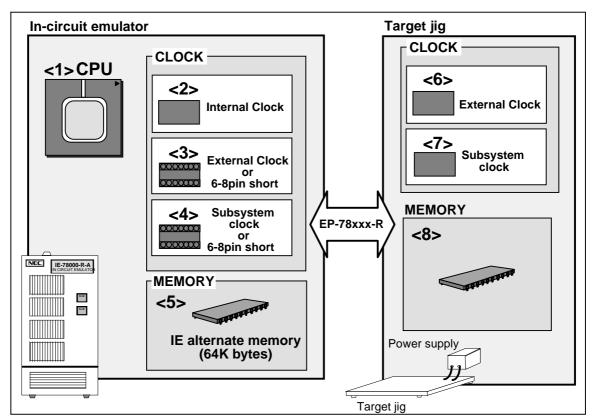

**Establishing an Environment** 

# 2.1.1 Selecting a Device

• A device can be selected in the Configuration dialog box that appears when the debugger is started. Note that once the debugger has started, this selection cannot be changed.

# Setting in the Configuration dialog box:

- 1. Start the debugger.
- 2. Select a device in the Configuration dialog box that appears when the debugger is started.

### When the main window has already been opened:

1. Terminate, then restart, the debugger.

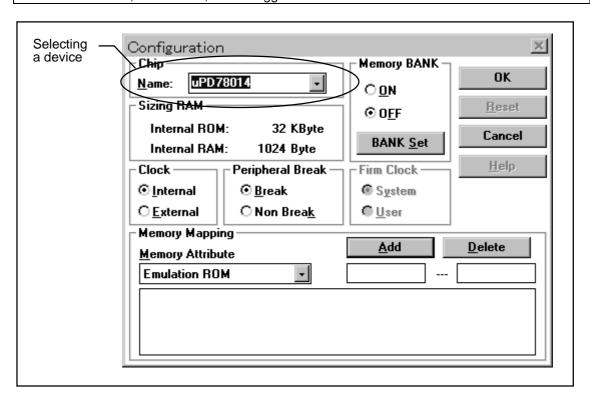

# 2.1.2 Selecting a CPU Clock

• A CPU clock is selected in the Configuration dialog box that appears when the debugger is started. Note that once the debugger has started, the CPU clock cannot be changed.

# Setting in the Configuration dialog box:

- 1. Start the debugger.
- 2. Change the CPU clock in the Configuration dialog box that appears when the debugger is started.

### When the main window has already been opened:

- 1. Terminate, then restart, the debugger.
- When "Internal" is selected as the CPU clock, the clock provided by the in-circuit emulator is
  used as the CPU clock. This clock frequency is determined by the connected emulation board
  (EM board).

| Emulation board(Note) | CPU clock frequency when "Internal" is selected |
|-----------------------|-------------------------------------------------|
| IE-78014-R-EM         | 8.38 MHz                                        |
| IE-78014-R-EM-A       |                                                 |
| IE-780208-R-EM        | 4.19 MHz                                        |
| IE-78044-R-EM         |                                                 |
| IE-78064-R-EM         | 5.0 MHz                                         |
| IE-78078-R-EM         |                                                 |
| IE-78098-R-EM         | 6.0 MHz                                         |

Note For emulation boards not listed here, refer to the manual provided with the board.

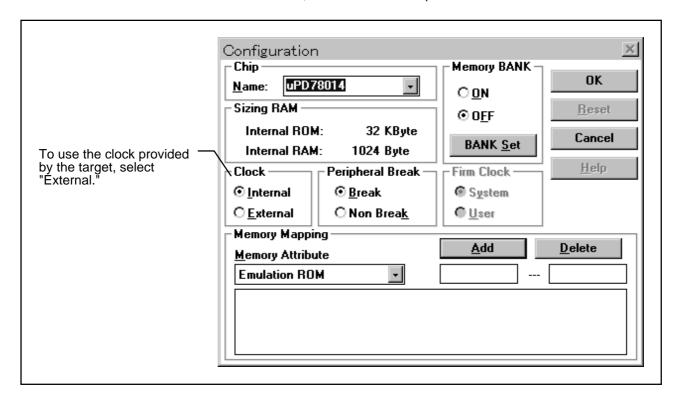

# 2.1.3 Mapping

• When external ROM/RAM is used in addition to internal ROM and internal RAM (including SFRs and registers), the area to be mapped must be set.

# To add an area to be mapped: 1. Open the Configuration dialog box. This dialog box appears when the debugger is started. It can also be displayed by selecting Option -> Configuration... from the menu bar. 2. Set the Memory Attribute area, then click the button. To delete a mapped area: 1. Open the Configuration dialog box. This dialog box appears when the debugger is started. It can also be displayed by selecting Option -> Configuration... from the menu bar. 2. Select the mapped area to be deleted, then click the button.

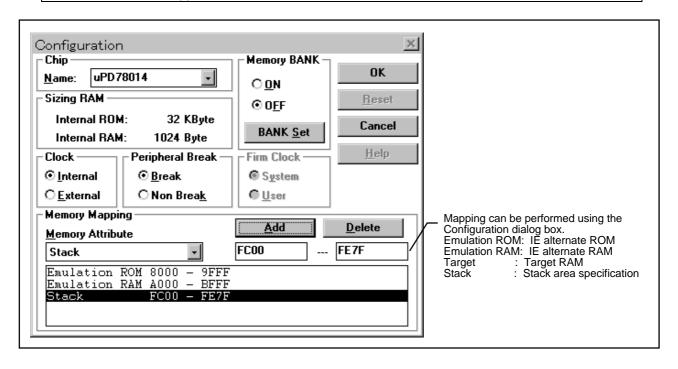

# 2.1.4 Specifying a Stack Area

- To monitor stack operation, specify a stack area.
- When a stack area has been specified, any stack operation (CALL, RET, PUSH, POP) performed outside the set area is detected as being an illegal access.
- An area in internal high-speed RAM can be specified as the stack area.
- When no stack area is specified, the entire internal high-speed RAM area is used as the stack area.

# To specify a stack area: Open the Configuration dialog box. This dialog box appears when the debugger is started. It can also be displayed by selecting Option -> Configuration... from the menu bar. Set the Memory Attribute area, then click the button. To cancel the stack area specification: Open the Configuration dialog box. This dialog box appears when the debugger is started. It can also be displayed by selecting Option -> Configuration... from the menu bar.

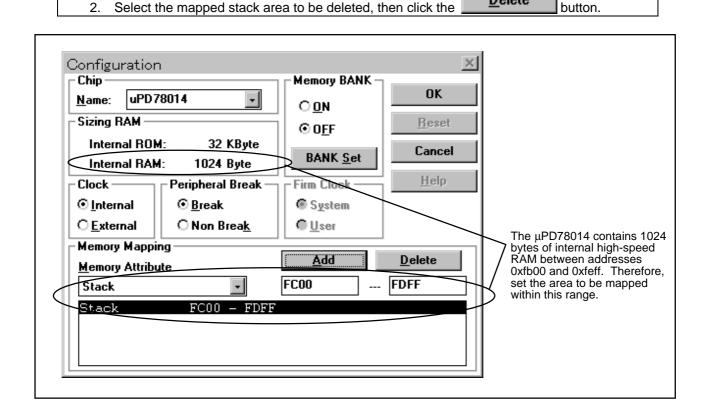

# 2.1.5 Setting the Alternate Software Operation Clock

- The alternate software is control software that runs on the 78K0 device. It controls the resources (register values, SFRs, and memory) of the target while the in-circuit emulator is in break mode.
- The alternate software accesses the target resources directly.
- The operation of the alternate software uses the same clock as the user program. If, therefore, the user program uses a low-speed clock while the in-circuit emulator is in break mode, the alternate software will also operate slowly, thus lowering the overall speed of debugger operation. To avoid this, specify the use of the alternate software operation clock.

### To set the operation clock:

- Open the Configuration dialog box. This dialog box appears when the debugger is started. It can also be displayed by selecting Option -> Configuration... from the menu bar.
- 2. Select the operation clock in the alternate software operation clock selection area.

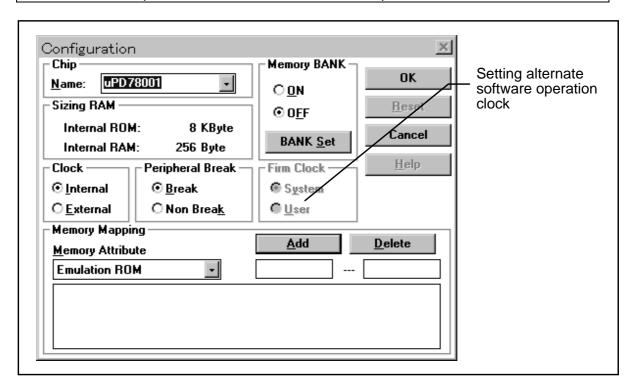

**Target** 

The alternate software operating environment is illustrated below. ID78K0.EXE AS78K0.DLL DB78K0.DLL Control software EX78K0.DLL I/O and memory EX78K0.0M0 During break: Alternate software While running: User program on the target SV board BK, EM board CPU for IE control: V53 Emulation CPU: 78K0 IE-78000-R-A Trace board Power supply

# 2.1.6 Setting Memory Banks

- The 78K0 series has an address space consisting of up to 64K bytes between addresses 0 and 0xffff.
- A program of 64K bytes or more can be run by switching part or all of the program area between addresses 0 and 0xffff.
- The structure of the memory banks is shown below. In the following figure, the 16K-byte space between addresses 4000h and 7fffh is used for the memory banks. Five banks, 0 to 4, are used. When bank 0 is selected, data in bank 0 can be accessed at addresses 4000h to 7fffh, a linear space existing between address 0h and 7fffh. When bank 0 is selected, the spaces corresponding to banks 1 to 4 cannot be accessed. When bank 3 is selected, the data in bank 3 can be accessed between addresses 4000h and 7fffh. The other banks cannot be accessed.

### **Memory Bank Switching**

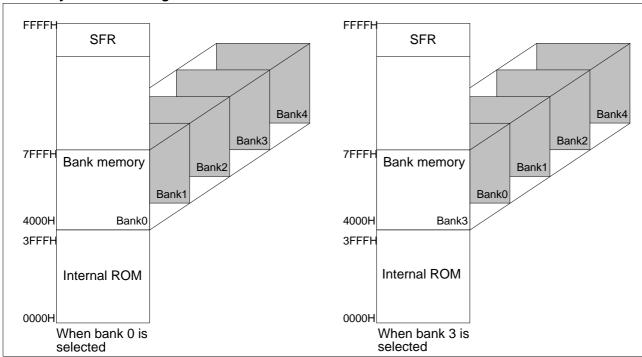

- To switch between memory banks, program the generation of the upper address by using, for example, ports.
- So that the debugger can control the memory banks effectively, set the ports and other data to be used for bank switching when establishing the environment.

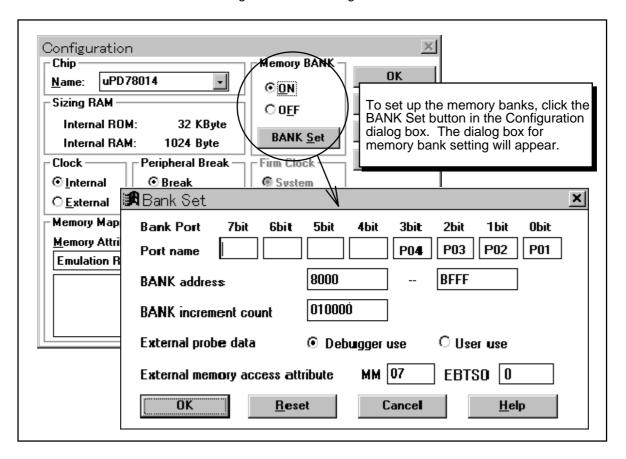

# 2.1.7 Loading/Saving the Debugging Environment

• Saving the debugging environment into a project file enables subsequent debugging to be performed in exactly the same environment.

| Debugging Method environment                                        |             | Method                                                                          |  |
|---------------------------------------------------------------------|-------------|---------------------------------------------------------------------------------|--|
| Load                                                                | At start    | Specify a project file to be read, using its full path name, as a start option. |  |
|                                                                     | After start | Load a project file by using the Project file load dialog box.                  |  |
| Save                                                                | After start | Save a project file using the Project file save dialog box.                     |  |
| At exit Select "Save Project File" in the Exit Debugger dialog box, |             | Select "Save Project File" in the Exit Debugger dialog box, then terminate the  |  |
|                                                                     |             | debugger.                                                                       |  |

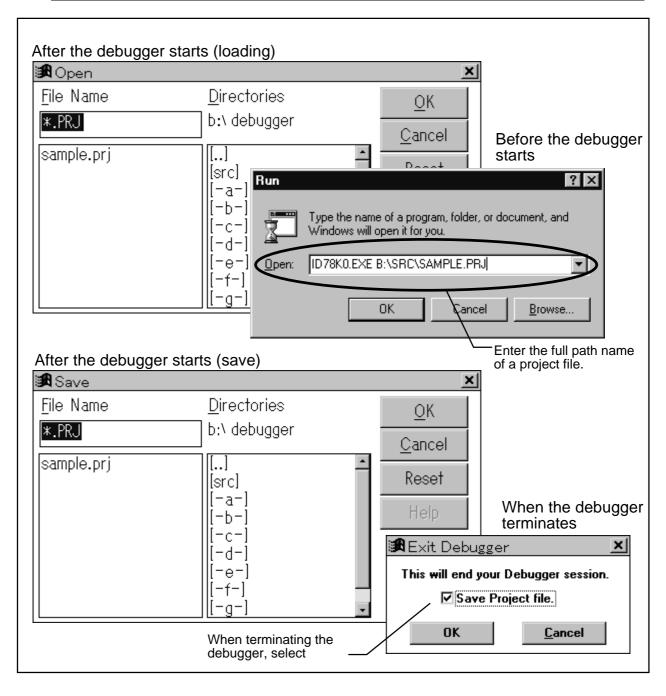

### Data to be loaded/saved

| Window                     | Data                                                       |  |
|----------------------------|------------------------------------------------------------|--|
| Configuration dialog box   | All items                                                  |  |
| Bank Set dialog box        | All items                                                  |  |
| Main window                | Setting information                                        |  |
| Load Module dialog box     | File information downloaded                                |  |
| Extended Option dialog box | Setting information                                        |  |
| Mask Option dialog box     | Setting information                                        |  |
| Source Path dialog box     | Source path information                                    |  |
| Source window              | Window display information, font information               |  |
| Assemble window            | Window display information, display start address          |  |
| Memory window              | Window display information, display start address          |  |
| Stack window               | Window display information                                 |  |
| SFR window                 | Window display information                                 |  |
| Local Variable window      | Window display information                                 |  |
| Trace View window          | Window display information                                 |  |
| Show Trace dialog box      | Setting information                                        |  |
| Snap Trace dialog box      | Setting information                                        |  |
| Event Manager              | Window display information, all event information          |  |
| Event Link dialog box      | Window display information                                 |  |
| Break dialog box           | Window display information                                 |  |
| Trace dialog box           | Window display information                                 |  |
| Snap-Shot dialog box       | Window display information                                 |  |
| Event Set dialog box       | Window display information                                 |  |
| Register window            | Window display information, displayed bank                 |  |
| Variable window            | Window display information, displayed variable information |  |
| Coverage window            | Window display information                                 |  |

# 2.2 Source Level Debugging

- ID78K0 can set breakpoints and display variables for a source.
- Many source level operations are supported, thus greatly enhancing debugging efficiency.
- Source level debugging can be performed by loading a file containing source information.
- Source level debugging is particularly effective for debugging programs written in C or structured assembly language.

# 2.2.1 Notes on Compilation, Assembly, and Linking

- When source level debugging is performed, the file to be loaded must contain source debugging information.
- Source debugging information is included in the object by specifying the option for adding debugging information at assembly or compile time.
- The following shows how to set options at compilation, assembly, and linking:

| Type of source to be debugged        |                                      | Required action                                                                                                    |
|--------------------------------------|--------------------------------------|----------------------------------------------------------------------------------------------------|
| C program                            | Without in-line assembly description | Specify the -G option at compile time.                                                                                                    |
|                                      | With in-line assembly description    | <ol> <li>At compile time, specify the -a option to output an assembly source file.</li> <li>Assemble the source generated in 1, above, without specifying any debug options (-GA, -NGA).</li> </ol> |
| Structured assembly language program |                                      | <ol> <li>Specify the -GS option at structured assembly.</li> <li>Assemble the source generated in 1, above, without specifying any debug options (-GA, -NGA).</li> </ol>                            |
| Assembly language program            |                                      | Specify the -GA option at assembly.                                                                                                    |

| Linl | k | Specify the -G option at linking. |
|------|---|-----------------------------------|

# 2.2.2 Downloading a Program

- Load module files and hexadecimal files can be downloaded.
- When a downloaded file contains source debugging information, source level debugging can be performed.

### To perform downloading:

- 1. Select File -> Download... from the menu bar to open the Load Module dialog box.
- 2. Load the desired file.

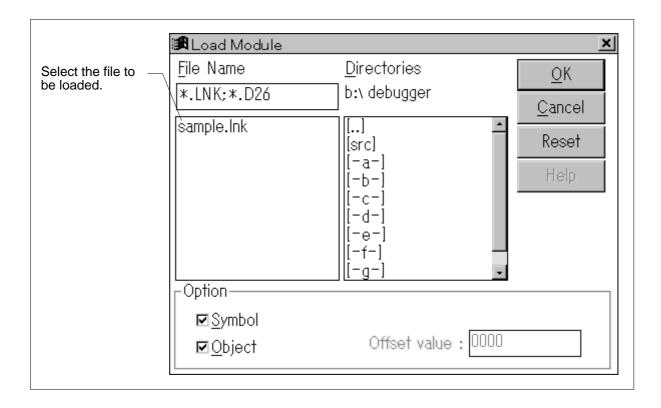

# 2.2.3 Displaying a Source

- After a load module file containing source debugging information has been downloaded, the source can be displayed.
- If the source file is stored in a directory other than that containing load module file, or if the source file is stored in more than one directory, source path information must be provided to the debugger.

### To display a source:

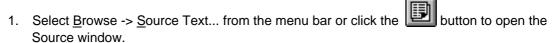

### To change the source file displayed in the Source window:

- 1. Activate the Source window.
- 2. Select File -> Open... from the menu bar to open the Source file select dialog box.

### When a source file is stored in another directory or in more than one directory:

Select Option -> Source Path... from the menu bar to open the Source Path dialog box.

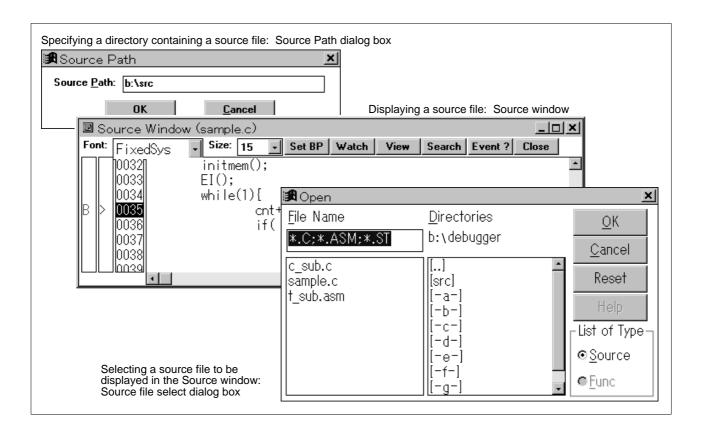

# 2.2.4 Functions Supported by the Source Window

- The Source window Supports a wide range of functions, such as the setting of breakpoints and the addition of variables to be displayed.
- The supported functions are listed below:

| Function                      | Procedure                                                                               |                                                                                                    |
|-------------------------------|-----------------------------------------------------------------------------------------|----------------------------------------------------------------------------------------------------|
|                               | Using the mouse                                                                         | From the keyboard                                                                                                    |
| Setting/deleting a breakpoint | Click the point mark area.                                                              | <ol> <li>Select a line number (with the mouse).</li> <li>Select Execute -&gt; Set BP from the menu bar.</li> <li>(CTRL+B)</li> </ol>                |
| Setting PC                    |                                                                                         | <ol> <li>Select a line number (with the mouse).</li> <li>Select Execute -&gt; Set PC from the menu bar.</li> <li>(CTRL+E)</li> </ol>                |
| Displaying a variable         | <ol> <li>Select a variable.</li> <li>Click the watch button then the button.</li> </ol> | <ol> <li>Select a variable (with the mouse).</li> <li>Select <u>View -&gt; Watch Variable</u> or <u>View Variable</u> from the menu bar.</li> </ol> |
| Retrieving a character string | <ol> <li>Select a variable.</li> <li>Click the button.</li> </ol>                       | <ol> <li>Select a variable (with the mouse).</li> <li>Select View -&gt; Search from the menu bar.</li> </ol>                                        |
| Checking an event             | <ol> <li>Select an event line.</li> <li>Click the button.</li> </ol>                    | <ol> <li>Select an event line (with the mouse).</li> <li>Select View -&gt; Event? from the menu bar.</li> </ol>                                     |

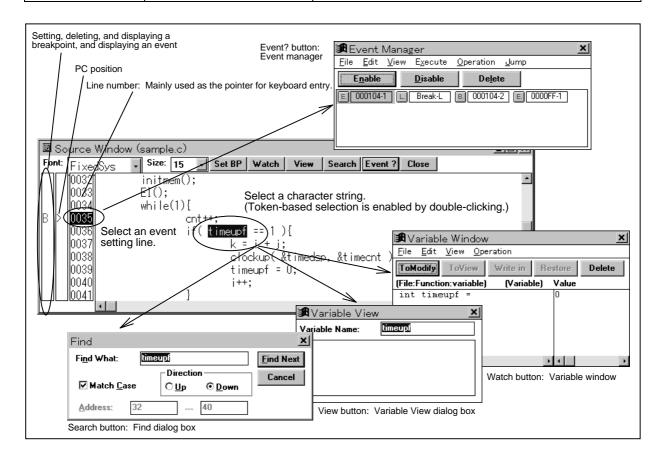

# 2.2.5 Jump from the Source Window

- Jump from the Source window to the Assemble window and Memory window is supported.
- Using the jump function, it is easy to check the source text assemble results.
- Select a source line number as the jump destination. Then, the start address of the selected source line is set as the jump pointer.

| Jump destination | Procedure                                     |
|------------------|-----------------------------------------------|
| Assemble window  | 1. Select a source line number.               |
|                  | 2. Select Jump -> Assemble from the menu bar. |
| Memory window    | 1. Select a source line number.               |
|                  | 2. Select Jump -> Memory from the menu bar.   |

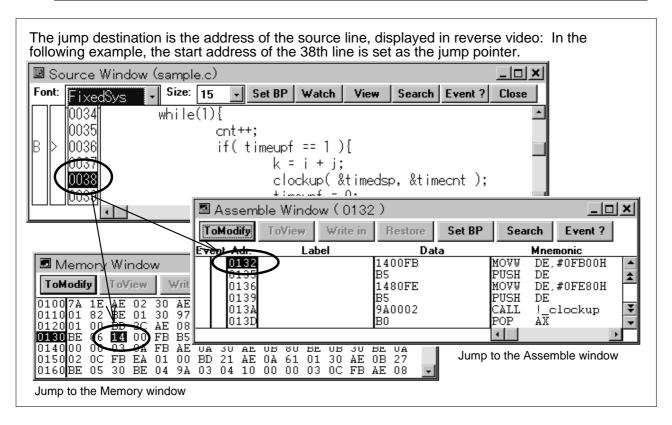

# 2.3 Instruction Level Debugging

- The contents of memory can be displayed, modified, and retrieved in assembly language.
- Instruction level debugging supports a higher level of precision than source level debugging.
- Assembly language code can be displayed in the Assemble window and Trace View window.
   This section mainly explains the operations supported by the Assemble window.

## 2.3.1 Assembly Language Display and Online Assembly

- The Assemble window allows you to view assembly language code and perform online assembly.
- With the online assemble function, patching can be performed. Simple bugs can be corrected and confirmed immediately.

|         | Assemble                                 | Procedure                                                 |
|---------|------------------------------------------|-----------------------------------------------------------|
| Display | To select a displayed address            | Open the Addressing dialog box in either of the           |
|         |                                          | following two ways:                                       |
|         |                                          | 1. Select Browse -> Assemble from the menu bar.           |
|         |                                          | 2. Click the button.                                      |
|         | To display instructions starting from an | Select an address to be used as the display               |
|         | address selected in another window (such | pointer.                                                  |
|         | as the Source, Memory, or Register       | 2. Select Jump -> Assemble from the menu bar.             |
|         | window)                                  |                                                           |
| Modifi  | cation                                   | 1. Open the Assemble window.                              |
|         |                                          | 2. Click the <b>ToModify</b> button to enter modify mode. |
|         |                                          | 3. Position the cursor to the mnemonic                    |
|         |                                          | display/modification area, then correct the program.      |
|         |                                          | 4. After completing the correction of the program,        |
|         |                                          | click the, Write in button to rewrite the program.        |
|         |                                          | 5. Click the button to enter view mode.                   |

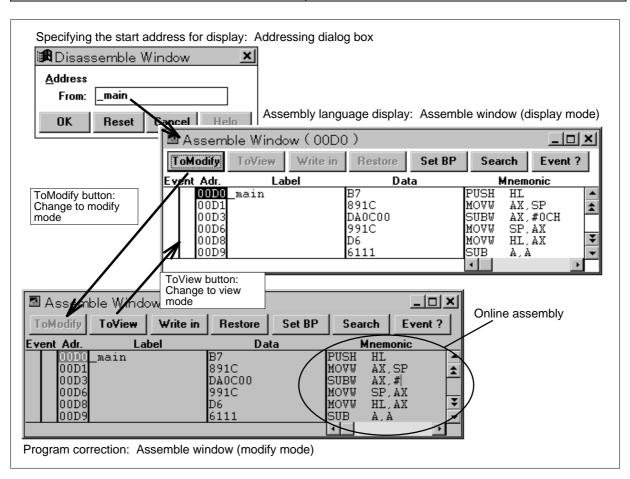

# 2.3.2 Saving and Referencing Displayed Assembly Language Code

- The displayed assembly language code can be saved to a file. The saved file can subsequently be referenced.
- The file is saved in text format, such that any commercially available editor can be used to view its contents.

### To save displayed assembly language code to a file:

- 1. Activate the Assemble window.
- 2. Select File -> Save As... from the menu bar.
- 3. Save the displayed assembly language code using the View file save dialog box.

#### To open and reference the saved file:

- 1. Activate the Assemble window.
- 2. Select File -> Open... from the menu bar.
- 3. Load the file to be referenced using the View file load dialog box.

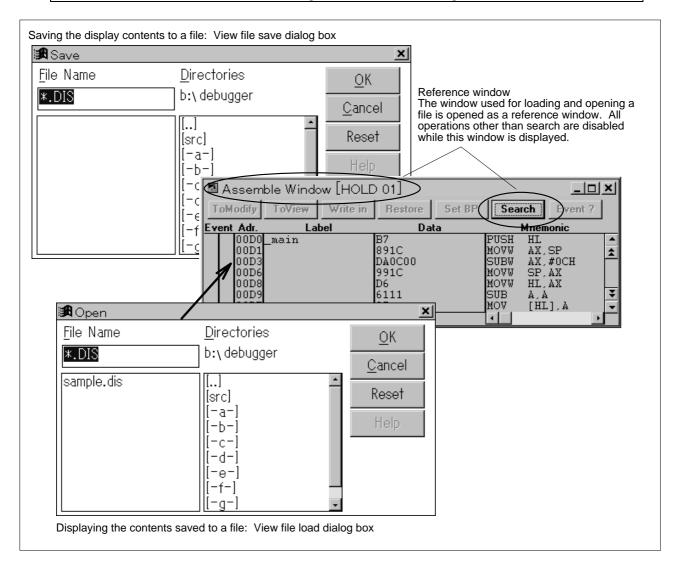

## 2.3.3 Functions Supported by the Assemble Window

- The Assemble window supports many functions such as the setting of breakpoints and PC setting.
- The supported functions are listed below:

| Function           | Procedure                  |                                                      |
|--------------------|----------------------------|------------------------------------------------------|
|                    | Using the mouse            | Using the keyboard                                   |
| Setting/deleting a | Click the point mark area. | 1. Select an address (with the mouse).               |
| breakpoint         |                            | 2. Select Execute -> Set BP from the menu bar.       |
|                    |                            | (CTRL+B)                                             |
| Setting PC         |                            | 1. Select an address (with the mouse).               |
|                    |                            | 2. Select Execute -> Set PC from the menu bar.       |
|                    |                            | (CTRL+E)                                             |
| Retrieving a       | Select a character         | Select a character string (with the mouse).          |
| character string   | string.                    | 2. Select View -> Search from the menu bar.          |
|                    | 2. Click the Search        |                                                      |
|                    | button.                    |                                                      |
| Checking an        | Select the address at      | 1. Select the address at which an event is set (with |
| event              | which an event is set.     | the mouse).                                          |
|                    | 2. Click the Event?        | 2. Select View -> Event? from the menu bar.          |
|                    | button.                    |                                                      |

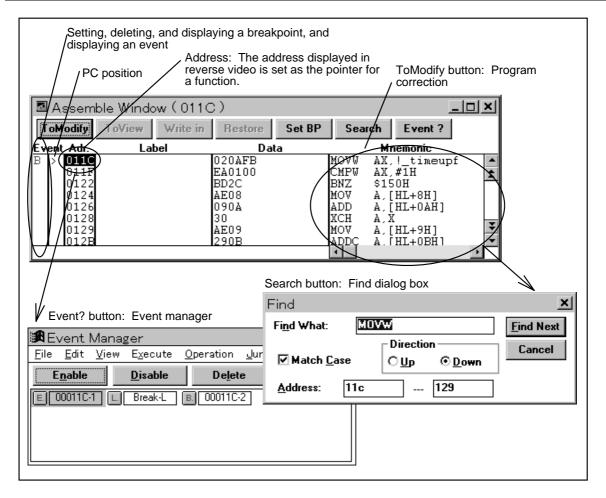

## 2.3.4 Jump from the Assemble Window

- Jump from a line in the Assemble window to the corresponding source line or memory address is supported.
- Select an address as the jump destination. Then, the selected address is set as the jump pointer.
- When the jump destination is the Source window, a jump is made to a source line including the jump pointer.

| Jump destination | Procedure                                                                   |
|------------------|-----------------------------------------------------------------------------|
| Source window    | 1. Select an address.                                                       |
|                  | <ol> <li>Select <u>Jump -&gt; Source</u> Text from the menu bar.</li> </ol> |
| Memory window    | 1. Select an address.                                                       |
|                  | <ol> <li>Select <u>Jump -&gt; Memory</u> from the menu bar.</li> </ol>      |

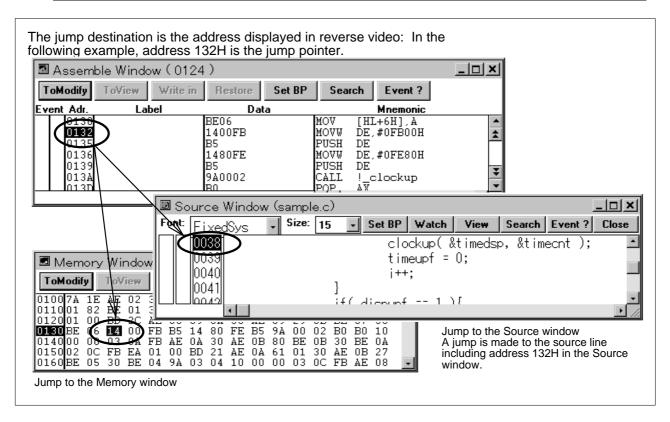

# 2.4 Manipulating Memory

- The user can display, modify, and search for memory data.
- The user can display and modify memory data in ASCII format.

## 2.4.1 Displaying and Modifying Memory Data

• The user can display and modify memory data in the Memory window.

|                  | Memory                             | Procedure                                                |
|------------------|------------------------------------|----------------------------------------------------------|
| Display <b>W</b> | Vhen a display address is to be    | The Addressing dialog box can be opened by means of      |
| S                | elected                            | either of the following two procedures:                  |
|                  |                                    | 1. Select Browse -> Memory from the menu bar.            |
|                  |                                    |                                                          |
| <u> </u>         |                                    | 2. Select the use button.                                |
| W                | Vhen memory data is to be          | Select an address to act as a display pointer.           |
| d                | lisplayed starting from an address | 2. Select Jump -> Memory from the menu bar, or press     |
| S                | elected in another window (such    | CTRL + M.                                                |
| a                | s the Source window, Assemble      |                                                          |
| w                | vindow, or Register window)        |                                                          |
| Modifica         | ation                              | 1. Open the Memory window.                               |
|                  |                                    | Switch to modify mode by clicking the button.            |
|                  |                                    | 3. Position the cursor to the desired memory             |
|                  |                                    | display/modification area, then modify the data.         |
|                  |                                    | 4. After entering the new data, execute the modification |
|                  |                                    | by clicking the Write in button.                         |
|                  |                                    | 5. Switch to view mode by clicking the ToView button.    |

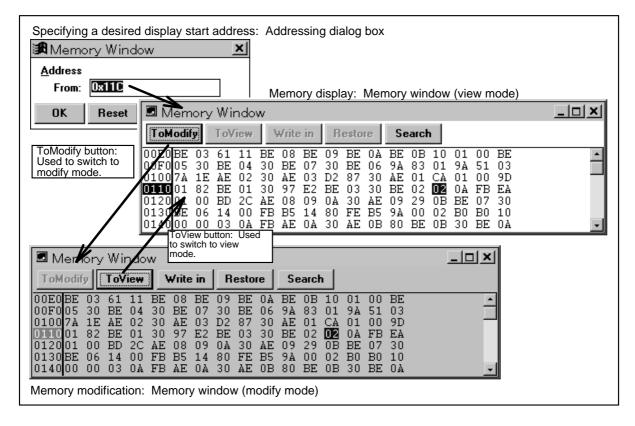

## 2.4.2 Basic Memory Data Operations

- Basic memory data operations are enabled by activating the Memory window.
- The basic operations include initialization, copy, and comparison.

#### To initialize memory:

Select Edit -> Memory -> Memory Fill... from the menu bar.

#### To copy memory data:

Select Edit -> Memory -> Memory Copy... from the menu bar.

#### To compare memory data:

Select Edit -> Memory -> Memory Compare... from the menu bar.

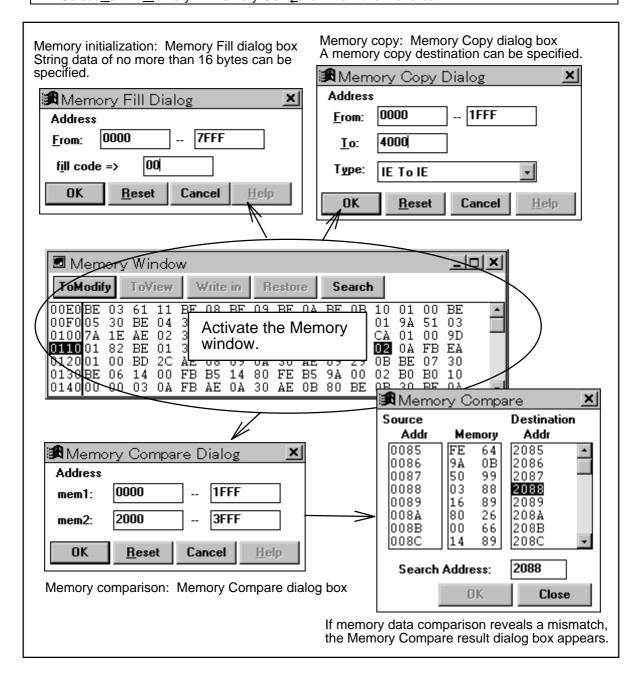

## 2.4.3 Saving and Referencing Displayed Memory Data

- Displayed memory data can be saved to a file. A file containing saved memory data can be referenced.
- Memory data is saved in text format, allowing an editor to be used to reference saved memory data

#### To save displayed memory data to a file:

- 1. Activate the Memory window.
- 2. Select File -> Save As... from the menu bar.
- 3. Save the displayed memory data by using the View file save dialog box.

#### To open and reference a file containing saved memory data:

- 1. Activate the Memory window.
- 2. Select File -> Open... from the menu bar.
- 3. Load the file to be referenced by using the View file load dialog box.

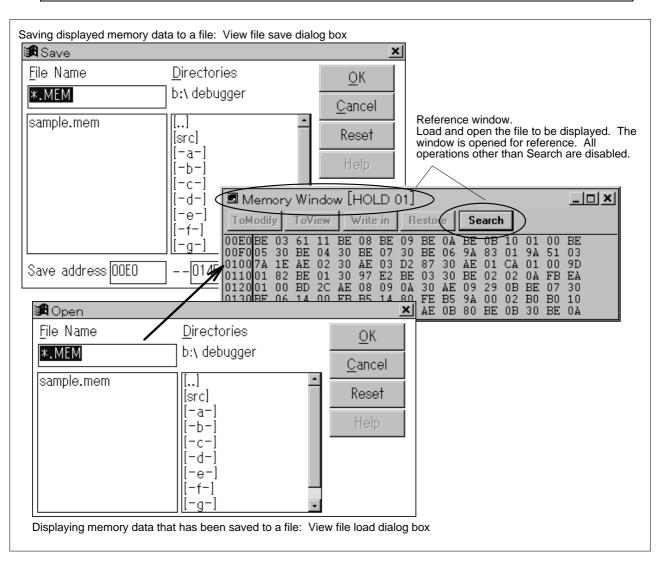

## 2.4.4 Functions Available in the Memory Window

- The Memory window allows the user to perform a range of functions including modification in ASCII format, and data search.
- The available functions are listed below.

| Function                          | Procedure                                                                                                    |
|-----------------------------------|----------------------------------------------------------------------------------------------------|
| Character string search           | <ol> <li>Select a character string.</li> <li>Click the Search button, or select View -&gt; Search from the menu bar.</li> </ol> |
| ASCII character display selection | Select View -> Memory -> Ascii from the menu bar.                                                                               |
| Type display selection            | Select View -> Memory -> Nibble, Byte, Word, or Long from the menu bar.                                                         |
| Number system display selection   | Select View -> Bin, Oct, Dec, or Hex from the menu bar.                                                                         |

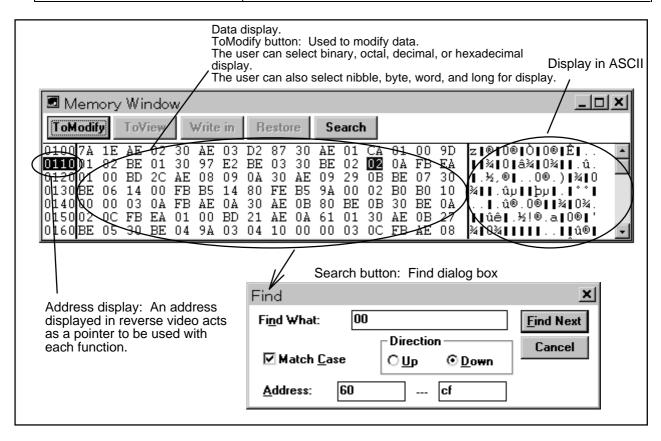

## 2.4.5 Jumping from the Memory Window

- This function enables a jump to the source line or disassembly start address corresponding to an address in the Memory window.
- A jump destination can be specified by selecting a desired address. The selected address serves as a jump pointer.
- When a jump is made to the Source window, a jump to the source line including the jump pointer occurs.

| Jump destination | Procedure                                               |  |
|------------------|---------------------------------------------------------|--|
| Source window    | Select an address.                                      |  |
|                  | 2. Select Jump -> SourceText from the menu bar.         |  |
| Assemble window  | Select an address.                                      |  |
|                  | 2. Select <u>Jump -&gt; Assemble</u> from the menu bar. |  |

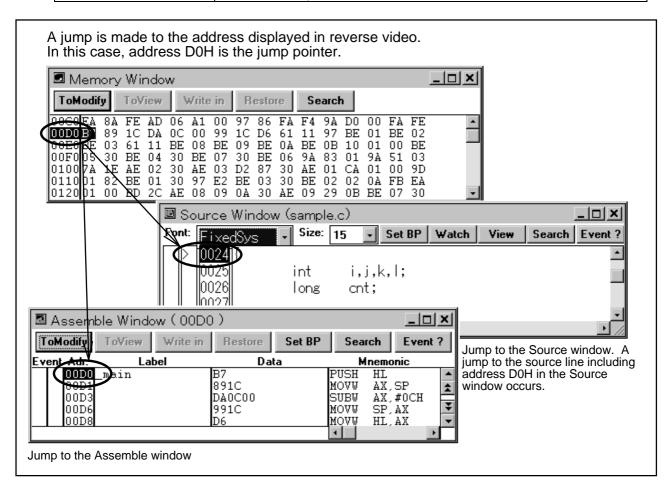

## 2.5 Manipulating Registers

- Registers are classified into three major types: control registers, general-purpose registers, and special function registers (SFRs).
- The control registers and general-purpose registers can be displayed and modified in the Register window. The SFRs can be displayed and modified in the SFR window.

## 2.5.1 Displaying and Modifying Registers

- The user can display and modify control registers, general-purpose registers, and SFRs.
- The user can manipulate control registers and general-purpose registers in the Register window, and manipulate SFRs in the SFR window.

| Memory                                                                           | Procedure                                                                                                    |
|----------------------------------------------------------------------------------|----------------------------------------------------------------------------------------------------|
| Display Control registers and general-<br>purpose registers (Register<br>window) | Select Browse -> Register from the menu bar, or click the button.                                                                                                    |
| SFRs (SFR window)                                                                | Select Browse -> Sfr from the menu bar, or click the button.                                                                                                    |
| Modification (common to the Register window and SFR window)                      | <ol> <li>Open a desired window.</li> <li>Switch to modify mode by clicking the button.</li> <li>Position the cursor to a desired register, then modify the data.</li> <li>After making the modification, execute the modification by clicking the write in button.</li> <li>Switch to view mode by clicking the ToView button.</li> </ol> |

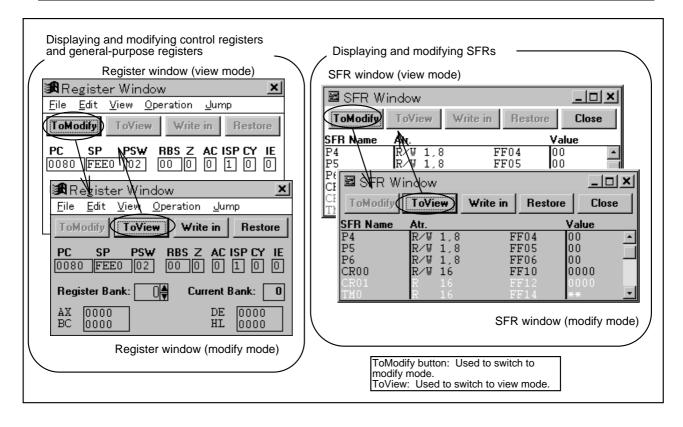

## 2.5.2 Saving and Referencing Displayed Register Data

- Displayed register data can be saved to a file. A file containing saved register data can be referenced.
- Register data is saved in text format, allowing an editor to be used to reference saved register data

#### To save displayed register data to a file:

- 1. Activate a desired window.
- 2. When the Register window has been selected, select <u>File -> Open/save Condition -> Save File as...</u> from the menu bar.
  - When the SFR window has been selected, select File -> Save As... from the menu bar.
- 3. Save the displayed register data by using the View file save dialog box.

#### To open and reference a file containing saved register data:

- 1. Activate a desired window.
- 2. When the Register window has been selected, select <u>File -> Open/save Condition -> Open Condition...</u> from the menu bar.
  - When the SFR window has been selected, select File -> Open... from the menu bar.
- 3. Load the file to be referenced by using the View file load dialog box.

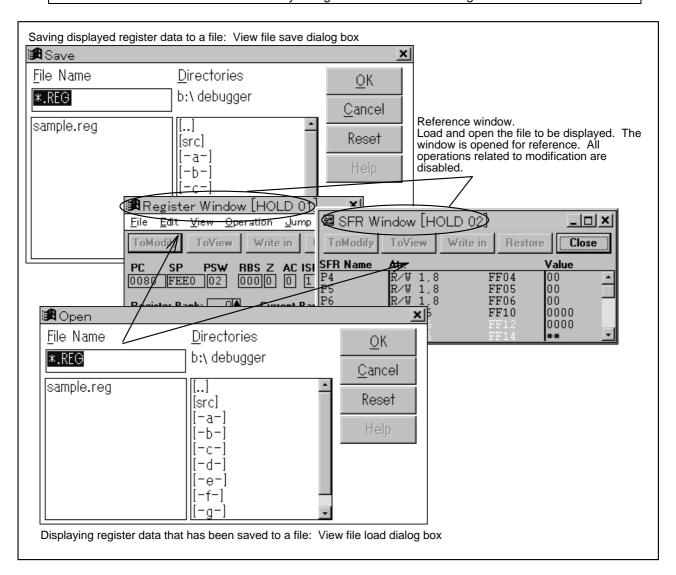

## 2.5.3 Functions Available in the Register Window

- The Register window allows the user to choose between the function name display option and absolute name display option, choose between the register display option and pair register display option, and so forth.
- The available functions are listed below.

|                       | Function         | Procedure                                                              |
|-----------------------|------------------|------------------------------------------------------------------------|
| Display               | Absolute name    | Absolute name: Select View -> Absolute Name from the menu              |
| switching             | display/function | bar.                                                                   |
|                       | name display     | Function name: Select View -> Function Name from the menu              |
|                       |                  | bar.                                                                   |
|                       | Register         | Register display: Select View -> Register from the menu bar.           |
|                       | display/pair     | Pair register display: Select <u>View -&gt; Register Pair from the</u> |
|                       | register display | menu bar.                                                              |
| Number system display |                  | Select View -> Bin, Oct, Dec, or Hex from the menu bar.                |
| selection             |                  |                                                                        |

### 2.5.4 Functions Available in the SFR Window

- The SFR window allows the user to select the display order, specify whether attribute data is to be displayed, and so forth.
- · The available functions are listed below.

| Function                    | Procedure                                                        |  |
|-----------------------------|------------------------------------------------------------------|--|
| Display order selection     | The user can choose either address order or alphabetic order as  |  |
|                             | the display order:                                               |  |
|                             | Select View -> Sfr -> Address Sort from the menu bar.            |  |
| Attribute display selection | Select View -> Sfr -> Attribute -> Show or Hide from the menu    |  |
|                             | bar.                                                             |  |
| Pickup display selection    | Only those SFRs that have been modified but not yet written to a |  |
|                             | target in modify mode are displayed.                             |  |
|                             | Select View -> Sfr -> Pick Up from the menu bar.                 |  |

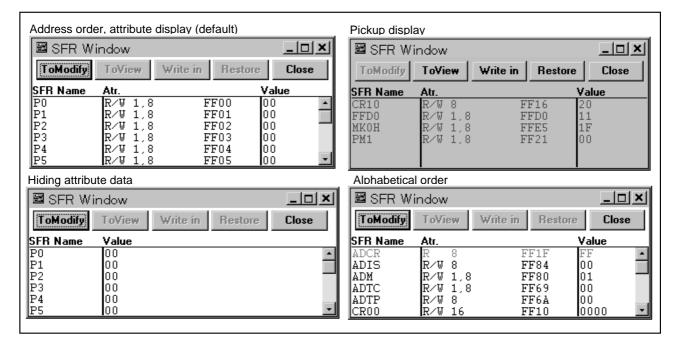

## 2.5.5 Jumping from the Register Window

- This function enables a jump to the source line, disassembly start address, or memory address corresponding to a register value in the Register window.
- A jump destination can be specified by selecting a desired register. The value of a selected register acts as a jump pointer.
- When a jump is made to the Source window, a jump to that source line including the jump pointer is performed.

| Jump destination | Procedure                                       |  |
|------------------|-------------------------------------------------|--|
| Source window    | 1. Select a register                            |  |
|                  | 2. Select Jump -> SourceText from the menu bar. |  |
| Assemble window  | 1. Select a register.                           |  |
|                  | 2. Select Jump -> Assemble from the menu bar.   |  |
| Memory window    | 1. Select a register.                           |  |
|                  | 2. Select Jump -> Memory from the menu bar.     |  |

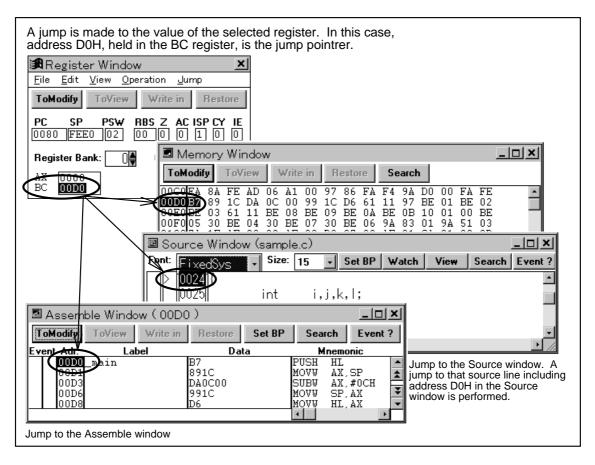

# 2.6 Creating Events

- An event, set beforehand in a program, specifies that an operation is to be performed when a specified condition is satisfied.
- Two types of conditions are used. One is an execution event, which is set for a program execution address. The other is an access event, which is set for memory data accessed by a programmed instruction.
- Four types of events are used to perform operations. These include break events for terminating the program or analyzer, and qualified events, section events, and snapshot events which are used to control the tracer.
- The event-related windows are listed below.

| 0                | peration             | Window                         |
|------------------|----------------------|--------------------------------|
| Event management |                      | Event Manager                  |
| Event condition  | Event condition      | Event Set dialog box           |
| creation         | Event link condition | Event Link dialog box          |
| Event setting    | Break condition      | Break dialog box               |
|                  | Trace condition      | Trace dialog box               |
|                  | Snapshot condition   | Snap-Shot dialog box           |
|                  | External sense clip  | External Sense Clip dialog box |
|                  | condition            |                                |

# 2.6.1 Setting and Referencing Events in the Source Window and Assemble Window

- In the Source window and Assemble window, break events can be set, and events can be referenced.
- If a break event is set in the Source window or Assemble window, a parallel-linked event link condition, named Break-L, is automatically created.
- All set break events become execution events (with the status set to Run).

| Function                         | Procedure                                                                                                    |  |
|----------------------------------|----------------------------------------------------------------------------------------------------|--|
| Break event setting              | Use any of the five methods described below.                                                                                                    |  |
|                                  | 1. Click the point mark area.                                                                                                    |  |
|                                  | Double-click a line number or address.                                                                                                    |  |
|                                  | <ul> <li>3. Select a line number or address, then click the Set BP button.</li> <li>4. Select a line number or address, then select Execute -&gt; Set BP from the menu bar.</li> </ul> |  |
|                                  | 5. Select a line number or address, then press CTRL+B.                                                                                                    |  |
| <b>Event condition reference</b> | Use either of the two methods described below. Select an address or line                                                                                                    |  |
|                                  | number indicated by E in the point mark area, then perform either of the                                                                                                    |  |
|                                  | following operations:                                                                                                    |  |
|                                  | 1. Click the Event ? button.                                                                                                    |  |
|                                  | 2. Select View -> Event? from the menu bar.                                                                                                    |  |

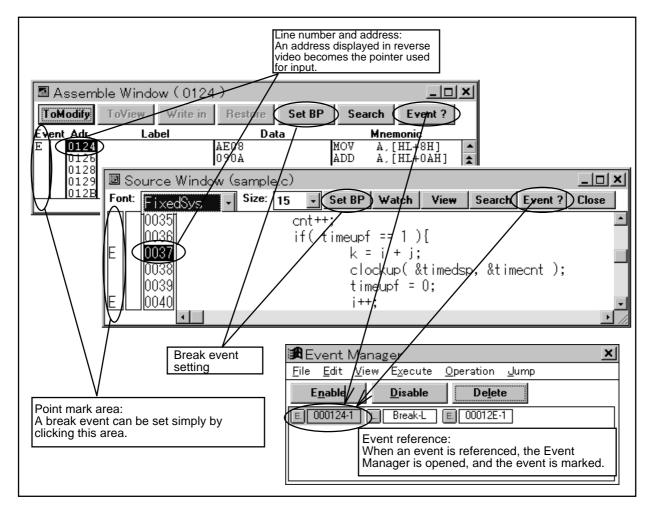

## 2.6.2 Creating Event Conditions

- Event conditions are divided into two main types: execution events for detecting an execution address, and access events for detecting access data.
- When an execution event is used, it can be combined with an event condition.

| Function                      | Procedure                                                              |
|-------------------------------|------------------------------------------------------------------------|
| Event condition creation      | The Event Set dialog box is used.                                      |
|                               | Select Browse -> Event -> EventSet from the menu bar.                  |
| Event link condition creation | Create an execution event in the Event Set dialog box.                 |
|                               | 2. Open the Event Manager by selecting Browse -> Event ->              |
|                               | EventManager from the menu bar.                                        |
|                               | 3. Open the Event Link dialog box by selecting Browse -> Event ->      |
|                               | Event <u>L</u> inkSet from the menu bar.                               |
|                               | 4. Create an event link condition by dragging & dropping the execution |
|                               | event created in 1., above.                                            |

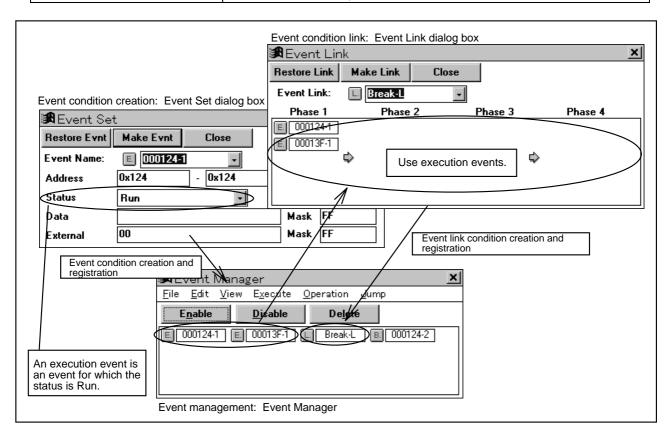

• Examples of event condition setting are given below.

When the Event Set dialog box is opened, the default screen, shown below, initially appears. Modify the screen settings as required.

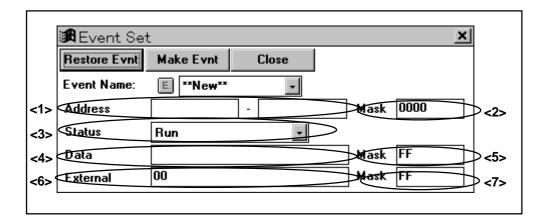

| Condition                     | Setting                 |                       | ng                   | Remarks                                          |
|-------------------------------|-------------------------|-----------------------|----------------------|--------------------------------------------------|
| When a program at address     | <b>&lt;1&gt;</b> 0x100  | <b>&lt;2&gt;</b> 0    | <b>&lt;3&gt;</b> Run | The defaults are used for                        |
| 0x100 is executed             |                         |                       |                      | <4>, <5>, <6>, and <7>.                          |
| When memory access to         | <b>&lt;1&gt;</b> 0xfe00 | <b>&lt;2&gt;</b> 0    | <3>Data R/W          | The defaults are used for                        |
| address 0xfe00 is             | <b>&lt;4&gt;</b> 0x00   | <b>&lt;5&gt;</b> ff   |                      | <6> and <7>.                                     |
| performed                     |                         |                       |                      |                                                  |
| When memory access is         | <1>0xfe00-              | 0xfe7f                | <b>&lt;2&gt;</b> 0   | The defaults are used for                        |
| performed for addresses       | <3>Data R/              | W                     | <b>&lt;4&gt;</b> 0   | <b>&lt;6&gt;</b> and <b>&lt;7&gt;</b> . An event |
| 0xfe00 to 0xfe7f              | <b>&lt;5&gt;</b> ff     |                       |                      | occurs when any address in                       |
|                               |                         |                       |                      | the range is accessed.                           |
| When memory is read (with     | <b>&lt;1&gt;</b> 0      | <b>&lt;2&gt;</b> ffff | <3>Data Read         | The defaults are used for                        |
| no address condition set)     | <b>&lt;4&gt;</b> 0      | <b>&lt;5&gt;</b> ff   |                      | <6> and <7>.                                     |
| If bit 0 is 1 when writing to | <b>&lt;1&gt;</b> 0xfb01 | <b>&lt;2&gt;</b> 0    | <3>Data Write        | The defaults are used for                        |
| address 0xfb01 is             | <b>&lt;4&gt;</b> 1      | <b>&lt;5&gt;</b> fe   |                      | <6> and <7>. For mask                            |
| performed                     |                         |                       |                      | specification, set those bits                    |
|                               |                         |                       |                      | to be monitored to 0, and set                    |
|                               |                         |                       |                      | the other bits to 1.                             |
| When 0x10 is written to       | <b>&lt;1&gt;</b> 0xfb01 | <b>&lt;2&gt;</b> 0    | <3>Data Write        | The defaults are used for                        |
| address 0xfb01                | <b>&lt;4&gt;</b> 0x10   | <b>&lt;5&gt;</b> 0    |                      | <6> and <7>.                                     |
| When an event is to be set    | <1>_sub                 | <b>&lt;2&gt;</b> 0    | < <b>3&gt;</b> Run   | The defaults are used for                        |
| at the start of function      |                         |                       |                      | <4>, <5>, <6>, and <7>.                          |
| sub(), coded in C             |                         |                       |                      |                                                  |
| When the value of variable    | <1>_cnt                 | <b>&lt;2&gt;</b> 0    | <3>Data R/W          | The defaults are used for                        |
| cnt, registered in C,         | <b>&lt;4&gt;</b> 0x46   | <b>&lt;5&gt;</b> 0    |                      | <6> and <7>.                                     |
| becomes 0x46                  |                         |                       |                      |                                                  |
| When an event is to be set    | <1>START                | <b>&lt;2&gt;</b> 0    | <b>&lt;3&gt;</b> Run | The defaults are used for                        |
| with the START function of    |                         |                       |                      | <4>, <5>, <6>, and <7>.                          |
| the assembler                 |                         |                       |                      |                                                  |
| When the value of             | <1>DATA                 | <b>&lt;2&gt;</b> 0    | <3>Data R/W          | The defaults are used for                        |
| assembler variable DATA       | <b>&lt;4&gt;</b> 35H    | <b>&lt;5&gt;</b> 0    |                      | <6> and <7>.                                     |
| becomes 35H                   |                         |                       |                      |                                                  |

## 2.6.3 Setting Events

Event conditions registered in the Event Set dialog box or Event Link dialog box can be used as break conditions and trace conditions.

| Condition                                     | Procedure                                                     |
|-----------------------------------------------|---------------------------------------------------------------|
| When used as a break condition                | Select Browse -> BreakSet from the menu bar.                  |
| When used as a trace condition                | Select Browse -> Trace -> TraceSet from the menu bar.         |
| When used as a snapshot condition             | Select Browse -> Trace -> SnapShotTraceSet from the menu bar. |
| When used as an external sense clip condition | Select Execute -> ExtSenseClip from the menu bar.             |

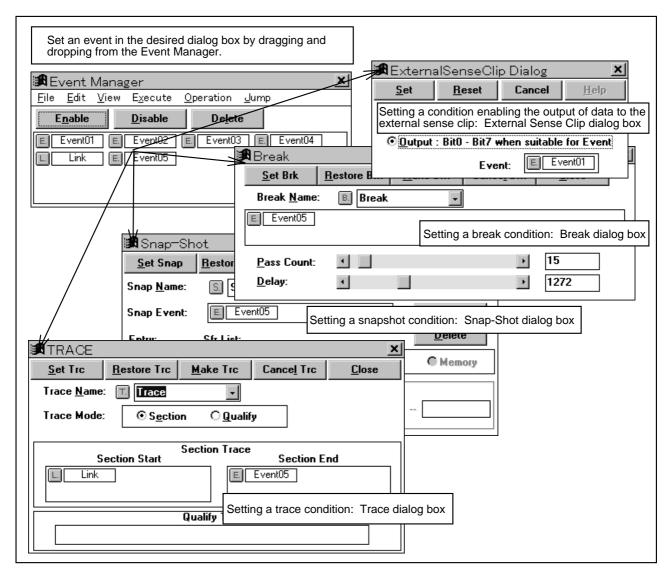

## 2.6.4 Saving and Restoring Event Conditions

- Event conditions can be saved to a file. Saved event conditions can be referenced.
- Event conditions are saved in text format, allowing an editor to be used to reference saved event conditions.

#### To save an event condition to a file:

- 1. Activate the Event Manager.
- 2. Select <u>File -> Open/save Condition -> Save File as...</u> from the menu bar of the Event Manager.
- 3. Save the event condition by using the View file save dialog box.

#### To restore a saved event condition:

- 1. Activate the Event Manager.
- 2. Select File -> Open/save Condition -> Open Condition... from the menu bar of the Event Manager.
- 3. Load the file containing the event condition to be restored with the View file load dialog box.

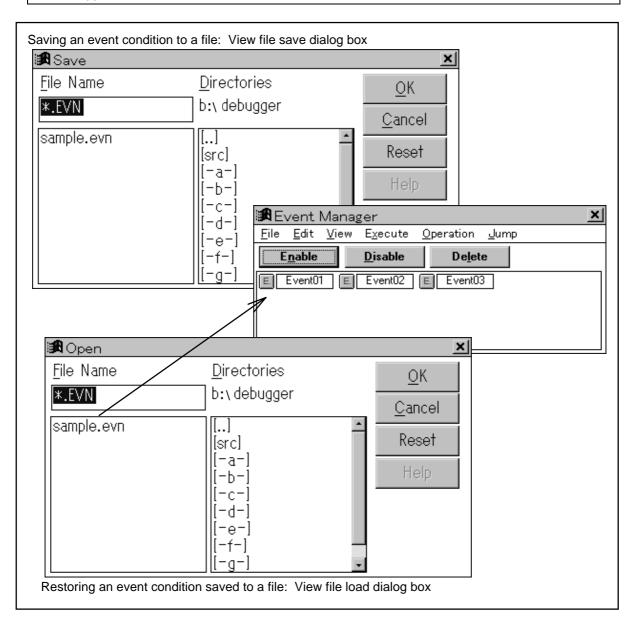

## 2.6.5 Functions Available in the Event Manager

- The Event Manager allows the user to use a variety of functions such as enabling/disabling an event, deleting an event, and referencing an event.
- The available functions are listed below.

| Function                 | Procedure                                                               |  |  |  |  |
|--------------------------|-------------------------------------------------------------------------|--|--|--|--|
| Enabling/disabling an    | Select an event to be enabled or disabled, then perform the following:  |  |  |  |  |
| event                    | To enable the event: Click the Disable button.                          |  |  |  |  |
|                          | To disable the event: Click the button.                                 |  |  |  |  |
| Deleting an event        | Select the event to be deleted.                                         |  |  |  |  |
|                          | 2. Click the Delete button.                                             |  |  |  |  |
| Detailed event condition | Select <u>View -&gt; Detail from the menu bar of the Event Manager.</u> |  |  |  |  |
| display                  |                                                                         |  |  |  |  |
| Changing the order of    | The order of display can be changed using the menu bar of the Event     |  |  |  |  |
| display                  | Manager.                                                                |  |  |  |  |
|                          | To enable display in event name order: Select View -> Name.             |  |  |  |  |
|                          | To enable display in type order: Select <u>View -&gt; Kind.</u>         |  |  |  |  |
| Referencing/modifying an | Select the event to be referenced or modified.                          |  |  |  |  |
| event condition          | 2. Select an option from Operation in the menu bar of the Event         |  |  |  |  |
|                          | Manager.                                                                |  |  |  |  |

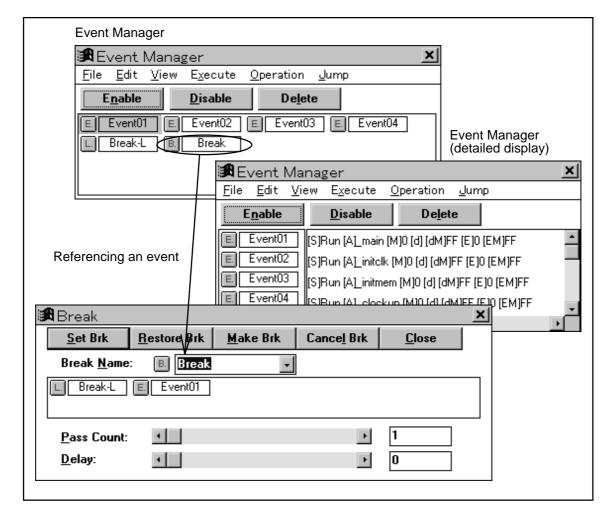

## 2.6.6 Jumping to an Event Setting Address

- This function enables a jump to the source line, disassembly start address, or memory address corresponding to the address of an event condition in the Event Manager.
- A jump destination can be specified by selecting an event condition. The start address of a selected event condition acts as a jump pointer.
- When a jump is made to the Source window, a jump to that source line including the jump pointer is performed.

| Jump destination | Procedure                                       |  |
|------------------|-------------------------------------------------|--|
| Source window    | 1. Select an event condition.                   |  |
|                  | 2. Select Jump -> SourceText from the menu bar. |  |
| Assemble window  | 1. Select an event condition.                   |  |
|                  | 2. Select Jump -> Assemble from the menu bar.   |  |
| Memory window    | 1. Select an event condition.                   |  |
|                  | 2. Select Jump -> Memory from the menu bar.     |  |

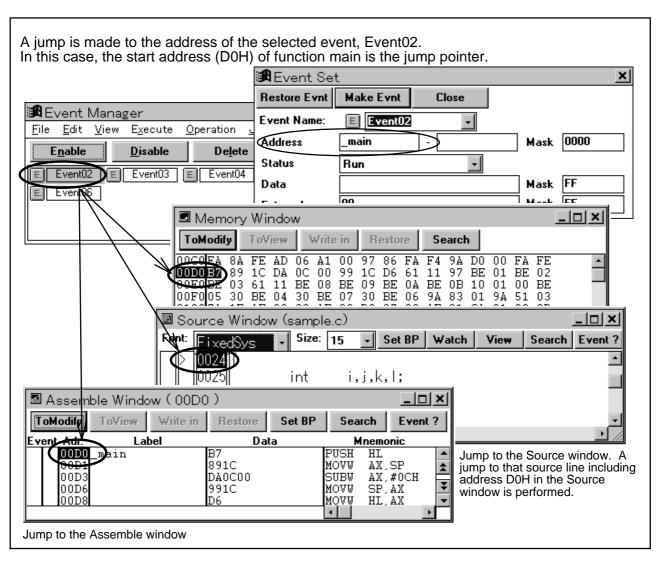

## 2.7 Manipulating Symbols (Variables)

- The user can display and modify the values of variables.
- Before an operation such as symbol debugging can be performed, a load module file including debug information must be loaded.
- The user can enter symbols in the address and data input fields of each window.
- To enter symbols, observe the input formats indicated below.

| Type of symbol                         | Input format |
|----------------------------------------|--------------|
| Variable defined in C                  | _fnc         |
|                                        | file#_fnc    |
| Variable defined in assembler language | fnc          |
|                                        | file#fnc     |
| Source line number                     | file:no      |
| SFR                                    | sfrneme      |

fnc: Function name or variable name sfrname: SFR name file: File name

no: Line number

- 1. When specifying a variable defined in C, prefix the variable with an underbar (\_).
- 2. Use a sharp (#) as the separator between a file name and variable name.
- 3. Use a colon (:) as the separator between a file name and line number.
- The windows related to symbol operations are listed below.

| Operation                           | Window                   |
|-------------------------------------|--------------------------|
| Display of variables                | Variable window          |
| Registration of displayed variables | Add Variable dialog box  |
| Temporary display of variables      | Variable View dialog box |
| Display of local variables          | Local Variable window    |

## 2.7.1 Displaying and Modifying Variables

• The user can display and modify the values of variables in the Variable window, Variable View dialog box, and Local Variable window.

|                              | Variable          | Procedure                                                                |  |
|------------------------------|-------------------|--------------------------------------------------------------------------|--|
| Display Display at all times |                   | Display the variables in the Variable window.                            |  |
|                              |                   | Select <u>View -&gt; Watch Variable</u> from the menu bar.               |  |
|                              | Temporary display | Select a source variable displayed in the Source window.                 |  |
|                              |                   | 2. Select View -> View Variable from the menu bar, or click the          |  |
|                              |                   | View button in the Source window.                                        |  |
|                              | Display of local  | Select Browse -> Local Variable from the menu bar.                       |  |
|                              | variables         |                                                                          |  |
| Modifi-                      | Variable          | Use the Variable window to modify a variable. Use the Local Variable     |  |
| cation                       | modification      | window to modify a local variable. Both windows are modified as          |  |
|                              |                   | follows:                                                                 |  |
|                              |                   |                                                                          |  |
|                              |                   | 1. Open the desired window.                                              |  |
|                              | Local variable    | 2. Switch to modify mode by clicking the                                 |  |
|                              | modification      | 3. Position the cursor to the variable to be modified, then modify the   |  |
|                              |                   | data.                                                                    |  |
|                              |                   | 4. After entering the new data, execute the modification by clicking the |  |
|                              |                   | Write in                                                                 |  |
|                              |                   | button.                                                                  |  |
|                              |                   | Switch to view mode by clicking the button.                              |  |
| Regist                       | ration            | The Variable window allows the user to register a displayed variable.    |  |
|                              |                   |                                                                          |  |
|                              |                   | To register a variable in the Source window:                             |  |
|                              |                   | Select a source variable displayed in the Source window.                 |  |
|                              |                   | 2. Select View -> Watch Variable from the menu bar, or click the         |  |
|                              |                   | watch button in the Source window.                                       |  |
|                              |                   |                                                                          |  |
|                              |                   | To register a variable in the Add Variable dialog box for variable       |  |
|                              |                   | registration:                                                            |  |
|                              |                   | 1. Select View -> Add Variable from the menu bar.                        |  |
|                              |                   | 2. Register the variable in the Add Variable dialog box.                 |  |
| Deletion                     |                   | The user can delete any variable displayed and registered in the         |  |
|                              |                   | Variable window.                                                         |  |
|                              |                   | 1. Calcat the variable to be deleted                                     |  |
|                              |                   | 1. Select the variable to be deleted.                                    |  |
|                              |                   | 2. Select Operation -> Delete from the menu bar.                         |  |

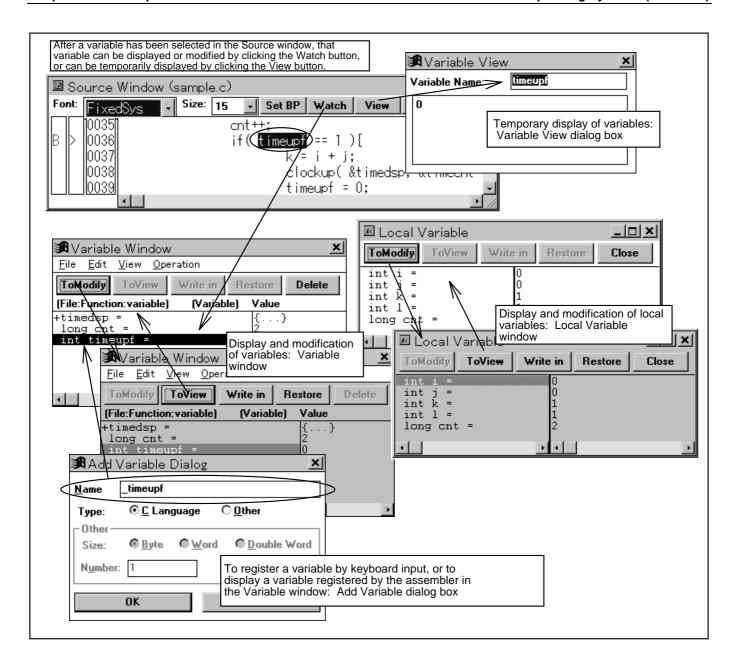

## 2.7.2 Saving and Referencing Symbol Data

- Displayed symbol data can be saved to a file. A file containing saved symbol data can be referenced.
- Symbol data is saved in text format, allowing an editor to be used to reference saved symbol data.

#### To save displayed symbol data to a file:

- 1. Activate the desired window.
- 2. When the Variable window has been selected, select File -> Open/save Condition -> Save File as... from the menu bar.
  - When the Local Variable window has been selected, select  $\underline{F}$ ile -> Save  $\underline{A}$ s... from the menu bar.
- 3. Save displayed symbol data by using the View file save dialog box.

#### To open and reference a file containing saved symbol data:

- 1. Activate the desired window.
- 2. When the Variable window has been selected, select File -> Open/save Condition -> Open Condition... from the menu bar.
  - When the Local Variable window has been selected, select  $\underline{F}$ ile ->  $\underline{O}$ pen... from the menu bar.
- 3. Load the file to be referenced by using the View file load dialog box.

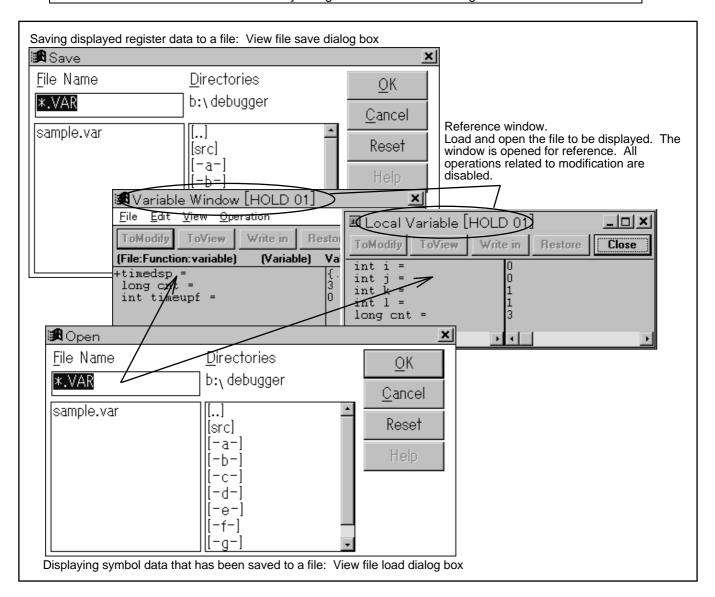

# 2.7.3 Functions Available in the Variable Window and Local Variable Window

- The Variable window and Local Variable window give the user access to a variety of functions, such as the ability to modify the data number system.
- The available functions are listed below.

| Function                             | Procedure                                                                                                    |
|--------------------------------------|----------------------------------------------------------------------------------------------------|
| Display of variables of pointer type | A variable of pointer type is prefixed by + or                                                                                                    |
|                                      | Variable prefixed by +:                                                                                                    |
|                                      | The value of the variable indicated by the pointer is displayed by double-clicking. At this time, the prefix of the displayed variable changes to  Variable prefixed by -:  The display of the value of the variable indicated by the pointer is stopped by double-clicking. At this time, the prefix of the displayed variable changes to +. |
| Number system display selection      | Select View -> Bin, Oct, Dec, Hex, or Proper from the menu bar.                                                                                                    |

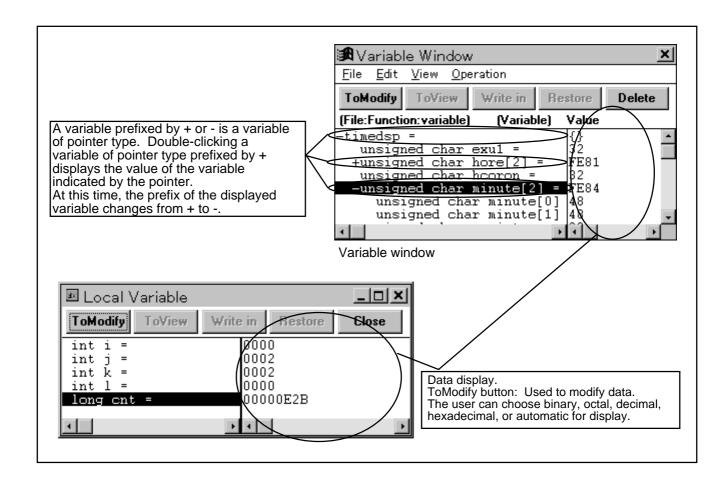

# 2.8 Using the Tracer Effectively

- The tracer records device operations in trace memory.
- The IE-78000-R-A has 32K frames of trace memory.
- Trace memory has a ring buffer structure.
- For combined events, four trace methods are supported:

| Trace cycle         | Trace mode             |                 | Remarks                                                                                       |
|---------------------|------------------------|-----------------|-----------------------------------------------------------------------------------------------|
| Machine cycle trace | Total trace            |                 | Port trace operation is possible.                                                             |
| Event cycle trace   | Total trace            |                 | Trace operation is performed only when the device performs a read, write, or fetch operation. |
|                     | Conditio-<br>nal trace | Sectional trace | The start and end of trace operation can be specified using an event condition.               |
|                     |                        | Qualified trace | Trace operation is performed only when an event condition match is detected.                  |

• The trace-related windows are listed below.

| Operation                  |               | Window                   |  |
|----------------------------|---------------|--------------------------|--|
| Trace result display       |               | Trace View window        |  |
| Display item               | Trace display | Show Trace dialog box    |  |
| selection                  | Snapshot      | Snap Trace dialog box    |  |
|                            | display       |                          |  |
| Trace condition setting    |               | Trace dialog box         |  |
| Snapshot condition setting |               | Snap-Shot dialog box     |  |
| Trace result search        |               | Trace pick-up dialog box |  |

## 2.8.1 Displaying Trace Results

• Trace results can be displayed in the Trace View window.

To display trace results:

Select Browse -> Trace -> Trace View... from the menu bar, or click the button.

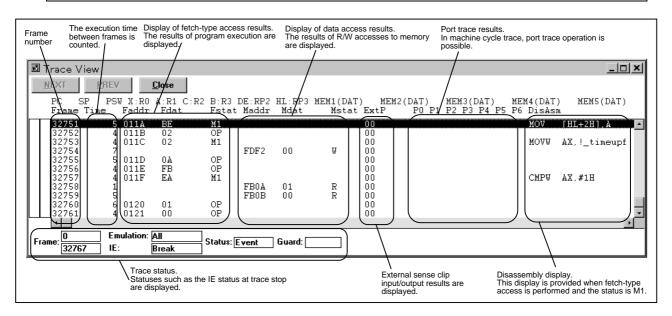

| Item    | Description                                                                                                    |  |  |  |
|---------|----------------------------------------------------------------------------------------------------|--|--|--|
| Frame   | Displays trace frame numbers.                                                                                                    |  |  |  |
|         | Valid range: 0 ≤ Trace frame number ≤ 32,767                                                                                                    |  |  |  |
| Time    | Displays the number of clock pulses taken by the target chip between the start of execution of the immediately preceding trace address and the start of execution of the current trace address. For the clock signal, the CPU clock is not used. Instead, the 10-MHz clock signal of the in-circuit emulator is used.  Measurement range: 1   Time tag   Oxffffff |  |  |  |
| Address | Displays program fetch results. This field displays the following information                                                                                                    |  |  |  |
| Data    | depending on the fetch status displayed in the Status field:                                                                                                    |  |  |  |
| Statu   | M1: Fetch of the first byte of an instruction                                                                                                    |  |  |  |
|         | OP: Operation code fetch                                                                                                    |  |  |  |
|         | IF : Invalid fetch                                                                                                    |  |  |  |
| Address | Displays data access results. This field displays the following information                                                                                                    |  |  |  |
| Data    | depending on the access status display in the Status field:                                                                                                    |  |  |  |
| Statu   | VECT: Vector read                                                                                                    |  |  |  |
|         | R : Data read                                                                                                    |  |  |  |
|         | W : Data write                                                                                                    |  |  |  |
| ExtP    | Displays the input level of the external sense clips when trace has been performed.                                                                                                    |  |  |  |
| DisAsm  | Displays the results of disassembly. This information is displayed only when the                                                                                                    |  |  |  |
|         | fetch status is M1.                                                                                                    |  |  |  |

## 2.8.2 Saving and Referencing Trace Results

- Trace results can be saved to a file. A file containing saved trace results can be referenced.
- Trace results are saved in text format, allowing an editor to be used to reference saved trace results.

#### To save trace results to a file:

- 1. Activate the Trace View window.
- 2. Select File -> Save As... from the menu bar.
- 3. Save trace results with the View file save dialog box.

#### To open and reference a file containing saved trace results:

- 1. Activate the Trace View window.
- 2. Select File -> Open... from the menu bar.
- 3. Load the file to be referenced by using the View file load dialog box.

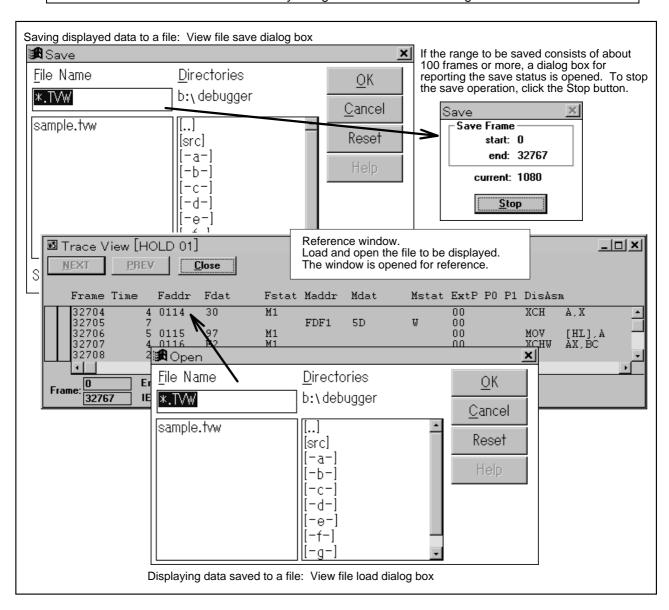

## 2.8.3 Effective Trace Memory Usage 1 (Trace Mode Setting)

- Trace memory can be used effectively by setting a trace condition and trace mode.
- Three major trace modes are supported:

| Trace mode      | Description                                                         |  |  |  |  |  |  |  |
|-----------------|---------------------------------------------------------------------|--|--|--|--|--|--|--|
| Total trace     | All accesses are traced. The user can choose between machine        |  |  |  |  |  |  |  |
|                 | cycle trace and event cycle trace.                                  |  |  |  |  |  |  |  |
| Sectional trace | A section from one event to another is traced. This mode is useful, |  |  |  |  |  |  |  |
|                 | for example, for tracing one particular function.                   |  |  |  |  |  |  |  |
| Qualified trace | Only an event condition match point is traced. This mode is useful, |  |  |  |  |  |  |  |
|                 | for example, for tracing particular memory accesses.                |  |  |  |  |  |  |  |

- Each trace mode is described below.
  - 1. The data for each of the following modes indicates the results of executing test program 1 from address 80H to address 8EH.
  - 2. Test program 1 initializes, to zero, the four bytes of memory from address 0FE00H to address 0FE03H.

### Test program 1: Clearing RAM

| rest program i. | O.Oui.ii | 9 117 1111 |                                                 |
|-----------------|----------|------------|-------------------------------------------------|
| Addr Data       | Mnemor   | nic        |                                                 |
| 0080 61D0       | SEL      | RB0        | Selects register bank 0.                        |
| 0082 16FFFC     | MOVW     | HL,#0FCFFH | Sets the initialization start address, minus 1. |
| 0085 A100       | MOV      | A,#0H      | Sets initialization data.                       |
| 0087 A304       | MOV      | B,#4H      | Sets the number of bytes to be initialized.     |
| 0089 BB         | MOV      | [HL+B],A   | Initializes memory.                             |
| 008A 8BFD       | DBNZ     | B,\$89H    | Determines termination.                         |
| 008C 00         | NOP      |            |                                                 |
| 008D 00         | NOP      |            |                                                 |
| 008E FAFE       | BR       | \$8EH      |                                                 |

### 1. Results of total trace (event cycle trace)

- ◆ The results of total trace are indicated below.
- All accesses are traced, so that all program operations can be identified.
- Program fetch operations, and data read and write operations are traced.

| £     | Tie dale: | Dala ± | Detec | M = al al | Mala + | Makak | D-1 7  | <u> </u>   |
|-------|-----------|--------|-------|-----------|--------|-------|--------|------------|
|       | Faddr     |        | Fstat | Madar     | маат   | Mstat | DisAsı |            |
| 32738 |           | 61     | M1    |           |        |       | SEL    | RB0        |
| 32739 |           | D0     | OP    |           |        |       | MOTITI | "000000    |
| 32740 |           | 16     | M1    |           |        |       | MVVM   | HL,#0FCFFH |
| 32741 |           | FF     | OP    |           |        |       |        |            |
| 32742 |           | FC     | OP    |           |        |       | 14017  | 7 11077    |
| 32743 |           | A1     | M1    |           |        |       | MOV    | A,#0H      |
| 32744 |           | 00     | OP    |           |        |       |        | - U.4      |
| 32745 |           | A3     | M1    |           |        |       | VOM    | В,#4Н      |
| 32746 |           | 04     | OP    |           |        |       |        | f 1 -      |
| 32747 |           | BB     | M1    |           |        |       | MOV    | [HL+B],A   |
| 32748 | A800      | 8B     | M1    |           |        |       | DBNZ   | В,\$89Н    |
| 32749 |           |        |       | FD03      | 00     | W     |        |            |
| 32750 |           | FD     | OP    |           |        |       |        |            |
| 32751 |           | BB     | M1    |           |        |       | VOM    | ·          |
| 32752 | A800      | 8B     | M1    |           |        |       | DBNZ   | В,\$89Н    |
| 32753 |           |        |       | FD02      | 00     | W     |        |            |
| 32754 |           | FD     | OP    |           |        |       |        |            |
| 32755 | 0089      | BB     | M1    |           |        |       | MOV    | [HL+B],A   |
| 32756 | A800      | 8B     | M1    |           |        |       | DBNZ   | В,\$89Н    |
| 32757 |           |        |       | FD01      | 00     | W     |        |            |
| 32758 | 008B      | FD     | OP    |           |        |       |        |            |
| 32759 | 0089      | BB     | M1    |           |        |       | VOM    | [HL+B],A   |
| 32760 | A800      | 8B     | M1    |           |        |       | DBNZ   | В,\$89Н    |
| 32761 |           |        |       | FD00      | 00     | W     |        |            |
| 32762 | 008B      | FD     | OP    |           |        |       |        |            |
| 32763 | 008C      | 00     | M1    |           |        |       | NOP    |            |
| 32764 | 008D      | 00     | M1    |           |        |       | NOP    |            |
| 32765 | 008E      | FA     | M1    |           |        |       | BR     | \$8EH      |
| 32766 | 008F      | FE     | OP    |           |        |       |        |            |
|       |           |        |       |           |        |       |        |            |

### ♦ Total trace mode is set as follows:

- 1. Disable all trace event conditions.
- Select a trace cycle.
   Select Execute -> Trace -> Machine All. Trace or Event All. Trace from the menu bar.

#### 2. Results of sectional trace

- The results of sectional trace from address 89H to address 8CH are shown below.
- ◆ The range to be traced can be specified, such that trace memory is used effectively.

| frame | Faddr | Fdat | Fstat | Maddr | Mdat | Mstat | DisAsr | n        |
|-------|-------|------|-------|-------|------|-------|--------|----------|
| 32750 | 0089  | BB   | M1    |       |      |       | VOM    | [HL+B],A |
| 32751 | A800  | 8B   | M1    |       |      |       | DBNZ   | В,\$89Н  |
| 32752 |       |      |       | FD03  | 00   | W     |        |          |
| 32753 | 008B  | FD   | OP    |       |      |       |        |          |
| 32754 | 0089  | BB   | M1    |       |      |       | VOM    | [HL+B],A |
| 32755 | A800  | 8B   | M1    |       |      |       | DBNZ   | В,\$89Н  |
| 32756 |       |      |       | FD02  | 00   | W     |        |          |
| 32757 | 008B  | FD   | OP    |       |      |       |        |          |
| 32758 | 0089  | BB   | M1    |       |      |       | VOM    | [HL+B],A |
| 32759 | A800  | 8B   | M1    |       |      |       | DBNZ   | В,\$89Н  |
| 32760 |       |      |       | FD01  | 00   | W     |        |          |
| 32761 | 008B  | FD   | OP    |       |      |       |        |          |
| 32762 | 0089  | BB   | M1    |       |      |       | VOM    | [HL+B],A |
| 32763 | A800  | 8B   | M1    |       |      |       | DBNZ   | В,\$89Н  |
| 32764 |       |      |       | FD00  | 00   | W     |        |          |
| 32765 | 008B  | FD   | OP    |       |      |       |        |          |
| 32766 | 008C  | 00   | M1    |       |      |       | NOP    |          |

- Sectional trace mode and the event conditions can be set as shown below.
- By enabling trace event conditions, a conditional trace operation can be performed.

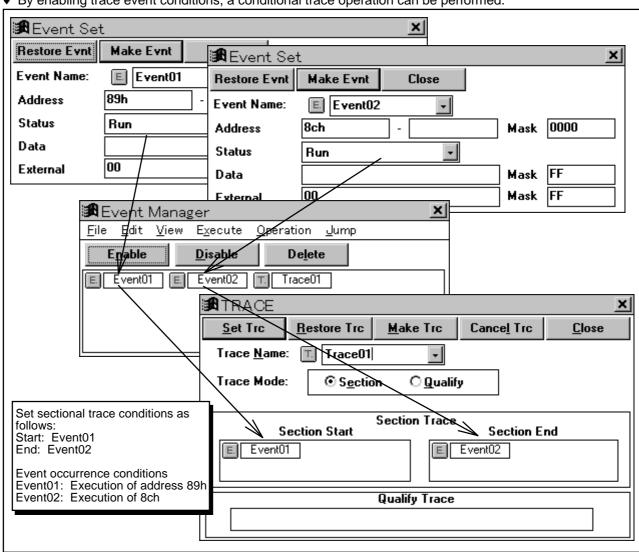

#### 3. Results of qualified trace

- ◆ The results of qualified trace, for data read and write operations only, are indicated below.
- Only those points that are to be traced are traced, allowing large amounts of data to be traced. Note, however, that since trace is performed only when an event condition match is detected, the context is difficult to grasp.

| frame Fa | ddr Fdat | Fstat | Maddr | Mdat | Mstat | DisAsm |  |
|----------|----------|-------|-------|------|-------|--------|--|
| 32763    |          |       | FD03  | 00   | W     |        |  |
| 32764    |          |       | FD02  | 00   | W     |        |  |
| 32765    |          |       | FD01  | 00   | W     |        |  |
| 32766    |          |       | FD00  | 00   | W     |        |  |

- Qualified trace mode and an event condition can be set as shown below.
- By enabling a trace event condition, a conditional trace operation can be performed.

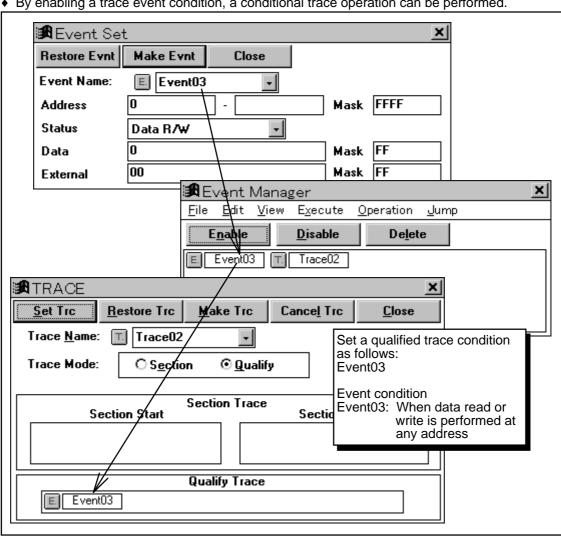

# 2.8.4 Effective Trace Memory Usage 2 (Trace Full Break, Snapshot Trace)

- · Trace full break
  - 1. Trace memory has a ring buffer structure. This means that, once the trace memory is filled with trace data, the existing trace data is overwritten by the new data, starting from the oldest data
  - 2. To preserve the trace results, trace operation can be stopped once the trace memory is full.

Trace full break setting:

Select Execute -> Trace Full Break from the menu bar.

- Snapshot trace
  - 1. Trace memory is used to store the execution history. In addition to the execution history, other data can be stored by specifying a snapshot event.
  - 2. The snapshot trace function writes specified data into trace memory when a condition is satisfied. The following data can be written:

|          | Data   | Description                                        |  |  |  |  |
|----------|--------|----------------------------------------------------|--|--|--|--|
| Register |        | All registers of the current bank                  |  |  |  |  |
|          |        | (PC, SP, PSW, AX, BC, DE, HL)                      |  |  |  |  |
| Data     | SFR    | Up to five points in SFRs or memory can be traced. |  |  |  |  |
|          | Memory |                                                    |  |  |  |  |

- 3. Before data is written into trace memory, the execution of the user program is stopped.
- 4. For the program below, the method of writing the register and SFRs (P0, P1) when address 0fd02h is accessed is shown.

#### Test program 1: Clearing RAM

| Addr Data   | Mnemor | nic        |                                                |
|-------------|--------|------------|------------------------------------------------|
| 0080 61D0   | SEL    | RB0        | Selects register bank 0.                       |
| 0082 16FFFC | MOVW   | HL,#0FCFFH | Sets an initialization start address, minus 1. |
| 0085 A100   | MOV    | A,#0H      | Sets initialization data.                      |
| 0087 A304   | MOV    | B,#4H      | Sets the number of bytes to be initialized.    |
| 0089 BB     | MOV    | [HL+B],A   | Initializes memory.                            |
| 008A 8BFD   | DBNZ   | B,\$89H    | Determines termination.                        |
| 008C 00     | NOP    |            |                                                |
| 008D 00     | NOP    |            |                                                |
| 008E FAFE   | BR     | \$8EH      |                                                |

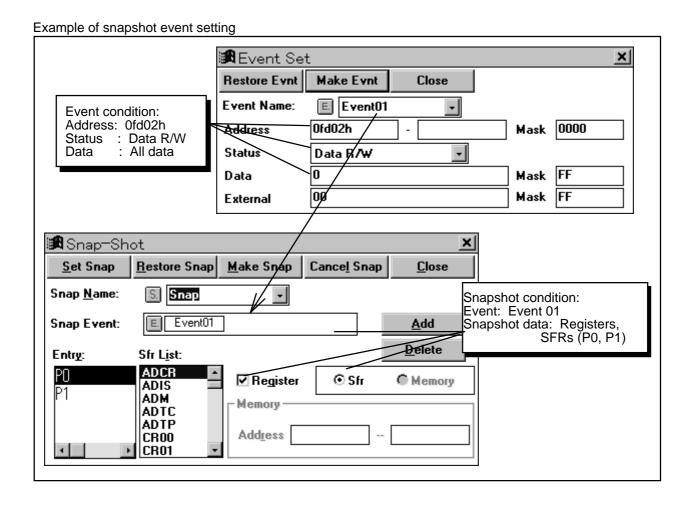

#### Trace data

| PC SP PSW X:R0 A:R1 C:R2 B:R3 DE:RP2 HL:RP3 MEM1(DAT) MEM2(DAT) frame Faddr Fdat Fstat Maddr Mdat Mstat DisAsm 32742 0089 BB M1                                                                                                    | Trace da | ıa      |      |       |         |      |         |        |              |             |
|----------------------------------------------------------------------------------------------------|----------|---------|------|-------|---------|------|---------|--------|--------------|-------------|
| 32742 0089 BB M1                                                                                                    | PC S     | P PSW   | X:R( | ) A:F | R1 C:R2 | B:E  | 3 DE:R1 | 22 HL: | RP3 MEM1(DAT | ) MEM2(DAT) |
| 32743 008A 8B M1 DBNZ B,\$89H  32744 FD03 00 W  32745 008B FD OP  32746 0089 BB M1 MOV [HL+B],A  32747 008A 8B M1 DBNZ B,\$89H  32748 FD02 00 W  32749 008B FD OP  0089 FEE0 02 00 00 00 02 0000 FCFF P0(00) P1(00)  32755 0089 BB M1 DBNZ B,\$89H  32756 008A 8B M1 DBNZ B,\$89H  32757 FD01 00 W  32758 008B FD OP  32759 0089 BB M1 MOV [HL+B],A  32760 008A 8B M1 DBNZ B,\$89H  32760 008A 8B M1 DBNZ B,\$89H  32761 FD00 00 W | frame    | Faddr   | Fdat | Fst   | at Mado | dr 1 | Mdat Ms | tat D  | isAsm        |             |
| 32744                                                                                                    | 32742    | 0089    | BB   | M1    |         |      |         | MOV    | [HL+B],A     |             |
| 32745 008B FD OP 32746 0089 BB M1                                                                                                    | 32743    | 008A    | 8B   | M1    |         |      |         | DBNZ   | В,\$89Н      |             |
| 32746 0089 BB M1                                                                                                    | 32744    |         |      |       | FD03    | 00   | W       |        |              |             |
| 32747 008A 8B M1 DBNZ B,\$89H  32748 FD02 00 W  32749 008B FD OP  0089 FEE0 02 00 00 00 02 0000 FCFF P0(00) P1(00)  32755 0089 BB M1 MOV [HL+B],A  32756 008A 8B M1 DBNZ B,\$89H  32757 FD01 00 W  32758 008B FD OP  32759 0089 BB M1 MOV [HL+B],A  32760 008A 8B M1 DBNZ B,\$89H  32761 FD00 00 W                                                                                                    | 32745    | 008B    | FD   | OP    |         |      |         |        |              |             |
| 32748                                                                                                    | 32746    | 0089    | BB   | M1    |         |      |         | MOV    | [HL+B],A     |             |
| 32749 008B FD OP  0089 FEE0 02 00 00 00 02 0000 FCFF P0(00) P1(00)  32755 0089 BB M1 MOV [HL+B],A  32756 008A 8B M1 DBNZ B,\$89H  32757 FD01 00 W  32758 008B FD OP  32759 0089 BB M1 MOV [HL+B],A  32760 008A 8B M1 DBNZ B,\$89H  32761 FD00 00 W                                                                                                    | 32747    | 008A    | 8B   | M1    |         |      |         | DBNZ   | В,\$89Н      |             |
| 0089 FEE0 02 00 00 00 02 0000         FCFF P0(00)         P1(00)           32755 0089 BB M1         MOV [HL+B], A           32756 008A 8B M1         DBNZ B,\$89H           32757 FD01 00 W           32758 008B FD OP           32759 0089 BB M1         MOV [HL+B], A           32760 008A 8B M1         DBNZ B,\$89H           32761 FD00 00 W                                                                                  | 32748    |         |      |       | FD02    | 00   | W       |        |              |             |
| 32755 0089 BB M1                                                                                                    | 32749    | 008B    | FD   | OP    |         |      |         |        |              |             |
| 32756 008A 8B M1 DBNZ B,\$89H 32757 FD01 00 W 32758 008B FD OP 32759 0089 BB M1 MOV [HL+B],A 32760 008A 8B M1 DBNZ B,\$89H 32761 FD00 00 W                                                                                                    | 0089 E   | FEE0 02 | 00   | 00    | 00      | 02   | 0000    | FCFF   | P0(00)       | P1(00)      |
| 32757 FD01 00 W<br>32758 008B FD OP<br>32759 0089 BB M1 MOV [HL+B],A<br>32760 008A 8B M1 DBNZ B,\$89H<br>32761 FD00 00 W                                                                                                    | 32755    | 0089    | BB   | M1    |         |      |         | MOV    | [HL+B],A     |             |
| 32758 008B FD OP<br>32759 0089 BB M1 MOV [HL+B],A<br>32760 008A 8B M1 DBNZ B,\$89H<br>32761 FD00 00 W                                                                                                    | 32756    | A800    | 8B   | M1    |         |      |         | DBNZ   | В,\$89Н      |             |
| 32759 0089 BB M1 MOV [HL+B],A<br>32760 008A 8B M1 DBNZ B,\$89H<br>32761 FD00 00 W                                                                                                    | 32757    |         |      |       | FD01    | 00   | W       |        |              |             |
| 32760 008A 8B M1 DBNZ B,\$89H<br>32761 FD00 00 W                                                                                                    | 32758    | 008B    | FD   | OP    |         |      |         |        |              |             |
| 32761 FD00 00 W                                                                                                    | 32759    | 0089    | BB   | M1    |         |      |         | MOV    | [HL+B],A     |             |
|                                                                                                    | 32760    | 008A    | 8B   | M1    |         |      |         | DBNZ   | в,\$89Н      |             |
| 32762 008B FD OP                                                                                                    | 32761    |         |      |       | FD00    | 00   | W       |        |              |             |
|                                                                                                    | 32762    | 008B    | FD   | OP    |         |      |         |        |              |             |

- ◆ In frame 32748, a match with event condition Event01 was detected, causing snapshot event Snap to occur.
- ♦ Between frame 32749 and frame 32755, the debugger stopped once to write snapshot data into the tracer.

# 2.8.5 Inter-Window Connection Functions (Window Connection Function, Jump Function)

- Window connection function: This function displays trace results in each window. When the
  user positions the cursor to the Trace View window, each of the windows (Source window,
  Assemble window, and Memory window) can be manipulated interactively, thus allowing trace
  operation in each window.
- Jump function: A jump can be made to a position in the Source window, Assemble window, and Memory window corresponding to the address value of a frame line specified in the Trace View window.
- When the window connection function is used, the Trace View window remains active. When the jump function is used, however, the jump destination window becomes the active window.

|            | Function             | Operation                                                       |
|------------|----------------------|-----------------------------------------------------------------|
| Window     | Connection to the    | Activate the Trace View window.                                 |
| connection | Source window        | Select Window Connect -> SourceText from the menu bar.          |
| function   | Connection to the    | Activate the Trace View window.                                 |
|            | Assemble window      | Select Window Connect -> Assemble from the menu bar.            |
|            | Connection to the    | Activate the Trace View window.                                 |
|            | Memory window        | Select Window Connect -> Memory from the menu bar.              |
| Jump       | Jump to the Source   | Select a frame in the Trace View window.                        |
| function   | window               | Select <u>Jump -&gt; SourceText</u> from the menu bar, or press |
|            |                      | CTRL+U.                                                         |
|            | Jump to the Assemble | Select a frame in the Trace View window.                        |
|            | window               | Select <u>Jump -&gt; Assemble</u> from the menu bar, or press   |
|            |                      | CTRL+A.                                                         |
|            | Jump to the Memory   | Select a frame in the Trace View window.                        |
|            | window               | Select Jump -> Memory from the menu bar, or press               |
|            |                      | CTRL+M.                                                         |

• With the window connection function and jump function, connection is made to the data in each window as follows:

| Function        | Window connection          | Jump function                     |  |
|-----------------|----------------------------|-----------------------------------|--|
| Source window   | Fetch address              | Fetch address                     |  |
| Assemble window |                            |                                   |  |
| Memory window   | Data read address and data | Fetch address, data read address, |  |
|                 | write address              | and data write address            |  |

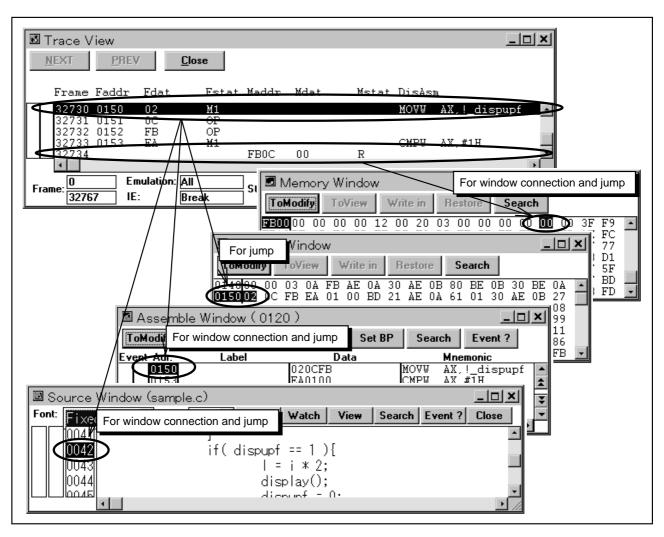

# 2.9 Measuring the Execution Time

- The IE-78000-R-A has two timers. One timer measures the time from the start of execution to the end of trace operation. The other timer measures the time from the start of the previous trace operation to the start of the current trace operation.
- The specifications of the two timers are as follows:

| Timer                          | Maximum measurement time | Minimum measurement time |
|--------------------------------|--------------------------|--------------------------|
| For execution time measurement | Approx. 14 minutes       | Approx. 500              |
|                                | and 18 seconds           | nanoseconds              |
| For trace interval measurement | Approx. 1.677            | Approx. 100              |
| (time tag)                     | seconds                  | nanoseconds              |

## 2.9.1 Measuring Program Execution Time

- The time from the start of program execution to the end of program execution is displayed in the Timer window.
- The measurement time depends on the execution mode, as indicated below.

| Execution mode                | Measurement section                           |
|-------------------------------|-----------------------------------------------|
| Step execution                | Last instruction                              |
| Real-time execution           | From the start of execution to a break        |
| Non-break real-time execution | From the start of execution to termination of |
|                               | the tracer                                    |

• The Timer window can be opened as follows:

Execution time display:

Select Browse -> Timer... from the menu bar, or press the button.

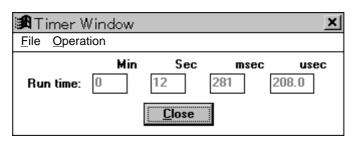

### 2.9.2 Time Measurement Using the Tracer

- For measurement of a short section, regularly executed processing, and so forth, the time tag is useful.
- When compared with the execution times displayed in the Timer window, shorter times are obtained with the time tag. However, the time tag stores multiple data items in trace memory, so that information such as time distribution data can be checked using a separate tool.
- With the time tag, the time from the start of the previous trace operation to the start of the current trace operation is measured. This measurement is conducted not only while the program is being executed but also while the program is stopped. This means that the time tag data for the first program execution frame is meaningless.

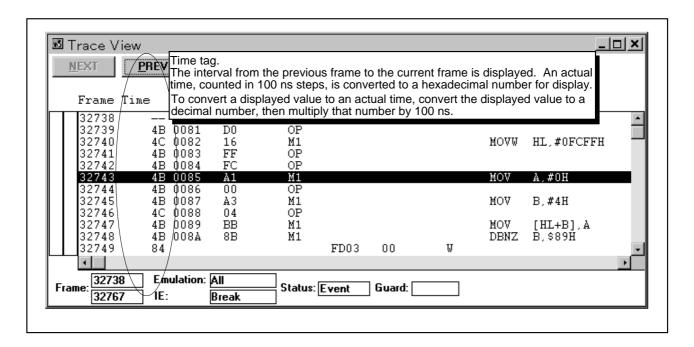

# Chapter 3 Advanced Use of ID78K0

This chapter describes several advanced uses of the ID78K0. Note that these uses are usually not essential to normal operation.

#### 3.1 Verifying the Validity of Evaluation

Evaluation is essential to the development of a program. If the evaluation of a particularly important item is omitted for some reason, bugs may remain in a program that is offered for retail sale. This section describes the use of the coverage functions to verify the validity of evaluation.

#### 3.2 Using External Sense Clips

The in-circuit emulator status or the contents of memory can be output in real time, by using external sense clips together with event conditions. This section describes the use of the external sense clips.

#### 3.3 Measuring Time by Setting Conditions

Basically, the Timer window of the ID78K0 supports only the measurement of the time that elapses between the start and end of program execution. Shorter periods can, however, be measured by using the tracer in combination with events.

# 3.1 Verifying the Validity of Evaluation

- Evaluation is essential to the development of a program. If the evaluation of a particularly important item is omitted for some reason, bugs may remain in a program that is offered for retail sale.
- This section describes the use of the coverage functions to verify the validity of evaluation.
   Note, however, that the validity of evaluation cannot be completely verified based on only the results of coverage.

### 3.1.1 Coverage

- Coverage is a record of the flow of the execution of a program. While the tracer can trace
  program execution backwards, coverage merely indicates whether specified instructions within a
  program have actually been executed.
- The debugger supports coverage for the read, write, and fetch operations.
- The results of coverage can be displayed in the Coverage window.
- The following window and dialog boxes are used for coverage:

| Window                     | Description                                                       |
|----------------------------|-------------------------------------------------------------------|
| Coverage window            | Displays the results of coverage.                                 |
| Coverage Efficiency View   | Displays the coverage results, as a percentage, for each function |
| dialog box                 | or specified address range.                                       |
| Coverage Condition Setting | Used to add items to be displayed in the Coverage Efficiency      |
| dialog box                 | View dialog box.                                                  |
| Coverage Memory Clear      | Initializes the coverage memory.                                  |
| dialog box                 |                                                                   |

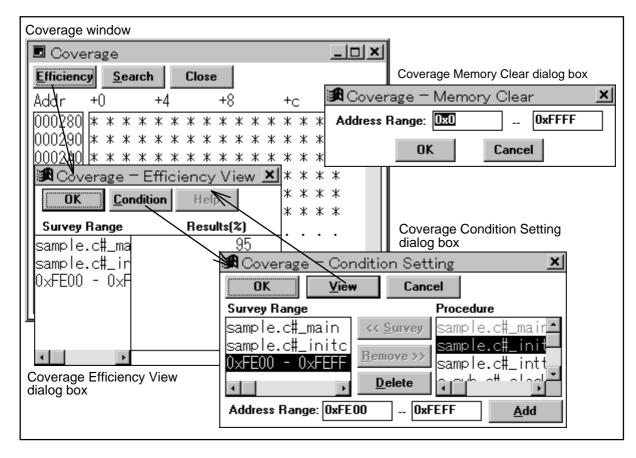

### 3.1.2 Verifying the Validity of Evaluation Based on Coverage

- Ideally, all possible patterns of program execution should be evaluated. Due to time or other
  restrictions, however, evaluation may have to be restricted by, for example, sampling and
  combining several patterns. Evaluation based on sampled patterns must, however, be checked
  for validity.
- One method of verifying the validity of evaluation is the use of the coverage results to check whether all instructions have been executed.
- The above check can easily be performed by using the Coverage window and the memory map in the link list file (.MAP), output upon linkage of the program.

#### Verification based on coverage

- 1. Refer to the memory map in the link list file to identify any free spaces (\* gap \*) in the program.
- 2. Refer to the contents of the Coverage window to check whether all memory spaces other than the free spaces, identified in step 1, have been accessed (read, written, or fetched).
- 3. If any unaccessed space is revealed by step 2, check the program and review the evaluation items. If any free space in the program has been accessed, check that space by, for example, setting event conditions.

**Example link list file** 

| *** Memory map *** SPACE=REGULAR  MEMORY=ROM BASE ADDRESS=0000H SIZE=8000H  OUTPUT INPUT INPUT ADDRESS  @@VECT00                                                                                                    |   |       | link list file |          |                 |        |       |      |        |
|----------------------------------------------------------------------------------------------------|---|-------|----------------|----------|-----------------|--------|-------|------|--------|
| MEMORY=ROM                                                                                                    | * | ** Me | emory map      | * * *    |                 |        |       |      |        |
| BASE   ADDRESS = 000H   SIZE = 8000H     OUTPUT   INPUT   INPUT   BASE   SIZE     SEGMENT   SEGMENT   MODULE   ADDRESS     @@VECT00   @cstart   0000H   0002H   CSEG   AT     @@VECT10   @cstart   0000H   0002H     * gap   *                                                                                                    |   | SPAC  | E=REGULAR      |          |                 |        |       |      |        |
| OUTPUT INPUT INPUT ADDRESS @@VECT00 @CStart 0000H 0002H CSEG AT  @@VECT00 @CStart 0000H 0002H  * gap * 0002H 0012H  @@VECT14 SAMPLE 0014H 0002H  * gap * 0016H 002AH  * gap * 0016H 002AH  @@CALT @CSTART 0040H 0000H CSEG CALLTO  @@CALT SAMPLE 0040H 0000H 0000H  @@CALT SAMPLE 0040H 0000H  @@CALT C_SUB 0040H 0000H  * gap * 0040H 0040H  # gap * 0040H 0000H  # gap * 0040H 0000H  # gap * 0040H 0000H  # gap * 0040H 0000H  # gap * 0080H 0000H  # gap * 0080H  # gap * 0080H 0000H  # gap * 0080H  # gap * 0080H  # gap |   | MEMO  | RY=ROM         |          |                 |        |       |      |        |
| SEGMENT   SEGMENT   MODULE   ADDRESS   0000H   0002H   CSEG   AT   0000H   0002H   CSEG   AT   0000H   0002H   CSEG   AT   0000H   0002H   CSEG   AT   0000H   0002H   CSEG   AT   0002H   CSEG   AT   0002H   CSEG   AT   0002H   CSEG   AT   0002H   CSEG   AT   0002H   CSEG   AT   0000H   CSEG   AT   0000H   CSEG   CALLTO   CSEG   CALLTO   CSEG   CSEG   CALLTO   CSEG   CSEG   CALLTO   CSEG   CSEG      |   | BASE  | ADDRESS=0      | 0000H S  | IZE=8000H       |        |       |      |        |
| @@VECT00                                                                                                    |   |       | OUTPUT         | INPUT    | INPUT           | BASE   | SIZE  |      |        |
| @@VECT00 @cstart 0000H 0002H  * gap * 0002H 0012H  @@VECT14 0014H 0002H CSEG AT  @@VECT14 SAMPLE 0014H 0002H  * gap * 0016H 002AH   * @@CALT 0040H 0000H CSEG CALLTO  @@CALT 0040H 0000H 0000H  @@CALT SAMPLE 0040H 0000H  @@CALT C_SUB 0040H 0000H  * gap * 0040H 0040H   Intermediate lines omitted   @@CNST 0080H 0000H CSEG UNITP  @@CNST SAMPLE 0080H 0000H  @@CNST SAMPLE 0080H 0000H  @@CNST C_SUB 0080H 0000H  @@CODE 0080H 0000H  @@CODE 0080H 02D1H CSEG  @@CODE 0080H 0050H                                                                                                    |   |       |                |          | MODULE          |        |       |      |        |
| * gap * 0002H 0012H  @@VECT14 SAMPLE 0014H 0002H CSEG AT  @@VECT14 SAMPLE 0014H 0002H  * gap * 0040H 0000H CSEG CALLTO  @@CALT @CSTART 0040H 0000H 0000H  @@CALT SAMPLE 0040H 0000H  @@CALT C_SUB 0040H 0000H  * gap * 0040H 0040H  Intermediate lines omitted  @@CNST                                                                                                    |   |       | @@VECT0C       |          |                 |        |       | CSEG | AT     |
| @@VECT14                                                                                                    |   |       |                | @@VECT00 | @cstart         | 0000Н  | 0002H |      |        |
| @@VECT14 SAMPLE 0014H 0002H  * gap * 0016H 002AH  @@CALT                                                                                                    | * | gap   | *              |          |                 | 0002H  | 0012H |      |        |
| * gap * 0016H 002AH  @@CALT                                                                                                    |   |       | @@VECT14       |          |                 | 0014H  | 0002H | CSEG | AT     |
| @@CALT                                                                                                    |   |       |                | @@VECT14 | SAMPLE          | 0014H  | 0002H |      |        |
| @@CALT @cstart 0040H 0000H @@CALT SAMPLE 0040H 0000H @@CALT C_SUB 0040H 0000H  * gap * 0040H 0040H  Intermediate lines omitted  @@CNST                                                                                                    | * | gap   | *              |          |                 | 0016Н  | 002AH |      |        |
| @@CALT SAMPLE 0040H 0000H  @@CALT C_SUB 0040H 0000H  * gap * 0040H 0040H    Intermediate lines omitted                                                                                                    |   |       | @@CALT         |          |                 | 0040H  | 0000Н | CSEG | CALLT0 |
| @@CALT C_SUB 0040H 0000H  * gap * 0040H 0040H  Intermediate lines omitted  @@CNST                                                                                                    |   |       |                | @@CALT   | @cstart         | 0040H  | 0000H |      |        |
| * gap * 0040H 0040H  Intermediate lines omitted  @@CNST                                                                                                    |   |       |                | @@CALT   | SAMPLE          | 0040H  | 0000н |      |        |
| Intermediate lines omitted                                                                                                    |   |       |                | @@CALT   | C_SUB           | 0040H  | 0000н |      |        |
| @@CNST                                                                                                    | * | gap   | *              |          |                 | 0040H  | 0040H |      |        |
| @@CNST @cstart 0080H 0000H @@CNST SAMPLE 0080H 0000H @@CNST C_SUB 0080H 0000H @@CODE 0080H 02D1H CSEG @@CODE @cstart 0080H 0050H                                                                                                    |   |       |                | Interme  | ediate lines or | mitted |       |      |        |
| @@CNST SAMPLE 0080H 0000H @@CNST C_SUB 0080H 0000H @@CODE 0080H 02D1H CSEG @@CODE @cstart 0080H 0050H                                                                                                    |   |       | @@CNST         |          |                 | 0080Н  | 0000н | CSEG | UNITP  |
| @@CNST C_SUB 0080H 0000H @@CODE 0080H 02D1H CSEG @@CODE @cstart 0080H 0050H                                                                                                    |   |       |                | @@CNST   | @cstart         | 0080Н  | 0000н |      |        |
| @@CODE                                                                                                    |   |       |                | @@CNST   | SAMPLE          | 0080Н  | 0000н |      |        |
| @@CODE @cstart 0080H 0050H                                                                                                    |   |       |                | @@CNST   | C_SUB           | 0080Н  | 0000н |      |        |
|                                                                                                    |   |       | @@CODE         |          |                 | 0080Н  | 02D1H | CSEG |        |
| @@CODE SAMPLE 00D0H 0130H                                                                                                    |   |       |                | @@CODE   | @cstart         | Н0800  | 0050Н |      |        |
| 000022 01111 22 000011 010011                                                                                                    |   |       |                | @@CODE   | SAMPLE          | 00D0H  | 0130Н |      |        |

In this example, 0002H to 0013H, 0016H to 003FH, and 0040H to 007FH are free spaces.

#### 🖪 Coverage \_\_\_X <u>S</u>earch Close Efficiency Unaccessed spaces Addr +4 +8 0000000 |000010| 000020 000030 1000040 1000050 |000060 l000070 10000AOI \* \* \* \* \* \* \* \* |0000B0|

#### Example coverage results (results of executing the example link list file)

In this example, the reset vector at addresses 0 and 1 has not been accessed. The operation performed upon a reset must, therefore, be evaluated.

# 3.1.3 Notes on Coverage Results

- When checking the coverage results, note the results of conditional branches.
- The IE-78000-R-A supports C0 coverage, which cannot be used to check how processing has branched at a conditional branch instruction.

#### Example of execution of a conditional branch instruction

1. When the following program is executed from address 80H to 8CH, a conditional branch instruction is executed at address 86H. Execution jumps to address 88H because the condition is false.

| Addr D | ata Mnem | onic  |                                        |
|--------|----------|-------|----------------------------------------|
| 0080 A | 101 MOV  | A,H   | Assume that the H register contains 1. |
| 0082 A | .302 MOV | В,#2Н | -                                      |
| 0084 4 | D01 CMP  | A,#1H |                                        |
| 0086 B | D02 BNZ  | \$8AH |                                        |
| 0088 6 | 10B ADD  | A,B   |                                        |
| 008A A | .200 MOV | C,#0H |                                        |
| 008C 0 | 0 NOP    |       |                                        |

2. The coverage results are as follows, indicating that all instructions have been executed.

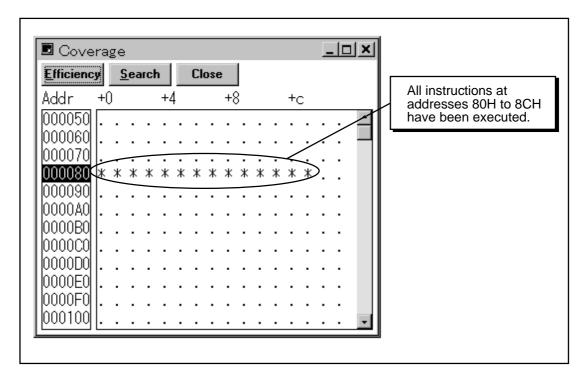

3. Actually, however, the condition may be true, depending on the stored data, thus causing address 88H to be skipped. In such a case, the coverage results do not cover all evaluation items.

# 3.2 Using External Sense Clips

- External sense clips have various functions. They can be used to post notification of the incircuit emulator status or output 1-byte RAM data in real-time.
- The use of external sense clips may enable essential processing which has not been possible conventionally.
- External sense clips No. 01 to 08 are provided. The debugger handles them as bits 0 to 7, respectively.

| External sense clip number | Debugger handles as: |
|----------------------------|----------------------|
| No.08                      | Bit 7                |
| No.07                      | Bit 6                |
| No.06                      | Bit 5                |
| No.05                      | Bit 4                |
| No.04                      | Bit 3                |
| No.03                      | Bit 2                |
| No.02                      | Bit 1                |
| No.01                      | Bit 0                |

- When external sense clips are set to output mode, they must be pulled up using resistors. In such a case, a voltage exceeding +15 V cannot be applied to the sense clips.
- The tracer traces the potential difference between each external sense clip and GND, regardless of whether the sense clips are set to input or output mode. The HC4050B (used as an input buffer) determines whether the trace data for each external sense clip is 1 or 0.
- The trace data for external sense clips can be used for event conditions, thus enabling the setting of a wide range of event conditions.

### 3.2.1 Tracing External Data

 To trace the state of each pin of the target device, set the external sense clips to input mode (default). Input data can be incorporated into event conditions, such that an event can be triggered by an external source.

#### Setting procedure

1. Set the external sense clips to input mode.

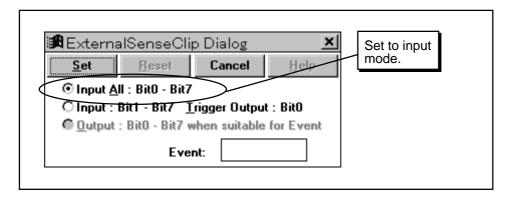

- 2. Connect external sense clips to the pins to be traced.
- 3. To set an event, set event conditions using the Event Set dialog box. The results of trace can be checked using the Trace View window.

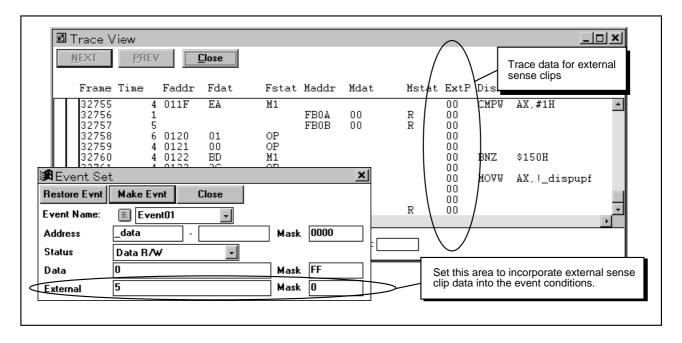

# 3.2.2 Trigger Output

 To output the in-circuit emulator status or other data, set the external sense clips to trigger output mode.

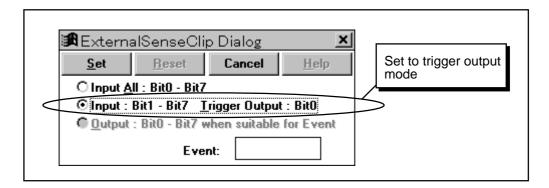

• Trigger output data is output under the following condition:

#### **Trigger output condition**

When the pass count becomes 0 upon the occurrence of a break event

Trigger data is not output upon the occurrence of a fail-safe or manual break.

- Trigger output data is output from external sense clip No. 01.
- When external sense clips are set to output mode, they must be pulled up using resistors.

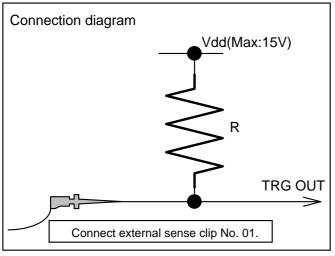

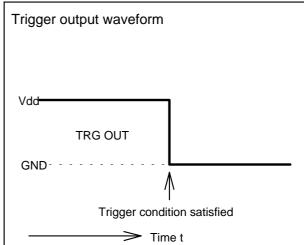

### 3.2.3 Real-Time RAM Output

 The IE-78000-R-A does not support real-time RAM sampling. Only 1-byte data in memory can be output in real-time, by using event conditions in combination with external sense clips and simple external jigs.

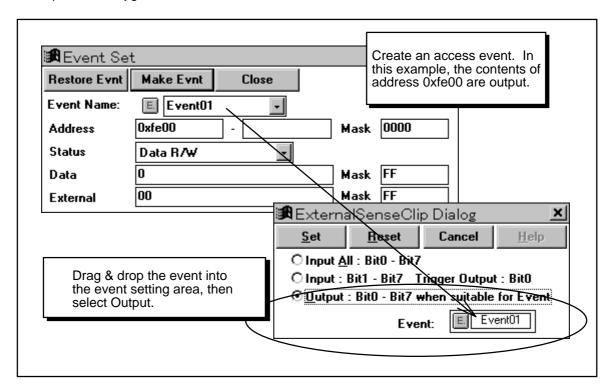

- Because data is being output in real time, it can also be used as a trigger source for other targets.
- When external sense clips are set to output mode, they must be pulled up using resistors.

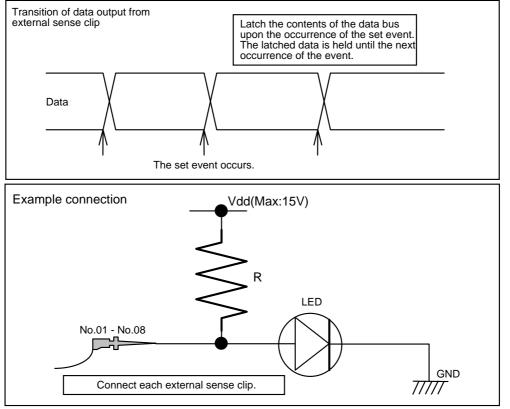

### 3.2.4 Creating an Event by ANDing a Data Condition

- Advanced events can be created by using external sense clips.
- An event condition can be created by ANDing a data condition, as follows:

#### Procedure for creating an event condition by ANDing a data condition

- Create an event having a data condition.
- 2. Set the event created in step 1 as an output condition for the external sense clips.
- 3. Pull up the eight external sense clips using resistors.
- 4. Create an event having an address condition or execution condition.
- 5. Specify an external sense data condition for the event created in step 4, thus creating an event having a condition ANDing those specified in steps 1 and 4.

#### **Example**

Causing an event to occur when 15h is written into address 0fe12h, provided address 0fe00h contains 20h

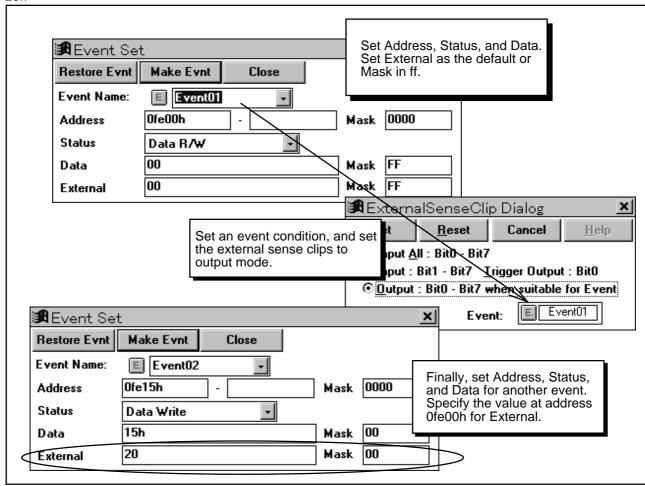

In this example, one data condition is ANDed with another data condition. A data condition can also be ANDed with an execution condition. An event condition like that shown above can be set for various events, thus enabling the creation of advanced events. First try specifying "on."

# 3.3 Measuring Time by Setting Conditions

- The timer measurement function of the IE-78000-R-A does not support the setting of event conditions. The user may, however, require information such as the intervals that elapse between a function being called, or whether timer interrupts are generated correctly and on time.
- Time measurement using event conditions in combination with the tracer is described below.

#### **Setting procedure**

 Set an event at the beginning of the function for which time will be measured. The following program is used as an example:

Example program to be subject to time measurement

|   |   |   | <u> </u>  |       |         |                 |
|---|---|---|-----------|-------|---------|-----------------|
| ĺ |   |   | Addr Data | Mnemo | nic     |                 |
|   |   | > | 0080 A300 | MOV   | в,#0н   |                 |
|   |   |   | 0082 43   | INC   | В       |                 |
|   | Т |   | 0083 63   | MOV   | A,B     | ; Set an event. |
|   |   |   | 0084 8BFE | DBNZ  | в,\$84н |                 |
|   |   |   | 0086 73   | MOV   | B,A     |                 |
|   |   |   | 0087 FAF9 | BR    | \$82Н   |                 |

This program executes an infinite loop between addresses 82H and 87H. The intervals (µs) between the executions of the instruction at address 83H are measured.

2. Set event and trace conditions as follows:

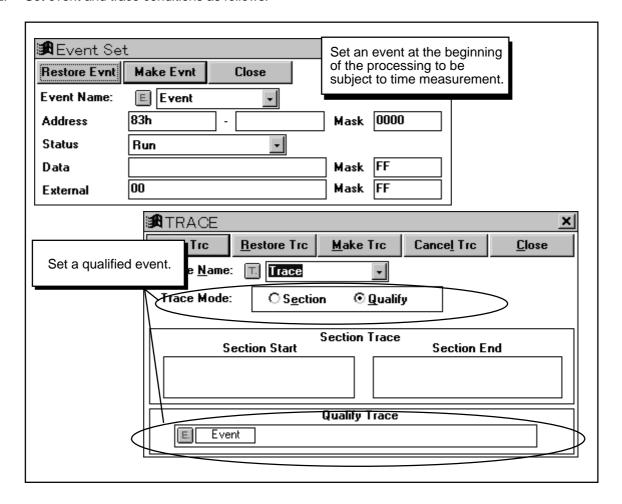

After the event and trace conditions have been set, the execution of the program is traced as follows:

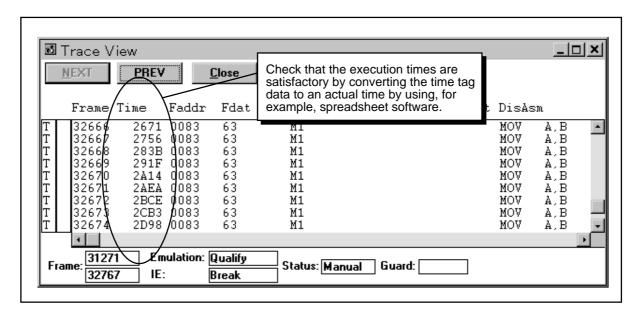

4. Save the trace results to a file. The execution times can be obtained by converting the time tag data to actual times by using, for example, spreadsheet software.

#### **Conversion results**

| Frame number | Time tag data [hex] | Actual time [μs] |
|--------------|---------------------|------------------|
| 32666        | 0x2671              | 984.1            |
| 32667        | 0x2756              | 1007.0           |
| 32668        | 0x283B              | 1029.9           |
| 32669        | 0x291F              | 1052.7           |
| 32670        | 0x2A14              | 1077.2           |
| 32671        | 0x2AEA              | 1098.6           |
| 32672        | 0x2BCE              | 1121.4           |
| 32673        | 0x2CB3              | 1144.3           |
| 32674        | 0x2D98              | 1167.2           |

Time tag data is counted every 100 ns. To obtain an actual time, convert hexadecimal to decimal, then convert the radix.

# Appendix A Error Messages

This appendix lists the error and warning messages output by ID78K0.

An error message consists of error number + type + message.

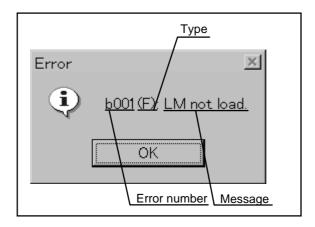

A type is represented by an alphabetic character. There are three types:

| Туре | Explanation                                                                                           |  |  |  |
|------|----------------------------------------------------------------------------------------------------|--|--|--|
|      | Abort error.                                                                                          |  |  |  |
| Α    | Processing is interrupted and the debugger ends. If this error occurs, debugging cannot be continued. |  |  |  |
| F    | Format (syntax) error.                                                                                |  |  |  |
| Г    | Processing is interrupted. The currently open windows and dialog boxes are closed.                    |  |  |  |
| W    | <u>W</u> arning.                                                                                      |  |  |  |
| VV   | Processing is interrupted. The currently open windows and dialog boxes remain as is.                  |  |  |  |

A message contains the names of the file, variable, and device related to the error, as follows:

| Representation in message | Explanation                           |
|---------------------------|---------------------------------------|
| xxx                       | Low-order three digits of device name |
| ууу                       | File name                             |
| ZZZ                       | Function name                         |

#### Error messages (1/9)

| Error No. | Туре | Message                           | Explanation                                                                                     |
|-----------|------|-----------------------------------|-------------------------------------------------------------------------------------------------|
|           |      | Can't open this file. please make | The project file format is incorrect, or the file content                                       |
|           |      | sure, now Active Window.          | has collapsed.                                                                                  |
|           |      |                                   | Loading the project file was discontinued.                                                      |
|           |      | Cannot find "character string".   | The search character was not found. The search                                                  |
|           |      |                                   | was discontinued.                                                                               |
|           |      |                                   | Alternatively, opening the specified file was                                                   |
|           |      |                                   | discontinued because no data was in the file.                                                   |
|           |      | Event Name is not set.            | There is no event name.                                                                         |
|           |      |                                   | Specify the name of the event when adding it.                                                   |
|           |      | Event number already exist.       | It is impossible to add an event having the same                                                |
|           |      |                                   | number as an existing event.                                                                    |
|           |      |                                   | Change the number of the event to be added or of                                                |
|           |      | Not analish mamani                | the existing event.                                                                             |
|           |      | Not enough memory.                | Because of insufficient memory, a window cannot be displayed, its content cannot be changed, or |
|           |      |                                   | changes to it cannot be retained.                                                               |
|           |      |                                   | Assign sufficient memory, and retry.                                                            |
|           |      | Other view mode window exist.     | Two or more active windows of the same type                                                     |
|           |      |                                   | cannot be opened simultaneously.                                                                |
|           |      |                                   | An active window that was already open was closed.                                              |
|           |      | Sorry, Too large view file.       | The specified view file (.MEM, .TVW, or .DIS)                                                   |
|           |      | ,,                                | contains more than 1000 lines. Its display was                                                  |
|           |      |                                   | discontinued.                                                                                   |
|           |      | "event name" is already exist.    | It is impossible to add an event having the same                                                |
|           |      |                                   | name as an existing event.                                                                      |
|           |      |                                   | Change the name of the event to be added or of the                                              |
| 2224      |      |                                   | existing event.                                                                                 |
| 0001      | Α    | Communication open error          | Communication with the in-circuit emulator (IE) is                                              |
| 0003      | Α    | Hardware error                    | not possible.  A hardware error is detected.                                                    |
| 0003      | A    | Monitor time out                  | Data was not transferred to and from the monitor                                                |
| 0004      | _ A  | Ivioriitor time out               | program.                                                                                        |
|           |      |                                   | Clock pulses may not be being supplied to the target                                            |
|           |      |                                   | CPU or power may not be supplied. Check the                                                     |
|           |      |                                   | above and restart the debugger.                                                                 |
| 0005      | Α    | Not found monitor file            | The monitor file is not found.                                                                  |
| 0006      | Α    | Monitor file error                | A monitor file error is detected.                                                               |
| 0009      | Α    | Communication failed              | Communication with the IE failed.                                                               |
| 000a      | Α    | Verify error                      | A verify error is detected.                                                                     |
| 000e      | Α    | User program Cannot run           | The user program cannot be executed.                                                            |
| 000f      | Α    | Illegal receive data              | An illegal response is received.                                                                |
| 0012      | Α    | Emulation-Board conflicts with    | The EM board ID does not match the value in the                                                 |
|           |      | Device-file                       | device file.                                                                                    |
| 0014      | W    | Target power off                  | The power of the target device is off.                                                          |
| 0015      | W    | Program is running                | The user program is running.                                                                    |
| 0016      | W    | Already break                     | The user program is already in the break status.                                                |
| 0017      | W    | Tracer is running                 | The tracer is running.                                                                          |

#### Error messages (2/9)

| Error No. | Туре | Message                         | Explanation                                                     |
|-----------|------|---------------------------------|-----------------------------------------------------------------|
| 0018      | W    | Timer is running                | Timer measurement is in progress.                               |
| 001d      | W    | Measure is off                  | Timer measurement is not performed.                             |
| 0020      | W    | Execution mode error            | An execution mode error is detected.                            |
| 0021      | W    | Mapping error                   | A mapping error is detected.                                    |
| 0022      | W    | Trace block not found           | The specified trace block does not exist.                       |
| 0023      | W    | There is no trace data          | There is no trace data.                                         |
| 0024      | W    | Trace range over                | The trace range has been exceeded.                              |
| 0026      | W    | Bus hold mode                   | The bus hold mode is active.                                    |
| 0077      | F    | Search data not found           | The search data does not exist.                                 |
| 0078      | F    | Measure overflow                | The timer measurement result overflowed.                        |
| 007a      | F    | Not specified coverage range    | The coverage range has not been specified.                      |
| 007e      | W    | Event No.3 is using             | Event condition No. 3 is in use.                                |
| 00c8      | W    | User program is stepping        | The user program step is being executed.                        |
| 01a1      | Α    | Invalid EX78Kx.OM0              | The executor file (EX78K0.OM0) was not read                     |
|           |      |                                 | correctly.                                                      |
|           |      |                                 | The executor file may not exist or may have been                |
|           |      |                                 | destroyed. Install the executor file again and                  |
| 04 - 0    | Δ.   | Harrier de Carrieries harrier   | restart the debugger.                                           |
| 01a3      | Α    | Unconnected Emulation-board     | The emulation board (IE-780xx-R-EM) is not correctly connected. |
|           |      |                                 | Connect the IE-780xx-R-EM to the IE-78000-R-A                   |
|           |      |                                 | correctly.                                                      |
| 01a5      | Α    | Unconnected I/O emulation-board | Emulation board 1 (IE-78xxx-R-EM1) is not correctly             |
|           |      |                                 | connected.                                                      |
|           |      |                                 | Connect the IE-78xxx-R-EM1 to the IE-78000-R-A                  |
|           |      |                                 | correctly.                                                      |
| 01a6      | Α    | Executor is running             | The executor is running.                                        |
| 01a8      | Α    | Invalid EXPC.INI                | The initialize file (EXPC.INI) was not read correctly.          |
|           |      |                                 | The initialize file may not exist or may have been              |
|           |      |                                 | destroyed. Install the initialize file again and restart        |
| 0600      | Λ    | Communication buffer error      | the debugger.  The area for the buffer used for exchanging data |
| 0600      | Α    | Communication buller error      | with the IE was not reserved. End other MS-                     |
|           |      |                                 | Windows applications, change the setting of the MS-             |
|           |      |                                 | Windows swap file, or install additional main                   |
|           |      |                                 | memory in the host machine.                                     |
| 0f13      | Α    | Send timed out                  | Data transmission to the IE failed.                             |
|           |      |                                 | Possible causes include an invalid interface board              |
|           |      |                                 | setting and IE power off condition. Install the                 |
| 0111      |      |                                 | initialize file again, then restart the debugger.               |
| 0f14      | Α    | Receive timed out               | No response was received from the IE.                           |
|           |      |                                 | The IE may be abnormal. Check the IE and restart                |
| 0f15      | Α    | Invalid D0xxx.78K               | the debugger.  The device file (D0xxx.78K) cannot be read       |
| 0110      | Α.   | Invalid DOXXX./ OR              | correctly.                                                      |
|           |      |                                 | The device file may not be located in the specified             |
|           |      |                                 | directory or it may have been destroyed. Install the            |
|           |      |                                 | device file again, then restart the debugger.                   |

#### Error messages (3/9)

| Error No. | Туре | Message                                | Explanation                                                                                                    |
|-----------|------|----------------------------------------|----------------------------------------------------------------------------------------------------|
| 1000      | Α    | failure in initialization              | An attempt to initialize the IE failed. Check whether the IE is abnormal.                                                     |
| 1003      | F    | Illegal relocation address             | It is impossible to relocate to a specified address.                                                                          |
| 1004      | F    | Illegal parameter                      | The parameter is illegal.                                                                                                    |
| 1006      | F    | Illegal address                        | The address is illegal.                                                                                                    |
| 1007      | Α    | Not enough substitute memory           | An attempt was made to map IE alternate memory in an area of 64K bytes or more.                                               |
| 100b      | F    | Program Is Running                     | A user program is running. This command cannot be executed.                                                                   |
| 100c      | F    | Different Bussize                      | An attempt was made to make duplicate specification in areas having different bus sizes.                                      |
| 100d      | F    | Total Maximum Over                     | An attempt was made to specify a bus larger than the maximum size (8).                                                        |
| 100e      | F    | Enable Maximum Over                    | The bus size is larger than 8.                                                                                                |
| 100f      | W    | Wrong Target Status(Power Off)         | The target state is unstable.                                                                                                 |
| 10ff      | Α    | Communication Error                    | It is impossible to communicate with the IE. Check whether the IE is abnormal.                                                |
| 2000      | F    | Illegal sfr name                       | The SFR name is illegal.                                                                                                    |
| 2002      | F    | User program is running                | A user program is running. This command cannot be executed.                                                                   |
| 2003      | F    | Illegal SFR number                     | An attempt was made to access a nonexistent SFR.                                                                              |
| 2004      | F    | Illegal bit number                     | There is no bit SFR at the specified bit position.                                                                            |
| 2005      | W    | Redraw sfr name                        | The SFR has been disabled from redrawing.                                                                                     |
| 2006      | F    | This SFR is hidden SFR                 | This SFR is not open to general use. It is impossible to display or change data for the SFR.                                  |
| 2007      | F    | Can't Read/Write                       | An attempt was made to write to a write-protected SFR or read from a read-protected SFR.                                      |
| 2008      | F    | Too big number                         | The specified SFR was not found.                                                                                              |
| 200a      | F    | Illegal Bit Pattern                    | An attempt was made to specify an illegal value for an SFR.                                                                   |
| 20ff      | Α    | Communication Error                    | Communication with the IE is impossible. Check whether the IE is abnormal.                                                    |
| 3000      | F    | Illegal address                        | The address is illegal.                                                                                                    |
| 3001      | F    | Different data                         | There is a memory content mismatch.                                                                                           |
| 3002      | F    | Illegal source address                 | The specified source address range does not fall within the mapping range (during a memory search, comparison, or copy).      |
| 3003      | F    | Illegal destination address            | The specified destination address range does not fall within the mapping range (during a memory search, comparison, or copy). |
| 3004      | F    | Illegal address (source & destination) | The specified address range does not fall within the mapping range (during a memory search, comparison, or copy).             |
| 3005      | F    | Illegal parameter                      | The parameter is illegal.                                                                                                    |
| 3006      | F    | User program is running                | A user program is running. This command cannot be executed.                                                                   |
| 3008      | F    | No Parameter                           | There is no parameter.                                                                                                    |

#### Error messages (4/9)

| Error No. | Туре | Message                                 | Explanation                                                                                |
|-----------|------|-----------------------------------------|--------------------------------------------------------------------------------------------|
| 3009      | F    | Parameter Size Alignment Error          | The parameter size is illegal. Change the                                                  |
|           |      |                                         | parameter according to the memory access size.                                             |
| 300a      | F    | Memory Alignment Error                  | The address value is illegal. Change the address                                           |
|           |      |                                         | value according to the memory access size.                                                 |
| 300b      | F    | Source Start Address Alignment          | The source address is illegal. Change the source                                           |
|           |      | Error                                   | address according to the memory access size.                                               |
| 300c      | F    | Error, Destination Start Address        | In the destination address range, a memory range                                           |
|           |      | Alignment Error                         | with a conflicting access memory size was                                                  |
| 2001      |      |                                         | specified.                                                                                 |
| 300d      | F    | End Address Alignment Error             | The end address is illegal. Change the end                                                 |
| 200-      |      | Different Assess Circlin This Asses     | address according to the memory access size.                                               |
| 300e      | F    | Different Access Size in This Area      | In the address range, a memory range with a                                                |
| 2006      |      | Different Access Circlin Course         | conflicting access memory size was specified.                                              |
| 300f      | F    | Different Access Size in Source<br>Area | In the source address range, a memory range with                                           |
| 3010      | F    | Different Access Size in Destination    | a conflicting access memory size was specified.                                            |
| 3010      |      | Area                                    | In the destination address range, a memory range with a conflicting access memory size was |
|           |      | Alea                                    | specified.                                                                                 |
| 3011      | F    | Different Access Size, Source &         | The access size conflicts between the source and                                           |
| 3011      | '    | Destination                             | destination address ranges.                                                                |
| 30ff      | Α    | Communication Error                     | Communication with the IE is impossible. Check                                             |
| 00        | , ,  |                                         | whether the IE is abnormal.                                                                |
| 4000      | F    | Number is referenced now                | The specified event condition cannot be deleted.                                           |
| 4001      | F    | Illegal table number                    | The specified table number is illegal.                                                     |
| 4002      | F    | Illegal start address                   | The start address is illegal.                                                              |
| 4003      | F    | Illegal end address                     | The end address is illegal.                                                                |
| 4004      | F    | Illegal status                          | The status is illegal.                                                                     |
| 4005      | F    | Illegal data                            | The data is illegal.                                                                       |
| 4006      | F    | Can't action number                     | An attempt was made to use an event number that                                            |
| 1000      |      |                                         | was already in use.                                                                        |
| 4007      | F    | Can't empty number                      | An attempt was made to register more than 32,767                                           |
|           |      | Company manual                          | events of the same type.                                                                   |
| 4008      | F    | Table not found                         | The specified event has not been registered.                                               |
| 4009      | F    | Illegal data size                       | The data size is illegal.                                                                  |
| 400a      | F    | Illegal type mode                       | The mode is illegal.                                                                       |
| 400b      | F    | Illegal parameter                       | The parameter is illegal.                                                                  |
| 400c      | F    | Illegal type number                     | The type is illegal.                                                                       |
| 400d      | F    | Table overflow                          | An attempt was made to register more than 32,767                                           |
| .004      |      | lable evernew                           | events of the same type.                                                                   |
| 400e      | F    | No entry event number                   | The specified event does not exist.                                                        |
| 400f      | F    | Illegal Elink data                      | An event condition specified with a range condition                                        |
|           | -    | moga: _m.iv data                        | or pass condition was used as an event link                                                |
|           |      |                                         | condition. Alternatively, only one event condition                                         |
|           |      |                                         | was specified.                                                                             |
| 4010      | F    | Function not found                      | The specified function was not found.                                                      |
| 4011      | Α    | No free memory                          | There is no sufficient memory. End unnecessary                                             |
|           |      |                                         | applications, or close the Debugger window.                                                |
| 4012      | F    | Timer not enabled                       | The timer is disabled. Enable it if timer                                                  |
|           |      |                                         | measurement must be made.                                                                  |

#### Error messages (5/9)

| Error No. | Туре | Message                                      | Explanation                                                                                            |
|-----------|------|----------------------------------------------|----------------------------------------------------------------------------------------------------|
| 4013      | W    | Data access size mismatch at the             | The access size in an event condition does not                                                         |
|           |      | bus size                                     | match the bus size for mapping.                                                                        |
| 4014      | F    | Can't use software break                     | At present, no software break can be used.                                                             |
|           |      |                                              | Specify that a software break be usable, using the                                                     |
|           |      |                                              | Extended Option dialog box.                                                                            |
| 4015      | F    | Not point-address                            | It is impossible to use, as an address condition, an                                                   |
| 1010      |      | Not see a see a see a Pro-                   | event condition specifying a range.                                                                    |
| 4016      | F    | Not renew event condition.                   | This event condition is being used for another event. It is impossible to change the address           |
|           |      |                                              | range condition or pass count condition.                                                               |
| 4017      | F    | Specified odd-address by word-               | The data value was not detected in word data                                                           |
|           | •    | access.                                      | beginning at an odd address. Do not include that                                                       |
|           |      |                                              | data value in the setting.                                                                             |
| 5000      | Α    | Illegal type number                          | The type is illegal.                                                                                   |
| 5002      | Α    | Illegal file name                            | The device file cannot be opened.                                                                      |
| 5003      | Α    | Cannot file seek                             | An attempt to seek the file failed.                                                                    |
| 5004      | Α    | Cannot file close                            | An attempt to close the file failed.                                                                   |
| 5005      | Α    | Illegal device format                        | The format of the device file is illegal.                                                              |
| 5006      | Α    | Cannot device initialize                     | An attempt to initialize the IE failed.                                                                |
| 5007      | Α    | Illegal device information                   | There is no device information.                                                                        |
| 5008      | F    | Cannot open device file                      | The specified device file cannot be opened.                                                            |
| 5009      | F    | Cannot open EX78KX.OM0 file                  | The EX78K0.OM0 cannot be opened.                                                                       |
| 500a      | F    | No match device file of version              | The version of the device file is illegal.                                                             |
| 500b      | W    | Device has no relocatable iram.              | The currently selected device does not support                                                         |
|           |      |                                              | relocation in internal RAM.                                                                            |
| 6001      | F    | Illegal entry symbol name                    | The symbol name is illegal.                                                                            |
| 6002      | F    | Illegal parameter                            | The parameter is illegal.                                                                              |
| 6003      | F    | Illegal entry function name                  | The function name is illegal.                                                                          |
| 6004      | F    | Out of Buffer flow                           | Function display in the Stack window is incomplete. The maximum allowable line size is 512 characters. |
| 6005      | F    | Illegal expression                           | The expression is illegal.                                                                             |
| 7001      | F    | User program is running                      | A user program is running. This command cannot                                                         |
| 7001      | '    | Coci program is running                      | be executed.                                                                                           |
| 7002      | F    | User program is stopped                      | A user program is at a break. This command                                                             |
|           |      |                                              | cannot be executed.                                                                                    |
| 7003      | F    | Trace function is active                     | The tracer is running. This command cannot be                                                          |
|           |      |                                              | executed.                                                                                              |
| 7004      | F    | Trace memory is OFF                          | The tracer is off.                                                                                     |
| 7005      | F    | No Return Address, Can't Execute             | The return address of the current function was not                                                     |
|           |      |                                              | found. Step execution based on the Return                                                              |
| 70.10     | 147  | <u>                                     </u> | command is not carried out.                                                                            |
| 7010      | W    | Warning, No Source Line                      | Instruction-level step execution was carried out                                                       |
| 7010      | ٨    | Information Not anough mamory                | because there was no source information.                                                               |
| 7012      | Α    | Not enough memory                            | There is no sufficient memory. End unnecessary applications, or close the Debugger window.             |
|           | 1    |                                              | Tappiications, or close the Debugger William.                                                          |

#### Error messages (6/9)

| Error No. | Туре | Message                               | Explanation                                                                                                    |  |
|-----------|------|---------------------------------------|----------------------------------------------------------------------------------------------------|--|
| 70fe      | Α    | Bus Hold Error                        | The bus is on hold. The user program cannot be executed.                                                                                                    |  |
| 70ff      | Α    | Communication Error                   | Communication with the IE is impossible. Check whether the IE is abnormal.                                                                                           |  |
| 7801      | F    | Step wait canceled                    | Step execution was discontinued. So, communication with the IE may become impossible.                                                                                |  |
| 7802      | F    | Step aborted                          | An illegal access break occurred during step execution. Check the user program.                                                                                      |  |
| 7f00      | F    | Interrupted step                      | Step execution was forced to end.                                                                                                    |  |
| 7f02      | F    | Suspended step                        | Step execution was suspended.                                                                                                    |  |
| 7f03      | A    | Run/Step cancel failed. CPU resetted  | An attempt to break the user program failed. The IE is unstable because the evaluation chip was reset. Make sure that the IE is normal, then restart it.             |  |
| 7f04      | F    | Illegal address                       | An attempt was made to execute in an non-mapped area.                                                                                                    |  |
| 8000      | F    | File not found                        | The file was not found.                                                                                                    |  |
| 8001      | F    | Illegal line number                   | The line number is illegal.                                                                                                    |  |
| 8002      | F    | Current data is not set               | The current information has not been set.                                                                                                    |  |
| 8003      | F    | llegal address                        | The address is illegal.                                                                                                    |  |
| 9002      | F    | Illegal set value                     | The specified value cannot be set in a register. Specify a value that can be set.                                                                                    |  |
| a001      | F    | Illegal expression                    | The expression is illegal.                                                                                                    |  |
| a002      | F    | Start address bigger than end address | The start address is greater than the end address (start address > end address). Check the addresses.                                                                |  |
| a003      | F    | Source path not found                 | The specified source path information is illegal. Specify the correct source path information.                                                                       |  |
| a004      | F    | Expression is too big                 | The size of the expression is greater than 127 characters.                                                                                                    |  |
| a005      | Α    | Not enough memory                     | There is no sufficient memory. End unnecessary applications, or close the Debugger window.                                                                           |  |
| a006      | F    | Illegal argument                      | The argument is illegal.                                                                                                    |  |
| a008      | F    | Source path not set                   | The source path has not been specified.                                                                                                    |  |
| a009      | F    | File not found                        | The file was not found.                                                                                                    |  |
| a00a      | F    | File not open                         | The file cannot be opened.                                                                                                    |  |
| a00b      | Α    | File not close                        | An attempt to close the file failed.                                                                                                    |  |
| a00c      | Α    | File not read                         | An attempt to read the file failed. It is likely that the file has collapsed.                                                                                        |  |
| a00d      | F    | Not source file of LM                 | The specified source file has not been registered for the load module file. A file not registered for the load module file cannot be displayed in the Source window. |  |
| a00e      | F    | Illegal line number                   | The line number is illegal.                                                                                                    |  |
| a00f      | F    | Illegal variable                      | The variable does not exist.                                                                                                    |  |
| a010      | Α    | Communication failed                  | Communication with the IE is impossible. Check whether the IE is abnormal.                                                                                           |  |

#### Error messages (7/9)

| Error No. | Туре | Message                                  | Explanation                                                                                                    |
|-----------|------|------------------------------------------|----------------------------------------------------------------------------------------------------|
| a011      | F    | Can't access register                    | The register cannot be accessed. Check the IE.                                                                                           |
| a012      | F    | Can't access memory                      | The specified memory (variable) cannot be                                                                                                |
|           |      |                                          | accessed. Check the IE or map setting.                                                                                                   |
| b000      | F    | Command line error                       | The parameter is illegal.                                                                                                    |
| b001      | F    | Task type not found                      | The load module file does not contain program information.                                                                               |
| b002      | F    | File not found                           | The file was not found.                                                                                                    |
| b003      | F    | Function not found                       | The specified function was not found.                                                                                                    |
| b004      | F    | Illegal magic number                     | The magic number for the load module file is illegal.                                                                                    |
| b005      | F    | Symbol not found                         | The symbol was not found.                                                                                                    |
| b008      | F    | Illegal value                            | The expression is illegal.                                                                                                    |
| b009      | Α    | Not enough memory                        | There is no sufficient memory. End unnecessary applications, or close the Debugger window.                                               |
| b00a      | F    | Illegal symbol entry                     | There is an illegal symbol in the load module file. It is likely that there is a bug related to the programming language.                |
| b00b      | F    | Current type noting                      | There is no debug information. Load the load module file.                                                                                |
| b00c      | F    | Current file noting                      | There is no current source file. Alternatively the source file cannot be opened because the load module file has not been loaded.        |
| b012      | F    | Line number too large                    | The line number is illegal.                                                                                                    |
| b015      | Α    | Read error                               | An attempt to read the file failed. It is likely that the file has collapsed.                                                            |
| b016      | Α    | Open error                               | The file cannot be opened.                                                                                                    |
| b017      | Α    | Write error                              | An attempt to write to the file failed.                                                                                                  |
| b019      | Α    | Seek error                               | An attempt to seek the file failed.                                                                                                    |
| b01a      | Α    | Close error                              | An attempt to close the file failed.                                                                                                    |
| b01d      | F    | Address not found                        | There is no source line that corresponds to the current PC value.                                                                        |
| b01e      | F    | No line information(not compile with -g) | There is no source line information in the load module file. Attach the debug option, and carry ou recompilation, assembly, and linkage. |
| b01f      | F    | Cannot find member                       | No member was found in the specified structure.                                                                                          |
| b020      | F    | Cannot find value                        | The specified enumeration constant is illegal.                                                                                           |
| b021      | F    | Striped LM                               | There is no symbol information in the load module file.                                                                                  |
| b022      | F    | Null statement line                      | The line number is illegal.                                                                                                    |
| b026      | F    | Max dimension array over                 | A four-dimensional or greater-scale array cannot be displayed.                                                                           |
| b027      | F    | End of file                              | The file is not complete.                                                                                                    |
| b029      | F    | Illegal address                          | The address is illegal.                                                                                                    |
| b02a      | Α    | Communication failed                     | Communication with the IE is impossible. Check whether the IE is abnormal.                                                               |
| b02b      | F    | No stack frame point                     | Stack tracing is impossible with the current PC value.                                                                                   |

#### Error messages (8/9)

| Error No. | Туре | Message                           | Explanation                                                                                                    |
|-----------|------|-----------------------------------|----------------------------------------------------------------------------------------------------|
| b02c      | F    | Max block overflow                | The maximum number of blocks in one function is exceeded. The function cannot be displayed. (The maximum number of blocks per function is 256.) |
| b02d      | F    | Illegal argument                  | The argument is illegal.                                                                                                    |
| c001      | F    | Cannot open file                  | The file cannot be opened.                                                                                                    |
| c002      | Α    | Cannot close file                 | An attempt to close the file failed.                                                                                                    |
| c003      | Α    | Cannot read file                  | An attempt to read the file failed. It is likely that the file has collapsed.                                                                   |
| c004      | Α    | Cannot seek file                  | An attempt to seek the file failed.                                                                                                    |
| c005      | F    | Illegal file type                 | The format of the file is illegal. This file cannot be handled.                                                                                 |
| c006      | F    | Illegal magic number              | The magic number for the load module file is illegal.                                                                                           |
| c007      | F    | This file is not load-module file | The specified file is not a load module file.                                                                                                   |
| c008      | F    | Old coff version                  | The version of the load module file is illegal.                                                                                                 |
| c009      | Α    | Not enough memory                 | There is no sufficient memory. End unnecessary applications, or close the Debugger window.                                                      |
| c00a      | F    | Illegal address                   | The address is illegal.                                                                                                    |
| c00b      | F    | LM not load                       | The load module file has not been loaded.                                                                                                    |
| c00c      | F    | Illegal argument                  | This is an internal error.                                                                                                    |
| c00d      | F    | User program is emulating         | A user program is running. This command cannot be executed.                                                                                     |
| c00e      | F    | User program is tracing           | The tracer is running. This command cannot be executed.                                                                                         |
| c010      | Α    | Communication failed              | Communication with the IE is impossible. Check whether the IE is abnormal.                                                                      |
| c011      | F    | Illegal file format               | The format of the load module file (LNK) is illegal.                                                                                            |
| c012      | F    | Check sum error                   | A checksum error occurred in reading the load module file. Check the load module file.                                                          |
| c013      | F    | Too big size                      | The address range for uploading has exceeded 1M byte.                                                                                           |
| c014      | F    | Cannot write file                 | An attempt to write to the file failed.                                                                                                    |
| c100      | F    | Not support                       | The Tektronix format is not supported.                                                                                                    |
| d001      | F    | Not enough memory                 | There is no sufficient memory. End unnecessary applications, or close the Debugger window.                                                      |
| e000      | F    | Illegal argument                  | This is an internal error.                                                                                                    |
| e001      | F    | Illegal start address             | The start address is illegal.                                                                                                    |
| e002      | F    | Illegal end address               | The end address is illegal.                                                                                                    |
| e003      | F    | Size too long                     | The address value is illegal.                                                                                                    |
| e004      | F    | Can't open file                   | The specified file cannot be opened.                                                                                                    |

#### Error messages (9/9)

|           |      | <u> </u>            |                                                                                            |  |
|-----------|------|---------------------|--------------------------------------------------------------------------------------------|--|
| Error No. | Туре | Message             | Explanation                                                                                |  |
| e005      | F    | Can't read file     | An attempt to read the file failed. It is likely that the file has collapsed.              |  |
| e006      | F    | Can't seek file     | An attempt to seek the file failed.                                                        |  |
| e007      | F    | Can't write file    | An attempt to write to the file failed.                                                    |  |
| e008      | F    | Not enough memory   | There is no sufficient memory. End unnecessary applications, or close the Debugger window. |  |
| e009      | F    | Illegal file format | The format of the file is illegal.                                                         |  |
| XXXX      | F    | Internal error      | An internal error occurred.                                                                |  |

# **Appendix B** Key Functions

Debugging can be carried out more effectively when ID78K0 is operated using the special function keys. In the following explanation of the special function keys, general key representations (generic key representations) are used. For the IBM-PC/AT Series, the key representations may differ slightly depending on the keyboard type.

# **B.1 Functions of Special Function Keys**

| Key                        |                  | Function                                                                                                    |
|----------------------------|------------------|----------------------------------------------------------------------------------------------------|
| PC-9801 and 9821<br>Series | IBM-PC/AT Series |                                                                                                    |
| BS                         | BackSpace        | Deletes the character immediately before the cursor and moves the cursor to the position of the deleted character. The character string following the cursor is moved back. |
| COPY                       | PrintScreen      | Captures the entire screen into the clipboard as a bit image. (Windows function)                                                                                            |
| ESC                        | Esc              | <1> Closes the pulldown menu. <li>&lt;2&gt; Closes the modal dialog box.</li>                                                                                               |
| GRPH                       | Alt              | Moves the cursor to the menu bar.                                                                                                    |
| HELP                       | End              | Displays the last line. Also, the cursor is positioned to the last line.                                                                                                    |
| HOME CLR                   | Home             | Displays the first line. Also, the cursor is positioned to the first line.                                                                                                  |
| ROLL UP                    | PageUp           | Scrolls the display up by one screen. Also, the cursor is positioned to the top of the screen.                                                                              |
| ROLL DOWN                  | PageDown         | Scrolls the display down by one screen. Also, the cursor is positioned to the top of the screen.                                                                            |
| SPACE                      | Space            | Inserts one blank.                                                                                                    |
| TAB                        | Tab              | Positions the cursor to the next item.                                                                                                    |
| $\uparrow$                 | $\uparrow$       | Moves the cursor up.  Scrolls the screen down by one line when the cursor is positioned to the top of the screen.                                                           |
| $\downarrow$               |                  | Moves the cursor down.  Scrolls the screen up by one line when the cursor is at the bottom of the screen.                                                                   |
| <b>←</b>                   | ←                | Moves the cursor to the left.  Scrolls the screen to the right by one item when the cursor is in the leftmost column.                                                       |
| $\rightarrow$              | $\rightarrow$    | Moves the cursor to the right.  Scrolls the screen to the left by one item when the cursor is in the rightmost column.                                                      |
| [-]                        | 1                | Confirms input data.                                                                                                    |

# B.2 Functions of Special Function Keys (CTRL+ Key)

| Key                                                 | Function                                                                                                    |  |  |
|-----------------------------------------------------|----------------------------------------------------------------------------------------------------|--|--|
| (Common to the PC-9801, 9821, and IBM-PC/AT Series) |                                                                                                    |  |  |
| A                                                   | Using the data value in the current window as an address to jump to, disassembles and displays the program starting from that address. Opens the Assemble window.                                                                    |  |  |
| В                                                   | Sets a breakpoint in a selected line.                                                                                                    |  |  |
| C                                                   | Copies a selected character string to the clipboard buffer.                                                                                                    |  |  |
| D                                                   | PC setting and window view: The Call dialog box is opened.                                                                                                    |  |  |
| E                                                   | PC setting.                                                                                                    |  |  |
| F                                                   | Switches a window to modify mode. This has the same effect as clicking the ToModify button.                                                                                                    |  |  |
| G                                                   | Executes a program. This has the same effect as clicking the button.                                                                                                    |  |  |
| Н                                                   | Switches a window to the Hold state.                                                                                                    |  |  |
|                                                     | Switches a window to the Active state.                                                                                                    |  |  |
| M                                                   | Using the data value in the current window as an address to jump to, displays the contents of memory starting from that address. Opens the Memory window.                                                                            |  |  |
| 0                                                   | If the Source window is current:  Allows the user to select a source view file.  Opens the source file select dialog box.  Otherwise: Displays an appropriate view file in the current window.  Opens the view file save dialog box. |  |  |
| P                                                   | Stops the execution of a program. This has the same effect as clicking the button.                                                                                                    |  |  |
| R                                                   | Performs step execution until control returns to the calling function. This has the same effect as clicking the <b>T</b> button.                                                                                                    |  |  |
| S                                                   | Saves the contents of the current window to a view file.                                                                                                    |  |  |
| Ī                                                   | Performs step execution. This has the same effect as clicking the button.                                                                                                    |  |  |
| U                                                   | Using the data value in the current window as an address to jump to, displays an appropriate source text and source line. Opens the Source window.                                                                                   |  |  |
| V                                                   | Pastes the contents of the clipboard buffer to the text cursor position.                                                                                                    |  |  |
| W                                                   | Switches a window to view mode. This has the same effect as clicking the ToView button.                                                                                                    |  |  |
| X                                                   | Performs Next step execution. This has the same effect as clicking the button.                                                                                                    |  |  |
| Z                                                   | Cancels the previous editing operation.                                                                                                    |  |  |

# Appendix C Menus

This Appendix lists the menus supported by ID78K0.

Symbols used in the menu lists

| Symbol    | Meaning                                                |  |
|-----------|--------------------------------------------------------|--|
| [Item]    | Item on a menu bar                                     |  |
| No symbol | Item in a pull-down menu                               |  |
| → (arrow) | → (arrow) Item in a cascaded menu                      |  |
|           | The number of arrows corresponds to the nesting level. |  |

Table C-1 Main Window (1/4)

| Menu                   | Mnemonic    | Explanation                                                                                      |
|------------------------|-------------|--------------------------------------------------------------------------------------------------|
| [File]                 |             |                                                                                                  |
| <u>O</u> pen           | CTRL+O      | Opens a file.                                                                                    |
| <u>S</u> ave           | CTRL+S      | Saves the contents of the current window into the view file.                                     |
| Save As                |             | Saves the contents of the current window into a view file having a different name.               |
| <u>C</u> lose          |             | Closes the current window.                                                                       |
| <u>P</u> rint          |             | Prints the contents of the current window.                                                       |
| <u>D</u> own load      |             | Downloads a program.                                                                             |
| <u>U</u> p load        |             | Uploads a program.                                                                               |
| Open/Save Project      | <b>&gt;</b> |                                                                                                  |
| → <u>O</u> pen Project |             | Opens a project file.                                                                            |
| → <u>S</u> ave         |             | Overwrites the project file with the current debugging environment.                              |
| →Save <u>A</u> s       |             | Saves the current debugging environment into a project file.                                     |
| Open/Save <u>L</u> og  |             | Records the history of execution.                                                                |
| E <u>x</u> it          |             | Exits from the debugger.                                                                         |
| [Edit]                 |             |                                                                                                  |
| <u>U</u> ndo           | CTRL+Z      | Cancels the most recent editing.                                                                 |
| <u>C</u> opy           | CTRL+C      | Copies a selected character string into the clipboard buffer.                                    |
| <u>P</u> aste          | CTRL+V      | Pastes the contents of the clipboard buffer at the point to which the text cursor is positioned. |
| <u>W</u> rite in       |             | Writes the modified contents into the target device.                                             |
| <u>R</u> estore        |             | Cancels the modified contents.                                                                   |
| <u>M</u> emory         |             |                                                                                                  |
| →Memory <u>F</u> ill   |             | Initializes memory.                                                                              |
| →Memory <u>C</u> opy   |             | Copies the contents of memory.                                                                   |
| →Memory Compare        |             | Compares the contents of memory.                                                                 |
| →F <u>i</u> le Compare |             | Compares the view file with the contents of memory.                                              |

Table C-1 Main Window (2/4)

| Table C-1 Main Window                       | 1 /         | Finleyetten                                                        |  |  |
|---------------------------------------------|-------------|--------------------------------------------------------------------|--|--|
| Menu                                        | Mnemonic    | Explanation                                                        |  |  |
| [View]                                      |             |                                                                    |  |  |
| Search                                      |             | Searches for a character string or numerical value.                |  |  |
| Address                                     |             | Displays the contents of memory at a specified address.            |  |  |
| View Variable                               |             | Displays the value of a specified variable temporarily.            |  |  |
| Watch Variable                              |             | Displays the value of a specified variable continuously.           |  |  |
| Add Var <u>i</u> able                       |             | Adds a variable to the Variable window.                            |  |  |
| S <u>y</u> m To Adr                         |             | Converts symbols.                                                  |  |  |
| De <u>l</u> ete                             |             | Deletes a specified value.                                         |  |  |
| <u>B</u> in                                 |             | Selects binary display format.                                     |  |  |
| <u>O</u> ct                                 |             | Selects octal display format.                                      |  |  |
| <u>D</u> ec                                 |             | Selects decimal display format.                                    |  |  |
| <u>H</u> ex                                 |             | Selects hexadecimal display format.                                |  |  |
| Prope <u>r</u>                              |             | Selects a default display format for each variable.                |  |  |
| Event ?                                     |             | Displays event information.                                        |  |  |
| <u>M</u> emory                              |             |                                                                    |  |  |
| → <u>N</u> ibble                            |             | Displays data in nibble format.                                    |  |  |
| → <u>B</u> yte                              |             | Displays data in byte format.                                      |  |  |
| → <u>W</u> ord                              |             | Displays data in word format.                                      |  |  |
| → <u>L</u> ong                              |             | Displays data in long format.                                      |  |  |
| → <u>A</u> scii                             |             | Switches on or off ASCII view mode.                                |  |  |
| S <u>f</u> r                                | •           |                                                                    |  |  |
| → <u>A</u> ddress Sort                      |             | Selects alphabetic display order or display in order of addresses. |  |  |
| → <u>P</u> ick Up                           |             | Displays only modified SFRs.                                       |  |  |
| →A <u>t</u> tribute                         |             |                                                                    |  |  |
| $\rightarrow \rightarrow \underline{S}$ how |             | Displays the attribute view area.                                  |  |  |
| →→H <u>i</u> de                             |             | Hides the attribute view area.                                     |  |  |
| → <u>C</u> ompulsion Read                   |             | Performs forced reading of a read-protected SFR.                   |  |  |
| <u> </u>                                    |             | Writes the modified SFRs to the target device.                     |  |  |
| -                                           | <b>&gt;</b> | Ţ.                                                                 |  |  |
| <u>→T</u> race View                         |             | Selects the trace view contents.                                   |  |  |
| <u> </u>                                    |             | Selects the snapshot trace view contents.                          |  |  |
| → <u>N</u> ormal Title                      |             | Displays the trace frame titles.                                   |  |  |
| →Snap T <u>i</u> tle                        |             | Displays the snapshot frame titles.                                |  |  |
| → <u>A</u> ll Title                         |             | Displays all titles.                                               |  |  |
| → <u>O</u> pen Frame                        |             | Specifies a view frame number.                                     |  |  |
| → <u>P</u> ick Up                           |             | Selects a view frame.                                              |  |  |
|                                             | •           | Colocia a view name.                                               |  |  |
| <u>o</u> ovolugo                            |             | Displays data in 1-byte units.                                     |  |  |
| → 1 <u>B</u> yte                            |             |                                                                    |  |  |
| →64 B <u>y</u> te                           |             | Displays data in 64-byte units.                                    |  |  |

Table C-1 Main Window (3/4)

| Table C-1 Main Window (3/4) |          |                                                                                      |  |  |
|-----------------------------|----------|--------------------------------------------------------------------------------------|--|--|
| Menu                        | Mnemonic | Explanation                                                                          |  |  |
| [Option]                    |          |                                                                                      |  |  |
| Tool Bar                    |          | Displays or hides the tool bar.                                                      |  |  |
| <u>S</u> tatus Bar          |          | Displays or hides the status bar.                                                    |  |  |
| <u>B</u> utton              |          | Displays or hides the buttons in the window.                                         |  |  |
| Source Mode                 |          | Selects the source mode.                                                             |  |  |
| Instruction Mode            |          | Selects the instruction mode.                                                        |  |  |
| Configuration               |          | Sets the environment.                                                                |  |  |
| Source Path                 |          | Sets source path information.                                                        |  |  |
| Extended Option             |          | Sets extended options.                                                               |  |  |
| Mask Option                 |          | Sets mask options.                                                                   |  |  |
| [Execute]                   |          |                                                                                      |  |  |
| <u>S</u> top                | CTRL+P   | Stops the execution of a program.                                                    |  |  |
| <u>G</u> o                  | CTRL+G   | Executes a program.                                                                  |  |  |
| <u>R</u> eturn              | CTRL+R   | Executes a program, step by step, until control is returned to the calling function. |  |  |
| S <u>t</u> ep               | CTRL+T   | Executes a program step by step.                                                     |  |  |
| Ne <u>x</u> t               | CTRL+X   | Performs Next step execution of a program.                                           |  |  |
| G <u>o</u> & Go             |          | Repeatedly executes a program.                                                       |  |  |
| Go & Come                   |          | Executes a program up to a specified address.                                        |  |  |
| S <u>l</u> owmotion         |          | Continues step-by-step execution.                                                    |  |  |
| CPU Reset & Go              |          | Resets the CPU before starting execution.                                            |  |  |
| CP <u>U</u> Reset           |          | Resets the CPU.                                                                      |  |  |
| Set <u>B</u> P              | CTRL+B   | Sets a breakpoint.                                                                   |  |  |
| Set PC                      | CTRL+E   | Sets the address in the program counter.                                             |  |  |
| C <u>a</u> ll               | CTRL+D   | Sets PC in the specified address and moves.                                          |  |  |
| ExtSenceClip                |          | Sets external sense clip mode.                                                       |  |  |
| Tra <u>c</u> e              | •        |                                                                                      |  |  |
| Cond. Trace                 |          | Sets conditional tracing mode.                                                       |  |  |
| Machine All. Trace          |          | Sets machine cycle, all-tracing mode.                                                |  |  |
| Event All. Trace            |          | Sets event cycle, all-tracing mode.                                                  |  |  |
| Trace <u>F</u> ull Break    |          | Breaks after full tracing.                                                           |  |  |
| [Operation]                 |          |                                                                                      |  |  |
| <u>A</u> ctive              | CTRL+I   | Puts the window in the active state.                                                 |  |  |
| <u>H</u> old                | CTRL+H   | Puts the window in the hold state.                                                   |  |  |
| To <u>M</u> odify           | CTRL+F   | Puts the window in modify mode.                                                      |  |  |
| To <u>V</u> iew             | CTRL+W   | Puts the window in view mode.                                                        |  |  |
| Window Connect              |          |                                                                                      |  |  |
| → <u>S</u> ourceText        |          | Links to the Source window.                                                          |  |  |
| → <u>A</u> ssemble          |          | Links to the Assemble window.                                                        |  |  |
| <u> </u>                    |          | Links to the Memory window.                                                          |  |  |

Table C-1 Main Window (4/4)

| Menu                       | Mnemonic    | Explanation                                      |
|----------------------------|-------------|--------------------------------------------------|
| [Browse]                   |             |                                                  |
| SourceText                 |             | Opens the Source window.                         |
| <u>V</u> ariable           |             | Opens the Variable window.                       |
| Assemble                   |             | Opens the Assemble window.                       |
| Memory                     |             | Opens the Memory window.                         |
| Register                   |             | Opens the Register window.                       |
| Stack Trace                |             | Opens the Stack window.                          |
| S <u>f</u> r               |             | Opens the SFR window.                            |
| Local Variable             |             | Opens the Local Variable window.                 |
| BreakSet                   |             | Opens the Break dialog box.                      |
| Timer                      |             | Opens the Timer window.                          |
| Tra <u>c</u> e             | <b>•</b>    |                                                  |
| → <u>T</u> raceSet         |             | Opens the Trace dialog box.                      |
| →Trace <u>V</u> iew        |             | Opens the Trace View dialog box.                 |
| →S <u>n</u> apShotTraceSet |             | Opens the Snap-Shot dialog box.                  |
| <u>E</u> vent              | <b>&gt;</b> |                                                  |
| → <u>E</u> ventSet         |             | Opens the Event Set dialog box.                  |
| →Event <u>M</u> anager     |             | Opens the Event Manager.                         |
| →Event <u>L</u> inkSet     |             | Opens the Event Link dialog box.                 |
| C <u>o</u> verage          | <b>&gt;</b> |                                                  |
| → <u>V</u> iew             |             | Opens the Coverage window.                       |
| →C <u>l</u> ear            |             | Opens the Coverage Memory Clear dialog box.      |
| →Conditi <u>o</u> n        |             | Opens the Coverage Condition Setting dialog box. |
| → <u>E</u> fficiency       |             | Opens the Coverage Efficiency View dialog box.   |
| [Jump]                     |             |                                                  |
| SourceText                 | CTRL+U      | Jumps to the Source window.                      |
| Assemble                   | CTRL+A      | Jumps to the Assemble window.                    |
| Memory                     | CTRL+M      | Jumps to the Memory window.                      |
| [ <u>W</u> indow]          |             |                                                  |
| <u>C</u> ascade            |             | Displays the window in cascade style.            |
| <u>T</u> ile               |             | Displays the window in tile style.               |
| Arrange Icons              |             | Re-arranges the icons.                           |
| Close All                  |             | Closes all windows except the main window.       |
| [Help]                     |             |                                                  |
| About                      |             | Displays the information about the version.      |

Table C-2 Event Manager

| Menu                  | Mnemonic | Explanation                                                                                             |
|-----------------------|----------|----------------------------------------------------------------------------------------------------|
| [File]                |          |                                                                                                    |
| <u>O</u> pen          |          | Opens an event setting file.                                                                            |
| <u>S</u> ave          |          | Saves the current event settings into the event setting file, overwriting the previously saved setting. |
| Save As               |          | Saves the current event settings into a specified event setting file.                                   |
| <u>P</u> rint         |          | Prints the event registration/setting information.                                                      |
| <u>C</u> lose         |          | Closes the Event Manager.                                                                               |
| [Edit]                |          |                                                                                                    |
| <u>U</u> ndo          |          | Cancels the most recent editing.                                                                        |
| <u>С</u> ору          |          | Copies a specified icon using a different name.                                                         |
| All Select            |          | Selects all icons.                                                                                      |
| <u>D</u> elete        |          | Deletes a specified icon.                                                                               |
| [View]                |          |                                                                                                    |
| <u>N</u> ame          |          | Sorts the icons into event name order.                                                                  |
| <u>K</u> ind          |          | Sorts the icons into event type order.                                                                  |
| <u>D</u> etail        |          | Switches between normal view and detail view.                                                           |
| [Execute]             |          |                                                                                                    |
| Set <u>B</u> reak     |          | Enables a break condition.                                                                              |
| Cancel Br <u>e</u> ak |          | Disables a break condition.                                                                             |
| Set <u>T</u> race     |          | Enables a trace condition.                                                                              |
| Cancel Trace          |          | Disables a trace condition.                                                                             |
| Set SnapShotTrace     |          | Enables a snapshot condition.                                                                           |
| Cancel SnapShotTrace  |          | Disables a snapshot condition.                                                                          |
| [Operation]           |          |                                                                                                    |
| BreakSet              |          | Opens the Break dialog box.                                                                             |
| TraceSet              |          | Opens the Trace dialog box.                                                                             |
| SnapShotTraceSet      |          | Opens the Snap-Shot dialog box.                                                                         |
| EventSet              |          | Opens the Event Set dialog box.                                                                         |
| Event <u>L</u> inkSet |          | Opens the Event Link dialog box.                                                                        |
| [Jump]                |          |                                                                                                    |
| SourceText            |          | Jumps to the Source window.                                                                             |
| Assemble              |          | Jumps to the Assemble window.                                                                           |
| Memory                |          | Jumps to the Memory window.                                                                             |

Table C-3 Register Window

| Menu                     | Mnemonic    | Explanation                                                                                      |
|--------------------------|-------------|--------------------------------------------------------------------------------------------------|
| [File]                   |             |                                                                                                  |
| Open/save Condition      | <b>&gt;</b> |                                                                                                  |
| → <u>O</u> pen Condition |             | Opens the selected file for reference.                                                           |
| → <u>S</u> ave Condition |             | Saves the contents of the window into a view file.                                               |
| →S <u>a</u> ve File as   |             | Saves the current event settings into a specified view file.                                     |
| Close                    |             | Closes the Register window.                                                                      |
| [Edit]                   |             |                                                                                                  |
| <u>U</u> ndo             |             | Cancels the most recent editing.                                                                 |
| <u>C</u> opy             |             | Copies a selected character string into the clipboard buffer.                                    |
| <u>P</u> aste            |             | Pastes the contents of the clipboard buffer at the point to which the text cursor is positioned. |
| <u>W</u> rite in         |             | Writes the modified contents into the target device.                                             |
| <u>R</u> estore          |             | Cancels the modified contents.                                                                   |
| [View]                   |             |                                                                                                  |
| Absolute Name            |             | Displays absolute register names.                                                                |
| <u>F</u> unctional Name  |             | Displays functional register names.                                                              |
| <u>R</u> egister         |             | Displays registers individually.                                                                 |
| Register <u>P</u> air    |             | Displays register pairs.                                                                         |
| <u>B</u> in              |             | Displays data in binary format.                                                                  |
| <u>O</u> ct              |             | Displays data in octal format.                                                                   |
| <u>D</u> ec              |             | Displays data in decimal format.                                                                 |
| <u>H</u> ex              |             | Displays data in hexadecimal format.                                                             |
| [Operation]              |             | ,                                                                                                |
| <u>A</u> ctive           |             | Puts the Register window in the active state.                                                    |
| <u>H</u> old             |             | Puts the Register window in the hold state.                                                      |
| To <u>M</u> odify        |             | Puts the Register window in modify mode.                                                         |
| To <u>V</u> iew          |             | Puts the Register window in view mode.                                                           |
| [ <u>J</u> ump]          |             | ,                                                                                                |
| SourceText               |             | Jumps to the Source window.                                                                      |
| Assemble                 |             | Jumps to the Assemble window.                                                                    |
| Memory                   |             | Jumps to the Memory window.                                                                      |

Table C-4 Variable Window

| Menu                     | Mnemonic    | Explanation                                                                                      |
|--------------------------|-------------|--------------------------------------------------------------------------------------------------|
| [File]                   |             |                                                                                                  |
| Open/save Condition      | <b>&gt;</b> |                                                                                                  |
| → <u>O</u> pen Condition |             | Opens the selected file for reference.                                                           |
| → <u>S</u> ave Condition |             | Saves the contents of the window into a view file.                                               |
| →S <u>a</u> ve File as   |             | Saves the contents of the window into a specified view file.                                     |
| <u>C</u> lose            |             | Closes the Variable window.                                                                      |
| [ <u>E</u> dit]          |             |                                                                                                  |
| <u>U</u> ndo             |             | Cancels the most recent editing.                                                                 |
| <u>С</u> ору             |             | Copies a selected character string into the clipboard buffer.                                    |
| <u>P</u> aste            |             | Pastes the contents of the clipboard buffer at the point to which the text cursor is positioned. |
| <u>W</u> rite in         |             | Writes the modified contents into the target device.                                             |
| <u>R</u> estore          |             | Cancels the modified contents.                                                                   |
| [ <u>V</u> iew]          |             |                                                                                                  |
| <u>B</u> in              |             | Displays variable values in binary format.                                                       |
| <u>O</u> ct              |             | Displays variable values in octal format.                                                        |
| <u>D</u> ec              |             | Displays variable values in decimal format.                                                      |
| <u>H</u> ex              |             | Displays variable values in hexadecimal format.                                                  |
| <u>P</u> roper           |             | Displays variable values in default format for each variable.                                    |
| [Operation]              |             |                                                                                                  |
| <u>A</u> ctive           |             | Puts the Variable window in the active state.                                                    |
| <u>H</u> old             |             | Puts the Variable window in the hold state.                                                      |
| To <u>M</u> odify        |             | Puts the Variable window in modify mode.                                                         |
| To <u>V</u> iew          |             | Puts the Variable window in view mode.                                                           |
| <u>D</u> elete           |             | Removes a specified variable from the Variable window.                                           |

Table C-5 Timer Window

| Menu                     | Mnemonic | ic Explanation                                           |  |  |
|--------------------------|----------|----------------------------------------------------------|--|--|
| [ <u>F</u> ile]          |          |                                                          |  |  |
| Open/save Condition      | <b>•</b> |                                                          |  |  |
| → Open Condition         |          | Opens a file.                                            |  |  |
| → <u>S</u> ave Condition |          | Saves the contents of the window into the original file. |  |  |
| →S <u>a</u> ve File as   |          | Saves the contents of the window into a specified file.  |  |  |
| <u>C</u> lose            |          | Closes the Timer window.                                 |  |  |
| [Operation]              |          |                                                          |  |  |
| <u>A</u> ctive           |          | Places the Timer window in the active state.             |  |  |
| <u>H</u> old             |          | Places the Timer window in the hold state.               |  |  |

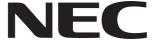

Although NEC has taken all possible steps to ensure that the documentation supplied

# Facsimile Message

Organization

| From:                  |                                                                                              |                                                                          |             | to our customers is complete, bug free<br>and up-to-date, we readily accept that<br>errors may occur. Despite all the care and<br>precautions we've taken, you may |                               |                  |  |
|------------------------|----------------------------------------------------------------------------------------------|--------------------------------------------------------------------------|-------------|----------------------------------------------------------------------------------------------------|-------------------------------|------------------|--|
| Name                   |                                                                                              |                                                                          |             | encounter problems in Please complete the                                                                                                    | nthe document<br>nis form whe | tation.<br>never |  |
| Compa                  | any                                                                                          |                                                                          |             | you'd like to report improvements to us.                                                                                                    | errors or su                  | ggest            |  |
| Tel.                   |                                                                                              | FAX                                                                      |             |                                                                                                    |                               |                  |  |
| Addres                 | es                                                                                           |                                                                          |             | Thank you for yo                                                                                                    | our kind sunr                 | ort              |  |
|                        |                                                                                              |                                                                          |             | Thank you for yo                                                                                                    | αι κιτια δαρμ                 | ort.             |  |
| NEC E<br>Corpo<br>Fax: | America<br>Electronics Inc.<br>rate Communications Dept.<br>1-800-729-9288<br>1-408-588-6130 | Hong Kong, Philippine<br>NEC Electronics Hong I<br>Fax: +852-2886-9022/9 | Kong Ltd.   | Asian Nations except P<br>NEC Electronics Singapo<br>Fax: +65-250-3583                                                                                             |                               |                  |  |
| Techn                  | ne<br>Electronics (Europe) GmbH<br>iical Documentation Dept.<br>+49-211-6503-274             | Korea<br>NEC Electronics Hong I<br>Seoul Branch<br>Fax: 02-528-4411      | Kong Ltd.   | Japan<br>NEC Semiconductor Tec<br>Fax: 044-548-7900                                                                                                    | hnical Hotline                |                  |  |
| NEC c                  | n <b>America</b><br>do Brasil S.A.<br>+55-11-6465-6829                                       | <b>Taiwan</b> NEC Electronics Taiwar Fax: 02-719-5951                    | n Ltd.      |                                                                                                    |                               |                  |  |
| l would                | d like to report the follo                                                                   | wing error/make the f                                                    | ollowing su | uggestion:                                                                                                    |                               |                  |  |
| Docun                  | nent title:                                                                                  |                                                                          |             |                                                                                                    |                               |                  |  |
| Docun                  | nent number:                                                                                 |                                                                          |             | Page number:                                                                                                    |                               |                  |  |
|                        |                                                                                              |                                                                          |             |                                                                                                    |                               |                  |  |
|                        |                                                                                              |                                                                          |             |                                                                                                    |                               |                  |  |
| If poss                | sible, please fax the ref                                                                    | erenced page or drav                                                     | ving.       |                                                                                                    |                               |                  |  |
|                        | Document Rating                                                                              | Excellent                                                                | Good        | Acceptable                                                                                                    | Poor                          |                  |  |
| Γ                      | Clarity                                                                                      |                                                                          |             |                                                                                                    | ۵                             |                  |  |
|                        | Technical Accuracy                                                                           |                                                                          |             |                                                                                                    |                               | l                |  |